# HP Service Manager

per sistemi operativi Windows® e Unix®

Versione software: 9.20

# Guida all'installazione

Data di rilascio del documento: Giugno 2010 Data di rilascio del software: Giugno 2010

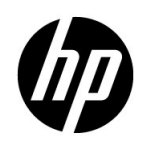

# Informazioni legali

Le uniche garanzie riconosciute per i prodotti e servizi HP sono stabilite nelle dichiarazioni di garanzia esplicite allegate a tali prodotti e servizi. Nulla di quanto contenuto nel presente documento potrà essere interpretato in modo da costituire una garanzia aggiuntiva. HP non è responsabile di errori e omissioni editoriali o tecnici contenuti nel presente documento.

Le informazioni del presente documento sono soggette a modifica senza preavviso.

#### Legenda dei diritti riservati

Software riservato. Per il possesso, l'uso o la copia è necessario disporre di una licenza HP valida. In conformità con le disposizioni FAR 12.211 e 12.212, il software commerciale, la documentazione del software e i dati tecnici per gli articoli commerciali sono concessi in licenza al governo degli Stati Uniti alle condizioni di licenza commerciale standard del fornitore.

#### Informazioni sul copyright

© Copyright 1996-2010 Hewlett-Packard Development Company, L.P.

#### Informazioni sui marchi

Java™ è un marchio registrato negli Stati Uniti di Sun Microsystems, Inc.

Microsoft® e Windows® sono marchi registrati negli Stati Uniti di Microsoft Corporation.

Oracle® è un marchio registrato negli Stati Uniti di Oracle Corporation e/o delle sue società affiliate.

UNIX® è un marchio registrato di The Open Group.

# Aggiornamenti della documentazione

La pagina del titolo del presente documento contiene le seguenti informazioni di identificazione:

- Versione software, che indica il numero di versione del software.
- Data di rilascio del documento, che cambia ad ogni aggiornamento del documento.
- Data di rilascio del software, che indica la data di rilascio di questa versione del software.

Per verificare l'esistenza di aggiornamenti recenti o per accertarsi di utilizzare la versione più recente del documento, visitare il sito:

#### **http://h20230.www2.hp.com/selfsolve/manuals**

Questo sito richiede la registrazione e l'accesso come utente HP Passport. Per registrarsi come utente HP Passport, andare all'indirizzo:

#### **http://h20229.www2.hp.com/passport-registration.html**

Oppure fare clic sul collegamento **New user registration** nella pagina di accesso di HP Passport.

È inoltre possibile ricevere versioni nuove o aggiornate abbonandosi all'apposito servizio di assistenza. Per ulteriori informazioni, contattare il rappresentante commerciale di HP.

# Assistenza

Visitare il sito Web dell'assistenza HP Software all'indirizzo:

#### **www.hp.com/go/hpsoftwaresupport**

Questo sito Web fornisce informazioni di contatto e dettagli su prodotti, servizi e assistenza offerti da HP Software.

L'assistenza online di HP Software fornisce ai clienti funzionalità di auto-risoluzione dei problemi e costituisce un modo efficiente e veloce per accedere agli strumenti di assistenza tecnica interattiva necessari per gestire il proprio business. Nel sito dell'assistenza è possibile usufruire dei seguenti vantaggi:

- Ricerca di documenti nelle Knowledge Base
- Invio e consultazione di casi di assistenza e richieste di miglioramenti
- Download di patch software
- Gestione di contratti di assistenza
- Ricerca di recapiti di assistenza HP
- Esame delle informazioni relative ai servizi disponibili
- Partecipazione a forum di discussione con altri utenti del software
- Ricerca e iscrizione a eventi di formazione software

La maggior parte delle aree di assistenza richiede la registrazione e l'accesso come utente HP Passport. In molti casi è inoltre necessario disporre di un contratto di assistenza. Per registrarsi come utente HP Passport, andare all'indirizzo:

#### **http://h20229.www2.hp.com/passport-registration.html**

Per ulteriori informazioni sui livelli di accesso, andare all'indirizzo:

#### **http://h20230.www2.hp.com/new\_access\_levels.jsp**

# Sommario

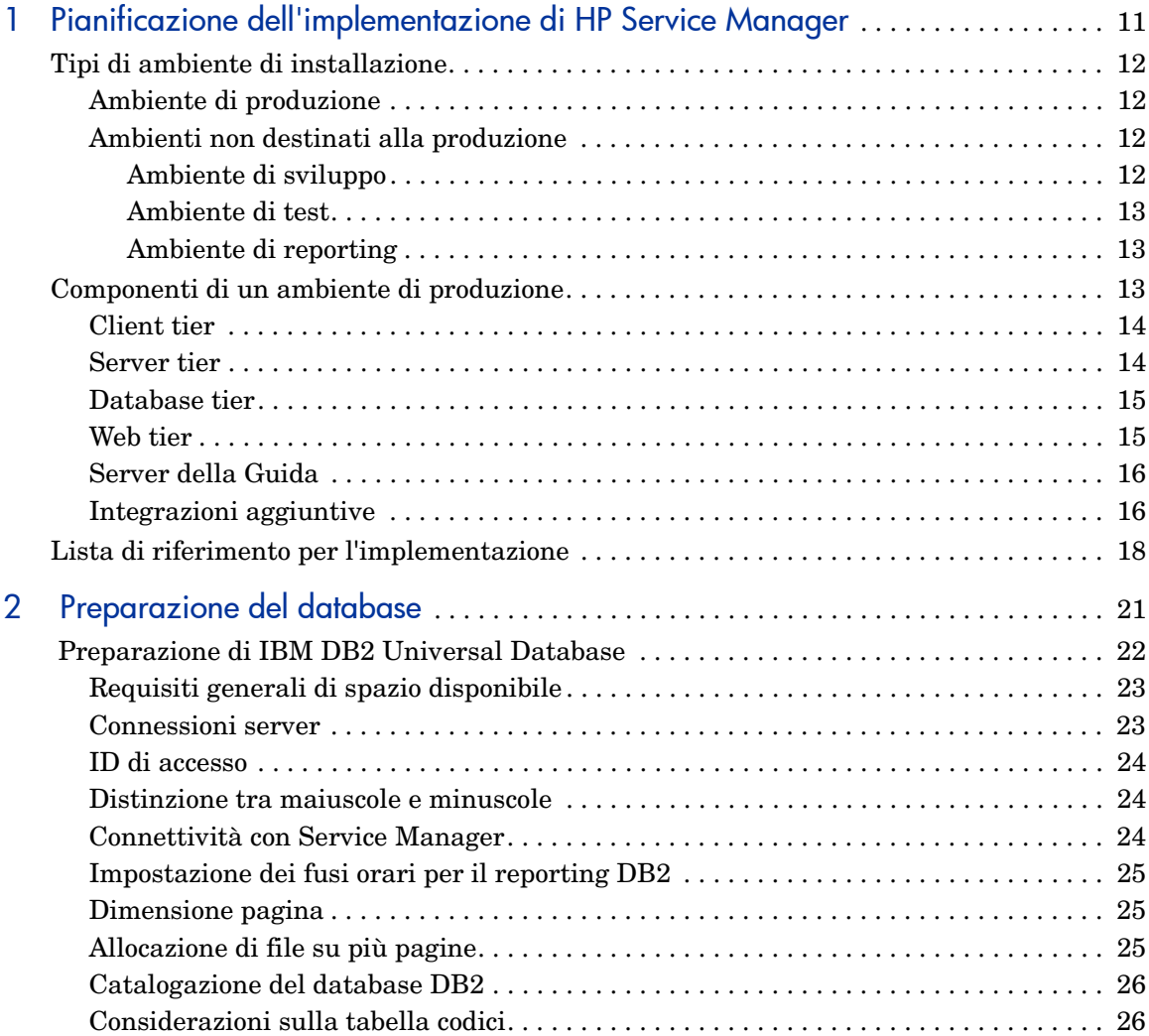

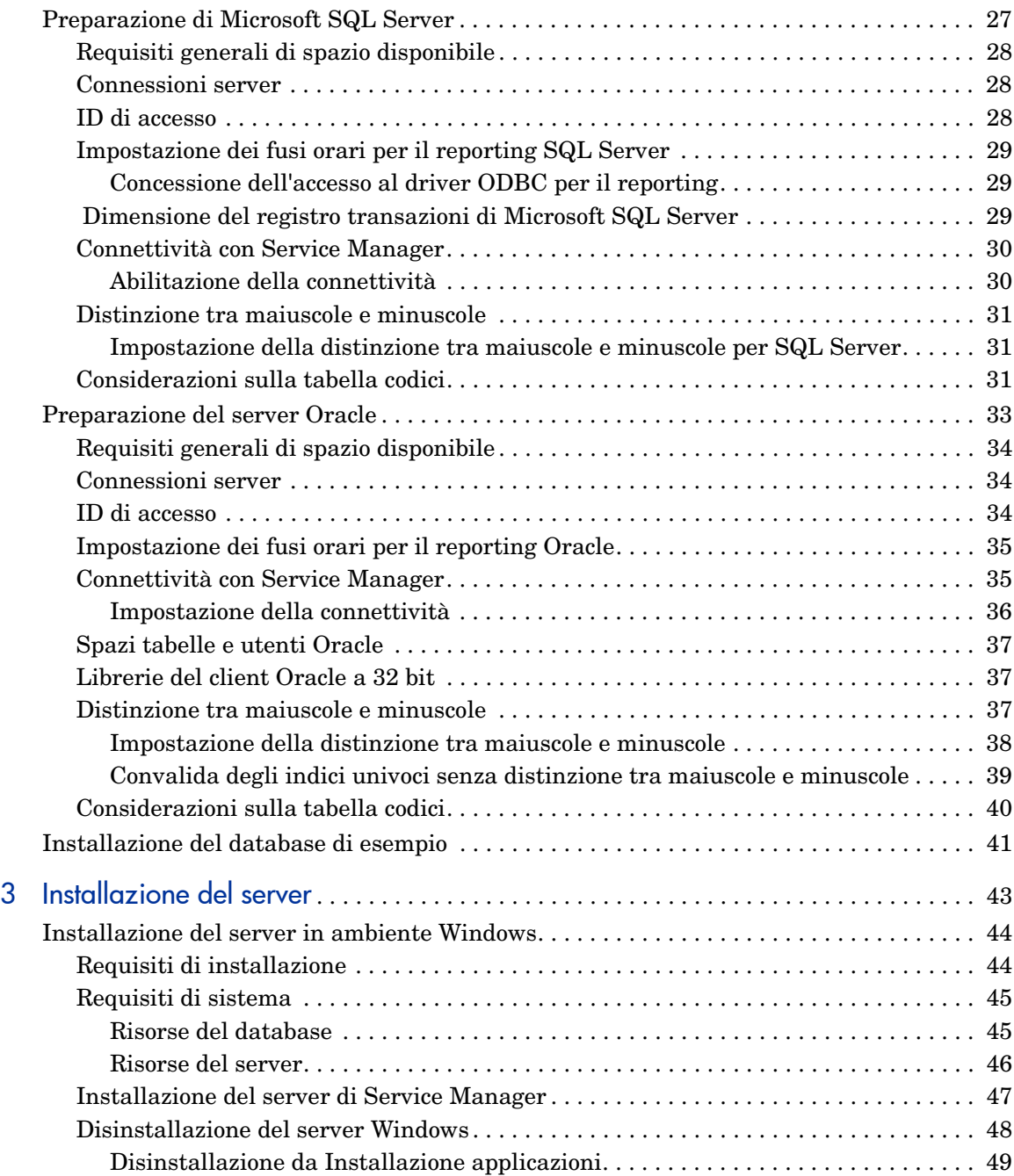

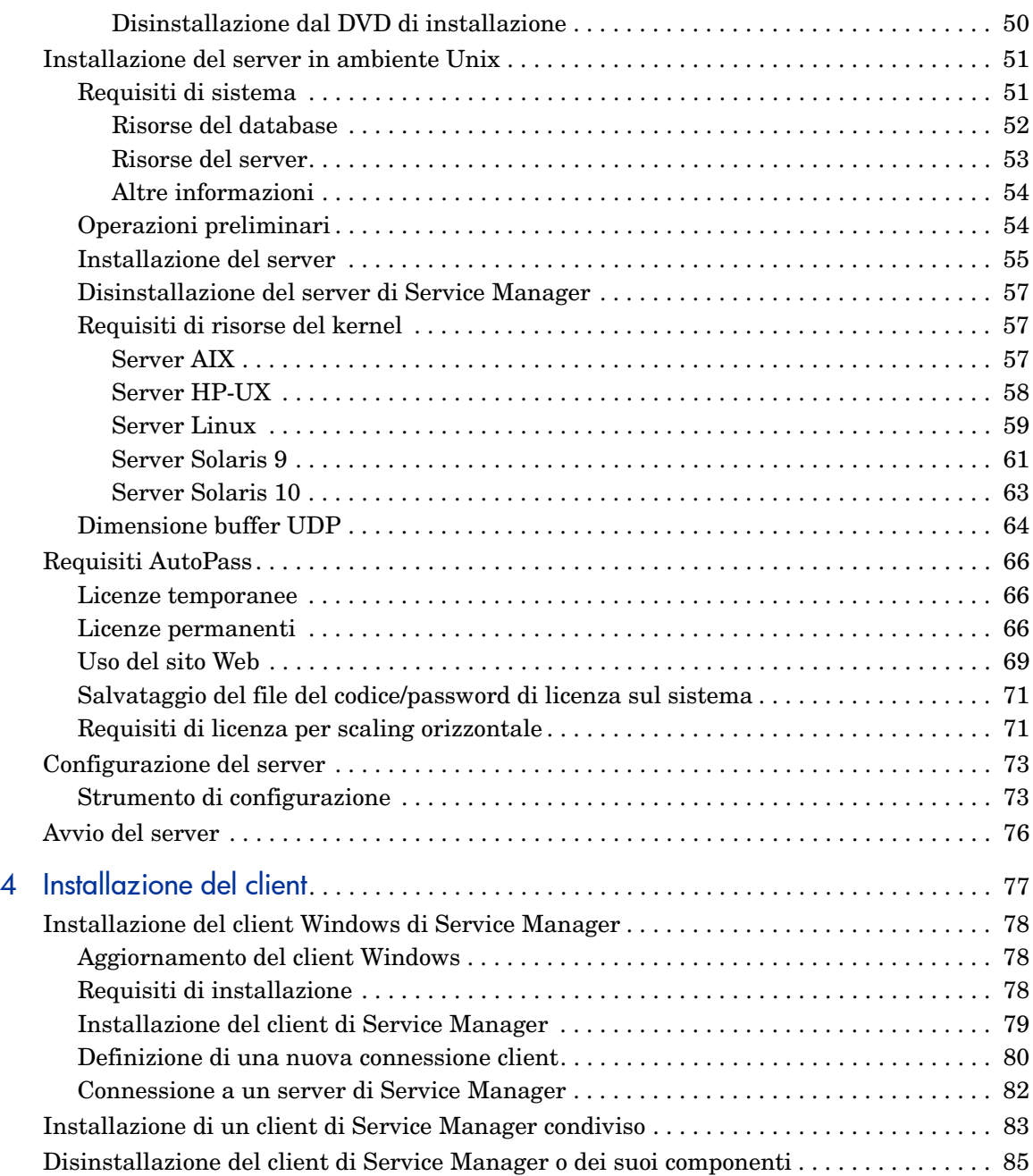

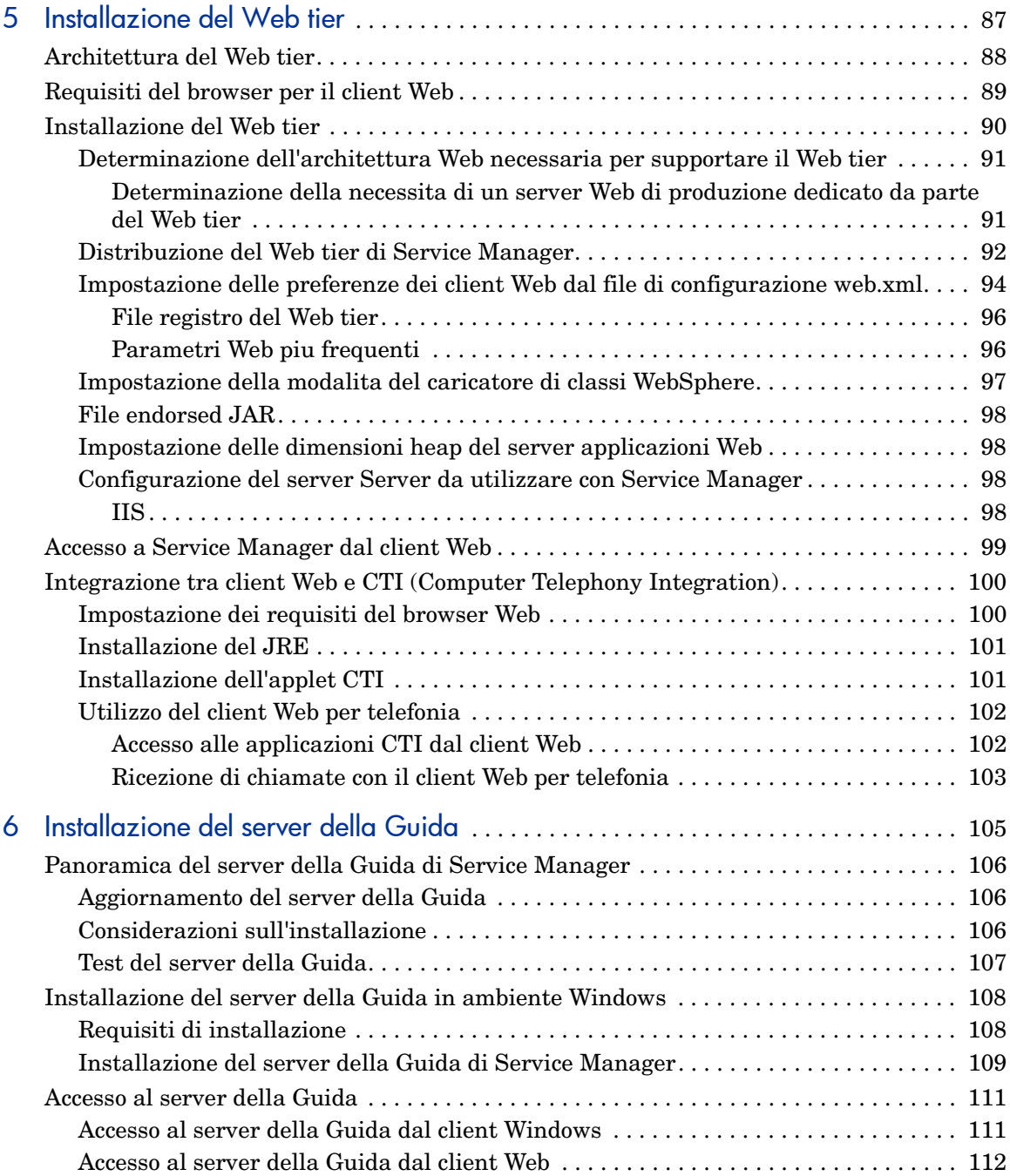

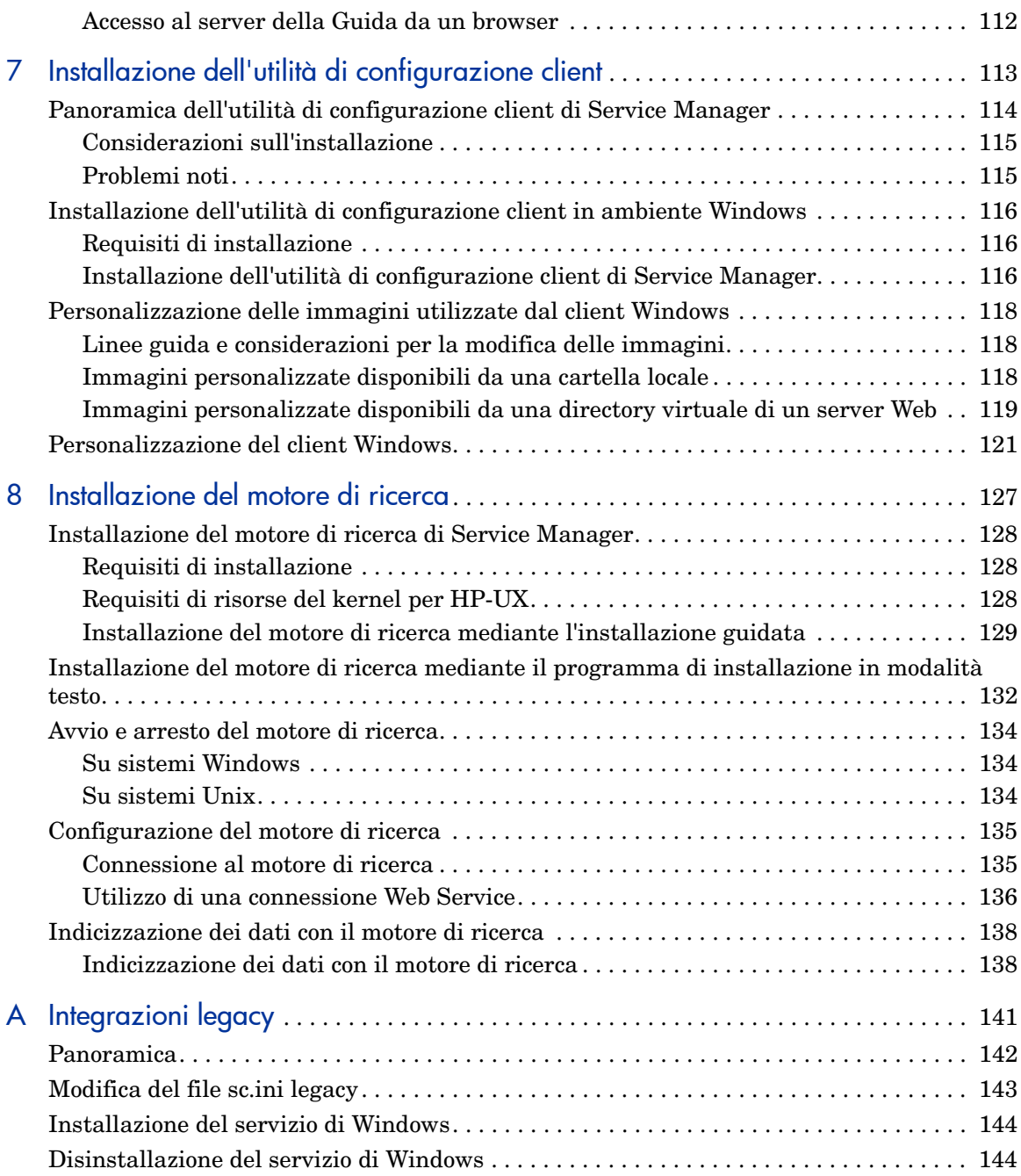

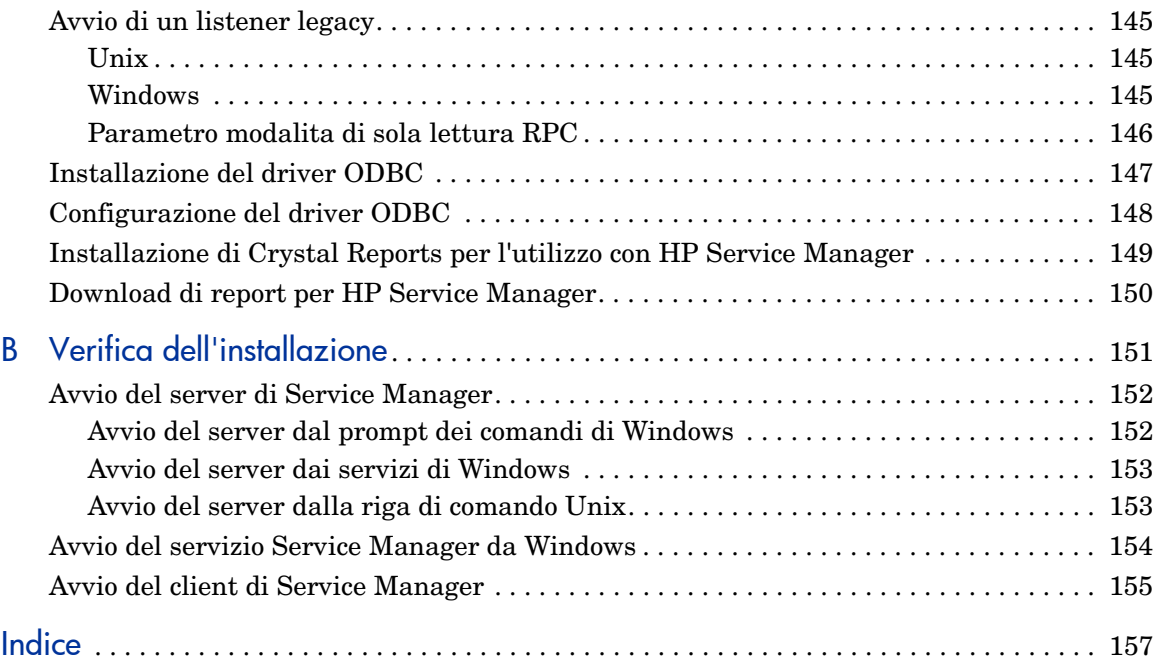

# <span id="page-10-0"></span>1 Pianificazione dell'implementazione di HP Service Manager

Questo capitolo descrive le modalità di implementazione di HP Service Manager 9.20 nella propria azienda.

Gli argomenti trattati in questa sezione sono:

- • [Tipi di ambiente di installazione a pagina 12](#page-11-0)
- • [Componenti di un ambiente di produzione a pagina 13](#page-12-2)
- • [Lista di riferimento per l'implementazione a pagina 18](#page-17-0)

# <span id="page-11-0"></span>Tipi di ambiente di installazione

Service Manager può essere installato in diversi tipi di ambiente:

- Ambiente di produzione
- Ambienti non destinati alla produzione
	- Ambiente di sviluppo
	- Ambiente di test
	- Ambiente di reporting

### <span id="page-11-1"></span>Ambiente di produzione

L'installazione di Service Manager in un ambiente di produzione consente di implementare le proprie personalizzazioni e di offrire servizi alla base di utenti desiderata. La maggior parte degli ambienti di produzione è operativa 24 ore su 24, 7 giorni su 7, supporta contemporaneamente numerosi utenti ed elabora numerose transazioni e richieste. In genere, nell'ambiente di produzione i vari componenti di Service Manager vengono installati su server dedicati per ottimizzare le prestazioni di sistema.

### <span id="page-11-2"></span>Ambienti non destinati alla produzione

Nelle seguenti sezioni sono descritte alcune delle applicazioni più comuni non destinate alla produzione per cui è possibile installare Service Manager.

#### <span id="page-11-3"></span>Ambiente di sviluppo

L'installazione di Service Manager in un ambiente di sviluppo consente di valutare le funzioni dell'applicazione e di personalizzare l'installazione prima dell'effettiva implementazione in un ambiente di produzione. In genere, nell'ambiente di sviluppo, tutti i componenti di Service Manager vengono installati su un unico sistema di test con un numero di utenti e una quantità di dati limitati.

#### <span id="page-12-0"></span>Ambiente di test

L'ambiente di test è un'installazione che rispecchia l'ambiente di produzione dell'utente, utilizzabile per testare le prestazioni, gli aggiornamenti e le procedure di backup e di ripristino. In genere, nell'ambiente di test, Service Manager viene installato con la stessa configurazione dell'ambiente di produzione.

#### <span id="page-12-1"></span>Ambiente di reporting

L'ambiente di reporting è un'installazione che rispecchia i dati dell'ambiente di produzione dell'utente, utilizzabile per generare e visualizzare report. In genere, in un ambiente di reporting, Service Manager viene installato per sincronizzare i dati con l'ambiente di produzione dell'utente, ma limitando il numero di utenti che possono accedere al sistema.

# <span id="page-12-2"></span>Componenti di un ambiente di produzione

L'ambiente di produzione è composto da:

#### **Tabella 1 Componenti di un ambiente di produzione**

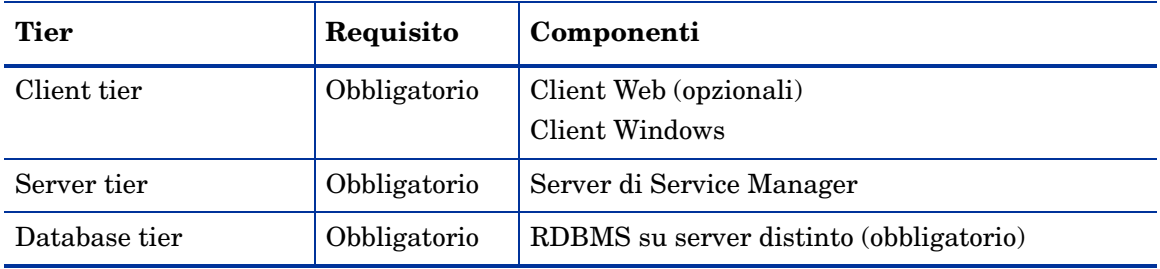

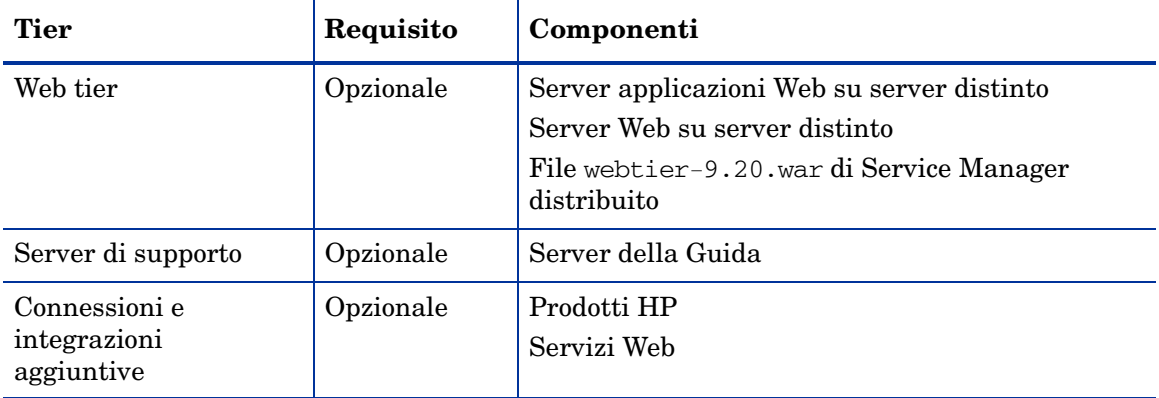

#### **Tabella 1 Componenti di un ambiente di produzione (segue)**

### <span id="page-13-0"></span>Client tier

Il client tier è composto da due componenti:

- client Web
- client Windows

Il client Web consente agli utenti di connettersi al server di Service Manager mediante un browser Web. Per poter utilizzare client Web, è necessario installare il Web tier. Non è necessario installare o scaricare altri componenti software sul computer dell'utente.

Il client Windows consente agli utenti di connettersi al server di Service Manager attraverso un client dedicato. È necessario installare il client Windows separatamente su ciascun sistema che dovrà connettersi a Service Manager.

Consultare la Guida in linea di Service Manager per un elenco delle differenze tra i client Web e Windows.

#### <span id="page-13-1"></span>Server tier

Il server tier include il server di Service Manager. Il server di Service Manager esegue le applicazioni di Service Manager e gestisce le connessioni tra client tier e Web tier da un lato, e database tier dall'altro.

Vedere *Nuove funzioni di HP Service Manager 9.20* nella Guida in linea per un elenco delle modifiche al server di Service Manager. Prima di aggiornare il server, consultare la guida *HP Service Manager 9.20 Upgrade Guide* (in inglese).

#### <span id="page-14-0"></span>Database tier

Il database tier consiste di almeno un server RDBMS supportato. I dati dell'applicazione Service Manager devono risiedere su un server RDBMS esterno.

Per ulteriori informazioni, vedere [Preparazione del database a pagina 21](#page-20-1).

#### <span id="page-14-1"></span>Web tier

Il Web tier è una funzionalità opzionale composta da:

- Server applicazioni Web
- Server Web
- File webtier-9.20.war di Service Manager

I server applicazioni Web consistono in software per server di terze parti sui quali installare il file webtier-9.20.war al fine di consentire le connessioni dai client Web di Service Manager.

I server Web consistono in software per server di terze parti che forniscono i contenuti HTTP o HTTPS ai client Web di Service Manager. Alcuni server applicazioni Web includono anche server Web incorporati.

Il file webtier-9.20.war di Service Manager è un archivio Web da installare su un server applicazioni Web compatibile, con la funzione di supportare le connessioni dai client Web di Service Manager.

Per un elenco completo e aggiornato delle integrazioni HP, consultare la tabella di compatibilità di Service Manager. Per accedere alle tabelle di compatibilità HP è necessario registrarsi e accedere come utente HP Passport.

Per registrarsi come utente HP Passport, andare all'indirizzo: **[http://h20229.www2.hp.com/passport-registration.html.](http://h20229.www2.hp.com/passport-registration.html)**

Se si possiede già un account HP Passport, andare all'indirizzo: **http://support.openview.hp.com/sc/support\_matrices.jsp.**

# <span id="page-15-0"></span>Server della Guida

Il server della Guida di Service Manager consiste in un server Web preconfigurato che consente agli utenti finali di accedere alla documentazione dai client Windows e Web, nonché direttamente da un browser Web. Per maggiori informazioni su questa funzionalità opzionale, vedere [Installazione](#page-104-1)  [del server della Guida a pagina 105.](#page-104-1)

### <span id="page-15-1"></span>Integrazioni aggiuntive

I seguenti prodotti HP sono integrati con il server HP Service Manager:

- HP Asset Manager (tramite Connect-It)
- HP UCMDB (tramite Servizi Web)
- HP Business Availability Center (tramite Connect-It)
- HP Configuration Management (tramite Connect-It)
- HP Operations Manager for Windows (tramite HP OpenView ServiceCenter Automation, noto anche come SCAuto)
- HP Operations Manager for Unix (tramite SCAuto)
- HP Network Node Manager (tramite SCAuto)
- Release Control (tramite Servizi Web)
- HP DecisionCenter (tramite Connect-It)

Per un elenco completo e aggiornato delle integrazioni HP, consultare la tabella di compatibilità di Service Manager. Per accedere alle tabelle di compatibilità HP è necessario registrarsi e accedere come utente HP Passport.

Per registrarsi come utente HP Passport, andare all'indirizzo: **[http://h20229.www2.hp.com/passport-registration.html.](http://h20229.www2.hp.com/passport-registration.html)**

Se si possiede già un account HP Passport, andare all'indirizzo: **http://support.openview.hp.com/sc/support\_matrices.jsp.**

La connessione logica tra questi componenti è illustrata nel seguente diagramma:

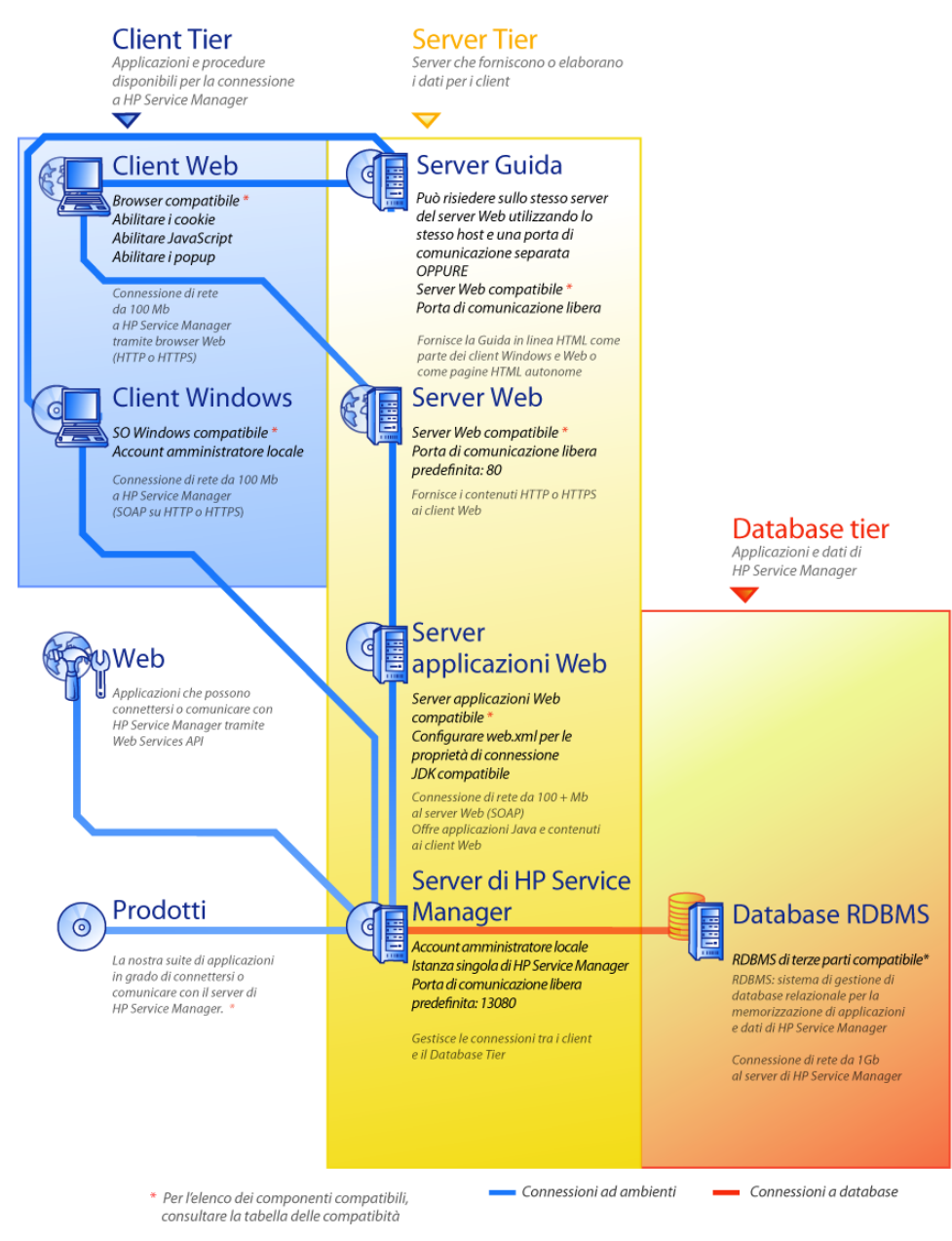

Pianificazione dell'implementazione di HP Service Manager 17

# <span id="page-17-0"></span>Lista di riferimento per l'implementazione

La release 9.20 di Service Manager offre un'ampia gamma di interessanti nuove funzionalità. Service Manager offre varie opzioni di configurazione e distribuzione da considerare fin dall'inizio per ottimizzare i vantaggi offerti dal prodotto, agevolarne l'integrazione nell'ambiente dell'utente e creare un valido punto di partenza per il supporto e gli aggiornamenti futuri. La lista di controllo riportata di seguito include una serie di considerazioni e suggerimenti da valutare in fase di pianificazione dell'implementazione e degli aggiornamenti.

Attenersi alla seguente procedura per implementare Service Manager:

1 Determinare l'hardware necessario per il proprio ambiente di produzione di Service Manager.

Per una valutazione dell'hardware necessario per il server, consultare le istruzioni fornite nel foglio di lavoro *Basic Server Sizing* (in inglese). Questo foglio di lavoro può essere scaricato dalla Knowledge Base del sito Web dell'Assistenza Clienti.

2 Si sta effettuando un aggiornamento da ServiceCenter?

Sì. Per istruzioni, consultare la guida *HP Service Manager 9.20 Upgrade Guide* (in inglese).

3 Configurare una connessione a un RDBMS.

Vedere [Preparazione del database a pagina 21](#page-20-1) per istruzioni.

4 Installare il server di Service Manager in un ambiente di sviluppo.

Vedere [Installazione del server a pagina 43](#page-42-1) per istruzioni.

5 Stabilire i client (Windows e/o Web) che dovranno connettersi a Service Manager.

Consultare il foglio di lavoro *Choosing Clients* (in inglese) per istruzioni. Questo foglio di lavoro può essere scaricato dalla Knowledge Base del sito Web dell'Assistenza Clienti.

6 Si prevede di installare dei client Windows?

Sì. Esaminare i requisiti di installazione del client Windows. Vedere [Installazione del client a pagina 77](#page-76-1) per istruzioni.

7 Si prevede di dover supportare dei client Web?

Sì. Installare il Web tier di Service Manager in un ambiente di sviluppo. Vedere [Installazione del Web tier a pagina 87](#page-86-1) per istruzioni.

8 Si intende fornire una Guida in linea?

Sì. Installare il server della Guida. Vedere [Installazione del server della](#page-104-1)  [Guida a pagina 105](#page-104-1) per istruzioni.

No. Andare al [passaggio 9.](#page-18-0)

<span id="page-18-0"></span>9 Si intende apportare delle personalizzazioni ai propri client Windows, ad esempio modificare la schermata iniziale, aggiungere immagini personalizzate o un logo aziendale, aggiungere impostazioni e connessioni predefinite e configurare connessioni a un server della Guida?

Sì. Installare l'utilità di configurazione client. Vedere [Installazione](#page-112-1)  [dell'utilità di configurazione client a pagina 113](#page-112-1) per istruzioni.

No. Installare i client Windows nel proprio ambiente di sviluppo, quindi andare al [passaggio 12](#page-18-1).

10 Personalizzare un client Windows con l'utilità di configurazione client.

Vedere [Installazione dell'utilità di configurazione client a pagina 113](#page-112-1) per istruzioni.

- 11 Distribuire il client Windows personalizzato nell'ambiente di sviluppo dell'utente.
- <span id="page-18-1"></span>12 Personalizzare le applicazioni di Service Manager per l'ambiente di sviluppo.
	- a Aggiungere o aggiornare i record operatore nell'ambiente di sviluppo con nuovi parametri di abilitazione.

Per istruzioni sull'aggiunta di operatori e l'elenco dei nuovi parametri di abilitazione, consultare la Guida in linea di Service Manager.

b Ottimizzare l'interfaccia di Service Manager nell'ambiente di sviluppo. Ad esempio, è possibile aggiungere elementi preferiti e dashboard pubblici, personalizzare i moduli da visualizzare nel Web tier o personalizzare i moduli per gli utenti che utilizzano l'accesso facilitato.

Per istruzioni sull'aggiunta di elementi preferiti e dashboard, sulla personalizzazione di moduli per il Web tier e su come rispondere alle esigenze degli utenti che utilizzano l'accesso facilitato, consultare la Guida in linea di Service Manager.

c Configurare il server di Service Manager in modo da supportare le connessioni e integrazioni provenienti da origini dati e applicazioni esterne quali Release Control, Connect-It e Servizi Web.

Consultare la Guida in linea di Service Manager per istruzioni sull'abilitazione delle integrazioni di altre applicazioni.

Per un elenco di applicazioni in grado di connettersi a Service Manager e condividerne i dati, consultare la tabella delle compatibilità di Service Manager. Per accedere alle tabelle di compatibilità HP è necessario registrarsi e accedere come utente HP Passport.

Per registrarsi come utente HP Passport, andare all'indirizzo: **[http://h20229.www2.hp.com/passport-registration.html.](http://h20229.www2.hp.com/passport-registration.html)**

Se si possiede già un account HP Passport, andare all'indirizzo: **http://support.openview.hp.com/sc/support\_matrices.jsp.**

13 Testare il proprio ambiente di sviluppo.

Esaminare le proprie opzioni personalizzate per client e server, le connessioni client e le prestazioni di sistema complessive. Eliminare eventuali problemi e testare nuovamente l'ambiente di sviluppo.

14 Convertire o trasferire il proprio ambiente di sviluppo nell'ambiente di produzione.

Per convertire l'ambiente di sviluppo, connettere il server di Service Manager alla rete dell'ambiente di produzione e distribuire nell'ambiente di produzione i client necessari.

Per trasferire l'ambiente di sviluppo nell'ambiente di produzione, creare un file di scaricamento contenente le personalizzazioni dell'applicazione e dell'operatore e caricare il file sul sistema dell'ambiente di produzione. Consultare la Guida in linea di Service Manager per istruzioni.

# <span id="page-20-1"></span><span id="page-20-0"></span>2 Preparazione del database

In questo capitolo vengono illustrati i requisiti relativi alla configurazione del database che devono essere soddisfatti prima di installare il database di HP Service Manager nel Relational Database Management System (RDBMS).

Per i suggerimenti seguenti si presume che siano state implementate le misure di regolazione e ottimizzazione tipiche di un database convenzionale. I risultati effettivi varieranno da un sistema all'altro a seconda dell'esperienza del personale che effettua la regolazione e dell'hardware e software selezionato. Questi suggerimenti vanno intesi solo come linee guida e se ne sconsiglia l'implementazione su un sistema di produzione senza aver prima eseguito prove esaustive.

Questo capitolo è destinato agli amministratori del sistema e del database che devono installare e fornire supporto al server di HP Service Manager.

[Gli argomenti trattati in questa sezione sono:](#page-22-0)

- • [Preparazione di IBM DB2 Universal Database a pagina 22](#page-21-0)
- • [Preparazione di Microsoft SQL Server a pagina 27](#page-26-0)
- • [Preparazione del server Oracle a pagina 33](#page-32-0)
- • [Installazione del database di esempio a pagina 41](#page-40-0)

# <span id="page-21-0"></span>Preparazione di IBM DB2 Universal Database

In questa sezione viene illustrata l'implementazione dei database IBM DB2 Universal supportati per Service Manager. Si presume che Service Manager e DB2 Universal siano stati già installati.

È necessario completare le seguenti procedure prima del caricamento iniziale dei dati nel database di Service Manager.

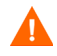

Per questa attività è necessaria l'assistenza di un amministratore DB2 Universal Database qualificato.

Attività 1: Allocare uno spazio dati sufficiente per contenere i dati.

Vedere [Requisiti generali di spazio disponibile a pagina 23](#page-22-0).

Attività 2: Allocare un numero di connessioni server aggiuntive sufficiente per tutti gli utenti.

Vedere [Connessioni server a pagina 23](#page-22-1).

Attività 3: Creare un ID e una password di accesso per la connessione di Service Manager al server DB2.

Vedere [ID di accesso a pagina 24](#page-23-0).

Attività 4: Se si prevede di creare report da dati di Service Manager utilizzando strumenti DB2, impostare i fusi orari.

Vedere [Impostazione dei fusi orari per il reporting DB2 a pagina 25](#page-24-0).

Attività 5: Impostare la distinzione tra maiuscole e minuscole su DB2

Vedere [Distinzione tra maiuscole e minuscole a pagina 24.](#page-23-1)

Attività 6: Abilitare la connettività per DB2

Vedere [Connettività con Service Manager a pagina 24.](#page-23-2)

Attività 7: Impostare la dimensione pagina su 32 KB.

Vedere [Dimensione pagina a pagina 25](#page-24-1).

Attività 8: Abilitare il database per l'allocazione di file su più pagine Vedere [Allocazione di file su più pagine a pagina 25.](#page-24-2)

Attività 9: Catalogare il database.

Vedere [Catalogazione del database DB2 a pagina 26.](#page-25-0)

Attività 10:Impostare la tabella codici del database.

Vedere [Considerazioni sulla tabella codici a pagina 26](#page-25-1).

### <span id="page-22-0"></span>Requisiti generali di spazio disponibile

Se si sta installando un nuovo sistema Service Manager, si consiglia di allocare almeno 1 GB di spazio dati per un sistema di test. La quantità di spazio necessario per un sistema di produzione varia a seconda della quantità di dati necessari da memorizzare e delle caratteristiche della propria implementazione specifica.

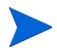

Inserire tutti i dati di Service Manager in uno o più spazi tabelle dedicati all'interno di una singola istanza di DB2. Questi spazi tabelle devono contenere solo dati di Service Manager. Le istanze multiple utilizzano più risorse di sistema rispetto a una soluzione con una singola istanza.

#### <span id="page-22-1"></span>Connessioni server

Per ogni thread di Service Manager, sia in foreground che in background, è necessaria una connessione al server DB2. Per eseguire i processori in background di Service Manager sono necessarie 17 connessioni. Quando si configura il database è necessario verificare che venga allocato un numero di connessioni adeguato al numero di utenti. Per ulteriori informazioni, consultare la documentazione fornita con DB2.

# <span id="page-23-0"></span>ID di accesso

Creare un ID e una password di accesso per la connessione di Service Manager al server DB2. L'accesso deve disporre dei diritti CREATE/ALTER/ DROP TABLE nel database di destinazione.

I diritti CREATE/ALTER/DROP TABLE sono necessari solo durante l'installazione e la creazione di nuove tabelle di Service Manager, e solo se si consente a Service Manager di attivare la DDL per la creazione di tabelle e indici.

L'ID di accesso richiede i seguenti privilegi di connessione DB2:

- Connessione al database
- Creazione di tabelle
- Creazione implicita di schemi

Quando si esegue l'accesso a Service Manager viene creata una tabella nello spazio tabella predefinito per tale ID di accesso.

Service Manager richiede il privilegio di utilizzo su tutti gli spazi tabelle utilizzati, inclusi gli spazi tabelle temporanee.

### <span id="page-23-1"></span>Distinzione tra maiuscole e minuscole

Service Manager supporta solo DB2 con distinzione tra maiuscole e minuscole.

## <span id="page-23-2"></span>Connettività con Service Manager

Service Manager si connette al database tramite un client DB2. Per impostare la connessione tra il server applicazioni di Service Manager e il server DB2, sono necessarie le seguenti informazioni:

- Nome del database.
- ID di accesso e password necessari per la connessione al server del database. ID e password vengono creati seguendo la procedura indicata in [ID di accesso a pagina 24.](#page-23-0)

Il file di inizializzazione di Service Manager è denominato sm.ini. Tale file deve risiedere nella directory RUN del server di Service Manager. I parametri del server di Service Manager possono essere configurati modificando il file sm.ini.

Dopo aver creato la connessione, sarà possibile avviare l'utilità di configurazione per verificare la connessione e caricare il sistema su DB2. Per ulteriori informazioni, vedere [Configurazione del server a pagina 73](#page-72-2).

# <span id="page-24-0"></span>Impostazione dei fusi orari per il reporting DB2

Se si prevede di eseguire report sui dati di Service Manager utilizzando strumenti DB2, impostare il parametro sqltz nel file sm.ini. Per informazioni sull'uso del parametro sqltz, consultare l'argomento Parametri di sistema nella Guida di Service Manager.

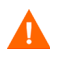

Se si utilizzano fusi orari differenti, le date contenute nei report generati dall'utilità DB2 potrebbero non essere corrette.

### <span id="page-24-1"></span>Dimensione pagina

Il valore predefinito della dimensione pagina in DB2 è di 4096 byte (4 KB). Service Manager necessita di pagine da 32768 byte (32 KB). Assicurarsi di creare un pool buffer per le pagine da 32 KB, lo spazio tabelle e lo spazio per tabelle temporanee del sistema. Consentire all'ID di accesso l'accesso ai nuovi spazi tabelle.

## <span id="page-24-2"></span>Allocazione di file su più pagine

L'abilitazione dell'allocazione di file su più pagine riduce l'overhead legato alle operazioni di inserimento di grandi dimensioni. DB2 alloca le pagine in uno spazio tabella per i nuovi dati per più pagine contemporaneamente, invece di una pagina per volta.

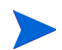

Abilitare l'allocazione di file su più pagine solo sullo spazio tabelle SMS.

Per abilitare l'allocazione di file su più pagine:

- 1 In quanto proprietario dell'istanza, disconnettere tutte le applicazioni dal database.
- 2 Eseguire il seguente comando:

db2empfa <dbname>

# <span id="page-25-0"></span>Catalogazione del database DB2

Per catalogare il database:

- 1 Installare il client DB2 sul proprio server di Service Manager.
- 2 Utilizzare le utilità client DB2 per catalogare il database da connettere.
- 3 Utilizzare il nome definito durante la catalogazione come nome di database per lo strumento di configurazione.

# <span id="page-25-1"></span>Considerazioni sulla tabella codici

Creare il database DB2 con una tabella codici UTF-8 per l'utilizzo con Service Manager. Tutti i dati trasferiti da Service Manager al client DB2 vengono codificati in UTF-8. In questo modo, l'utilizzo di DB2 basato su UTF-8 riduce l'overhead per la conversione dei dati ed evita la perdita di caratteri speciali.

# <span id="page-26-0"></span>Preparazione di Microsoft SQL Server

In questa sezione viene illustrata l'implementazione dei database Microsoft SQL Server supportati per Service Manager. Si presume che Service Manager e SQL Server siano stati già installati.

È necessario completare le seguenti procedure prima del caricamento iniziale dei dati nel database di Service Manager.

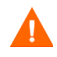

Per questa attività è necessaria l'assistenza di un amministratore Microsoft SQL Server qualificato.

Attività 1: Allocare un numero di connessioni server aggiuntive sufficiente per tutti gli utenti.

Vedere [Connessioni server a pagina 28](#page-27-1).

Attività 2: Creare un ID e una password di accesso per la connessione di Service Manager a SQL Server.

Vedere [ID di accesso a pagina 28](#page-27-2).

Attività 3: Se si prevede di creare report da dati di Service Manager utilizzando strumenti SQL Server, impostare i fusi orari.

Vedere [Impostazione dei fusi orari per il reporting SQL Server a pagina 29.](#page-28-0)

Attività 4: Abilitare l'opzione Tronca log in corrispondenza del checkpoint per il database di destinazione.

> Vedere [Dimensione del registro transazioni di Microsoft SQL Server a](#page-28-2)  [pagina 29.](#page-28-2)

Attività 5: Creare un'origine dati di sistema driver ODBC.

Vedere [Connettività con Service Manager a pagina 30.](#page-29-0)

Attività 6: Impostare la distinzione tra maiuscole e minuscole desiderata.

Vedere [Distinzione tra maiuscole e minuscole a pagina 31.](#page-30-0)

Attività 7: Impostare la tabella codici per SQL Server.

Vedere [Considerazioni sulla tabella codici a pagina 31](#page-30-2).

## <span id="page-27-0"></span>Requisiti generali di spazio disponibile

Se si sta installando un nuovo sistema Service Manager, si consiglia di allocare almeno 1 GB di spazio dati per un sistema di test. La quantità di spazio necessario per un sistema di produzione varia a seconda della quantità di dati necessari da memorizzare e delle caratteristiche della propria implementazione specifica.

Inserire tutti i dati di Service Manager in uno spazio tabella dedicato all'interno di una singola istanza di SQL Server. Questo spazio tabella deve contenere solo dati di Service Manager. Le istanze multiple utilizzano più risorse di sistema rispetto a una soluzione con una singola istanza.

#### <span id="page-27-1"></span>Connessioni server

Per ogni thread di Service Manager, sia in foreground che in background, è necessaria una connessione a SQL Server. Per eseguire i processori in background di Service Manager sono necessarie 17 connessioni. Quando si configura il database è necessario verificare che venga allocato un numero di connessioni adeguato al numero di utenti. Per ulteriori informazioni, consultare la documentazione fornita con SQL Server.

### <span id="page-27-2"></span>ID di accesso

Creare un ID e una password di accesso per la connessione di Service Manager a SQL Server. L'accesso deve disporre dei diritti CREATE/ALTER/ DROP TABLE nel database di destinazione. Quando si esegue l'accesso a Service Manager viene creata una tabella nello spazio tabella predefinito per tale ID di accesso.

I diritti CREATE/ALTER/DROP TABLE sono necessari solo durante l'installazione e la creazione di nuove tabelle di Service Manager, e solo se si consente a Service Manager di attivare la DDL per la creazione di tabelle e indici.

## <span id="page-28-0"></span>Impostazione dei fusi orari per il reporting SQL Server

Se si prevede di eseguire report sui dati di Service Manager utilizzando strumenti SQL Server, impostare il parametro sqltz nel file sm.ini. Per informazioni sull'uso del parametro sqltz, consultare l'argomento Parametri di sistema nella Guida di Service Manager.

<span id="page-28-1"></span>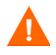

Se si utilizzano fusi orari differenti, le date contenute nei report generati dall'utilità SQL Server potrebbero non essere corrette.

#### Concessione dell'accesso al driver ODBC per il reporting

Per concedere l'accesso al driver ODBC per scopi di reporting:

- 1 Accedere a Service Manager con privilegi di amministratore di sistema.
- 2 Fare clic su **Amministrazione sistema > Manutenzione continua > Operatori.**
- 3 Fare clic su **Cerca** per individuare il record operatore da modificare.
- 4 Selezionare la scheda Avvio.
- 5 Nel campo **Abilitazioni di esecuzione**, utilizzare la funzione Riempi per selezionare **ODBC**. In questo modo viene concesso all'operatore l'accesso al driver ODBC.
- 6 Fare clic su **Salva**.
- 7 Fare clic su **OK**.

## <span id="page-28-2"></span>Dimensione del registro transazioni di Microsoft SQL Server

Durante il caricamento iniziale del sistema, Service Manager esegue numerose transazioni di inserimento sul server SQL. Per evitare che il registro delle transazioni cresca in maniera eccessiva, impostare l'opzione Tronca log in corrispondenza del checkpoint per il database di destinazione sul server SQL.

## <span id="page-29-0"></span>Connettività con Service Manager

Regole generali sulla connettività:

- Il nome del database immesso nello strumento di configurazione deve corrispondere all'origine dati di sistema driver ODBC.
- Configurare l'origine dati driver ODBC come DSN di sistema. Impostarla in modo da usare:
	- Autenticazione SQL server:
	- Identificatori ANSI tra virgolette
	- Avvisi, spaziatura interna e caratteri nulli ANSI
- Service Manager è compatibile con Microsoft SQL Server 2005 a 64 bit.
	- Service Manager non funzionerà se si crea il DSN di sistema tramite un amministratore ODBC a 64 bit.
	- Se Service Manager è installato su un sistema operativo Windows a 64 bit, creare la voce di DSN di sistema per il driver ODBC eseguendo odbcad32.exe da: **C:\WINDOWS\SysWOW64**.

In questo modo viene creato un driver DSN di sistema per SQL Native Client a 32 bit che verrà utilizzato da Service Manager.

• Se Service Manager è installato su un sistema operativo Windows a 32 bit, Service Manager utilizza il driver DSN di sistema per SQL Native Client a 32 bit.

#### <span id="page-29-1"></span>Abilitazione della connettività

Service Manager si connette al database tramite una connessione ODBC. Per impostare la connessione tra il server applicazioni di Service Manager e SQL Server, sono necessarie le seguenti informazioni:

- Nome del database.
- ID di accesso e password necessari per la connessione al server del database. ID e password vengono creati seguendo la procedura indicata in [ID di accesso a pagina 24.](#page-23-0)

Il file di inizializzazione di Service Manager è denominato sm.ini. Tale file deve risiedere nella directory RUN del server di Service Manager. I parametri del server di Service Manager possono essere configurati modificando il file sm.ini.

Dopo aver creato la connessione, sarà possibile avviare l'utilità di configurazione per verificare la connessione e caricare il sistema su SQL Server. Per ulteriori informazioni, vedere [Configurazione del server a](#page-72-2)  [pagina 73.](#page-72-2)

### <span id="page-30-0"></span>Distinzione tra maiuscole e minuscole

Service Manager supporta Microsoft SQL Server con e senza distinzione tra maiuscole e minuscole. Per utilizzare HP Service Manager in modalità senza distinzione tra maiuscole e minuscole, selezionare una regola di confronto che non faccia distinzione tra maiuscole e minuscole su SQL Server prima di installare HP Service Manager. È possibile specificare se viene utilizzata la distinzione tra maiuscole e minuscole durante la creazione del database.

#### <span id="page-30-1"></span>Impostazione della distinzione tra maiuscole e minuscole per SQL Server

Al momento della creazione, impostare sul database di SQL Server le regole di confronto desiderate.

- Per l'esecuzione in modalità con distinzione tra maiuscole e minuscole, selezionare una regola di confronto che termini con \_BIN, come Latin1\_General\_BIN.
- Per l'esecuzione in modalità senza distinzione tra maiuscole e minuscole, selezionare una regola di confronto che termini con \_CI\_AS, come Latin1\_General\_CI\_AS.

Service Manager rileverà automaticamente le impostazioni e verrà eseguito correttamente.

# <span id="page-30-2"></span>Considerazioni sulla tabella codici

Creare il database SQL Server con una tabella codici che supporti il set di caratteri della maggior parte dei dati da gestire. Poiché SQL Server non supporta una tabella codici UTF-8, è possibile utilizzare tipi di dati che supportino set di caratteri multipli.

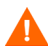

Se si seleziona una tabella codici per l'Europa occidentale, il sistema non potrà memorizzare caratteri dell'Europa orientale o asiatici nelle colonne definite come tipo dati VCHAR, CHAR o TEXT. Se si devono memorizzare caratteri di lingue diverse, prendere in considerazione l'utilizzo dei tipi di dati NVARCHAR, NCHAR o NTEXT in alternativa.

# <span id="page-32-0"></span>Preparazione del server Oracle

In questa sezione viene illustrata l'implementazione dei database Oracle supportati. Si presume che Service Manager e Oracle siano stati già installati.

È necessario completare le seguenti procedure prima del caricamento iniziale dei dati nel database di Service Manager.

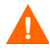

Per questa attività è necessaria l'assistenza di un amministratore Oracle qualificato.

Attività 1: Allocare uno spazio dati sufficiente per contenere i dati.

Vedere [Requisiti generali di spazio disponibile a pagina 34](#page-33-0).

Attività 2: Allocare un numero di connessioni server aggiuntive sufficiente per tutti gli utenti.

Vedere [Connessioni server a pagina 34](#page-33-1).

Attività 3: Creare un ID e una password di accesso per la connessione di Service Manager al server Oracle.

Vedere [ID di accesso a pagina 34](#page-33-2).

Attività 4: Se si prevede di creare report da dati di Service Manager utilizzando strumenti Oracle, impostare i fusi orari.

Vedere [Impostazione dei fusi orari per il reporting Oracle a pagina 35](#page-34-0).

Attività 5: Verificare che gli spazi tabelle siano impostati correttamente.

Vedere [Spazi tabelle e utenti Oracle a pagina 37.](#page-36-0)

Attività 6: Aggiornare la variabile di ambiente Unix con il percorso delle librerie del client Oracle a 32 bit.

Vedere [Librerie del client Oracle a 32 bit a pagina 37.](#page-36-1)

Attività 7: Installare un client Oracle sul sistema Service Manager.

Vedere [Impostazione della connettività a pagina 36.](#page-35-0)

Attività 8: Impostare la distinzione tra maiuscole e minuscole desiderata.

Vedere [Distinzione tra maiuscole e minuscole a pagina 37.](#page-36-2)

Attività 9: Impostare la tabella codici del database.

Vedere [Considerazioni sulla tabella codici a pagina 40](#page-39-0).

#### <span id="page-33-0"></span>Requisiti generali di spazio disponibile

Se si sta installando un nuovo sistema Service Manager, si consiglia di allocare almeno 1 GB di spazio dati per un sistema di test. La quantità di spazio necessario per un sistema di produzione varia a seconda della quantità di dati necessari da memorizzare e delle caratteristiche della propria implementazione specifica.

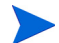

Inserire tutti i dati di Service Manager in uno spazio tabella dedicato all'interno di una singola istanza di Oracle. Questo spazio tabella deve contenere solo dati di Service Manager. Le istanze multiple utilizzano più risorse di sistema rispetto a una soluzione con una singola istanza.

#### <span id="page-33-1"></span>Connessioni server

Per ogni thread di Service Manager, sia in foreground che in background, è necessaria una connessione a Oracle. Per eseguire i processori in background di Service Manager sono necessarie 17 connessioni. Quando si configura il database è necessario verificare che venga allocato un numero di connessioni adeguato al numero di utenti. Per ulteriori informazioni, consultare la documentazione fornita con Oracle.

#### <span id="page-33-2"></span>ID di accesso

Creare un ID e una password di accesso per la connessione di Service Manager al server Oracle. L'ID di accesso deve disporre dei seguenti privilegi. Quando si esegue l'accesso a Service Manager viene creata una tabella nello spazio tabella predefinito per tale ID di accesso.

Service Manager richiede i seguenti privilegi utente Oracle:

• Connessione

- Create, Alter, Drop di tabelle
- Create, Alter, Drop di indici
- Selezione di un dizionario
- Modifica dei privilegi di sessione

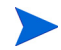

I privilegi CREATE/ALTER/DROP TABLE sono necessari solo durante l'installazione e la creazione di nuove tabelle di Service Manager, e solo se si consente a Service Manager di attivare la DDL per la creazione di tabelle e indici.

È possibile concedere questi privilegi a un utente Oracle utilizzando le seguenti istruzioni Oracle:

```
create user <smadmin> identified by <smadmin> default 
tablespace <users> quota unlimited on <users>;
grant connect, resource, select any dictionary to <smadmin>;
```
# <span id="page-34-0"></span>Impostazione dei fusi orari per il reporting Oracle

Se si prevede di eseguire report sui dati di Service Manager utilizzando strumenti Oracle, impostare il parametro sqltz nel file sm.ini. Per informazioni sull'uso del parametro sqltz, consultare l'argomento Parametri di sistema nella Guida di Service Manager.

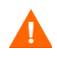

Se si utilizzano fusi orari differenti, le date contenute nei report generati dall'utilità Oracle potrebbero non essere corrette.

## <span id="page-34-1"></span>Connettività con Service Manager

Service Manager si connette al database tramite un client Oracle. Per impostare la connessione tra il server applicazioni di Service Manager e Oracle, sono necessarie le seguenti informazioni:

- Nome del database.
- ID di accesso e password necessari per la connessione al server del database. ID e password vengono creati seguendo la procedura indicata in [ID di accesso a pagina 34.](#page-33-2)

Il file di inizializzazione di Service Manager è denominato sm.ini. Tale file deve risiedere nella directory RUN del server di Service Manager. I parametri del server di Service Manager possono essere configurati modificando il file sm.ini.

Dopo aver creato la connessione, sarà possibile avviare l'utilità di configurazione per verificare la connessione e caricare il sistema su Oracle. Per ulteriori informazioni, vedere [Configurazione del server a pagina 73.](#page-72-2)

#### <span id="page-35-0"></span>Impostazione della connettività

Attenersi alla seguente procedura per impostare la connettività con il database Oracle:

- 1 Installare il client Oracle sul server di Service Manager.
	- Service Manager richiede la libreria Oracle Client a 32 bit, situata nella directory di installazione di Oracle Client a 64 bit o Oracle Instant Client a 32 bit. Visitare il sito Oracle per scaricare il client Oracle corretto per la piattaforma su cui si intende eseguire il server di Service Manager.
- 2 Configurare una connessione con il server Oracle nel file tnsnames.ora.

Definire il nome nel file tnsnames.ora.

- Sulle piattaforme Unix, il file tnsnames.ora è situato nella directory \$ORACLE\_HOME/network/admin, oppure può essere specificato utilizzando la variabile di ambiente TNS\_ADMIN.
- Sulle piattaforme Windows, il file tnsnames.ora è situato nella directory Oracle Home [%ORACLE\_HOME%/network/admin].
- 3 Specificare il nome della connessione al database Oracle nel parametro sqldb del file sm. ini. È possibile eseguire questa operazione dopo l'installazione del server di Service Manager avviando lo strumento di configurazione e specificando il nome del database specificato nel file tnsnames.ora. Per ulteriori informazioni, vedere [Configurazione del](#page-72-2)  [server a pagina 73.](#page-72-2)
### Spazi tabelle e utenti Oracle

La maggior parte delle tabelle su un server Oracle contengono meno di 50 KB di dati. In Service Manager la dimensione iniziale dello spazio di memorizzazione viene definita quando vengono create le tabelle SQL.

Quando si crea manualmente una nuova istanza di Oracle per Service Manager:

- Creare il database con una dimensione dei blocchi di 8 KB o di un multiplo di tale valore.
- Creare uno spazio tabella distinto per i dati di Service Manager e impostarlo come spazio tabella predefinito per l'utente Service Manager.
- Impostare lo spazio tabella TEMPORARY per l'utente Service Manager su uno spazio tabella temporaneo appropriato.

### Librerie del client Oracle a 32 bit

Attenersi alla seguente procedura per impostare la variabile di ambiente Unix per Oracle:

- 1 Identificare il percorso delle librerie condivise del client Oracle a 32 bit.
- 2 Impostare la variabile di ambiente Unix come indicato negli esempi seguenti. In questi esempi, il percorso alle librerie condivise del client Oracle è impostato come relativo alla variabile di ambiente Oracle \$ORACLE\_HOME.

Shell C: setenv LD LIBRARY PATH \$LD LIBRARY PATH: \$ORACLE\_HOME/lib32

Shell Korn: export LD\_LIBRARY\_PATH=\$LD\_LIBRARY\_PATH: \$ORACLE\_HOME/lib32

### Distinzione tra maiuscole e minuscole

Service Manager supporta l'assenza di distinzione tra maiuscole e minuscole per Oracle 11.2 e versioni successive. Per le versioni precedenti di Oracle, Service Manager richiede un database con distinzione tra maiuscole e minuscole.

### Impostazione della distinzione tra maiuscole e minuscole

È possibile impostare la distinzione tra maiuscole e minuscole di un nuovo database Oracle durante la sua creazione oppure modificando la distinzione tra maiuscole e minuscole di un database esistente.

Per impostare la distinzione tra maiuscole e minuscole su un nuovo database Oracle:

- 1 Durante la creazione di una nuova istanza Oracle, scegliere "All Initialization Parameters" e modificare i parametri.
- 2 Impostare la distinzione tra maiuscole e minuscole come descritto nella seguente tabella.

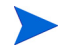

Assicurarsi di selezionare la casella di controllo Override Default per i parametri NLS\_SORT e NLS\_COMP.

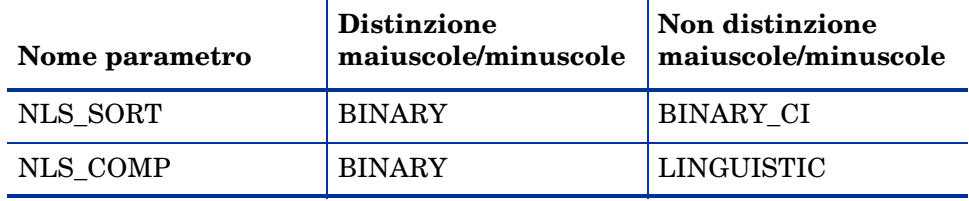

3 In Service Manager, verificare che i parametri siano attivi eseguendo una query con la seguente istruzione SQL:

select parameter, value from nls\_instance\_parameters;

Il valore di NLS\_SORT e NLS\_COMP deve corrispondere alla propria selezione.

Per trasformare un database Oracle con distinzione tra maiuscole e minuscole contenente dati di Service Manager in uno senza distinzione tra maiuscole e minuscole:

- 1 Effettuare un backup di tutti i dati di Service Manager. Eseguire "sm -system\_unload -system\_directory:*<percorso di destinazione dei file di scaricamento dati di Service Manager>*".
- 2 Accedere a Oracle come utente sys admin e specificare le seguenti istruzioni:

alter system set NLS\_SORT=BINARY\_CISCOPE=SPFILE; alter system set NLS COMP=LINGUISTICSCOPE=SPFILE; create pfile from spfile;

3 Arrestare e riavviare l'istanza di Oracle.

Se Oracle è in esecuzione su server paralleli, assicurarsi di replicare il file di parametri su tutte le istanze di Oracle.

- 4 Eliminare tutte le tabelle di Service Manager.
- 5 In Service Manager, verificare che i parametri siano attivi eseguendo una query con la seguente istruzione SQL:

select parameter, value from nls instance parameters;

Il valore di NLS\_SORT e NLS\_COMP deve corrispondere alla propria selezione.

6 Rimuovere groupname, sqldebug e qualunque altro parametro di debugging dal file sm.ini, quindi eseguire "sm -system\_load -system\_directory:*<percorso dei file di scaricamento dati di Service Manager>*".

#### Convalida degli indici univoci senza distinzione tra maiuscole e minuscole

Durante il caricamento iniziale del sistema, Service Manager crea una serie di indici senza distinzione tra maiuscole e minuscole per ciascuna tabella, in base alle chiavi nelle tabelle. Service Manager registra questi indici la prima volta che legge una tabella se il parametro sqldebug:1 è presente nel file sm.ini. È possibile esaminare le impostazioni create per ciascuna tabella visualizzando il file sm.log.

Gli indici univoci senza distinzione tra maiuscole e minuscole devono essere analoghi agli indici basati su funzioni Oracle in cui Column Expression è: NLSSORT("<nome campo>",'nls\_sort=''BINARY\_CI''').

Per verificare se gli indici univoci senza distinzione tra maiuscole e minuscole vengono creati con l'espressione di colonna corretta:

- 1 Impostare sqldebug:1 nel file sm.ini, situato nella directory *<percorso\_di\_installazione\_SM>*\Server\RUN.
- 2 Avviare Service Manager.
- 3 Controllare il file sm.log, situato nella directory *<percorso\_di\_installazione\_SM>*\Server\logs.

La seguente voce nel file registro indica che l'istanza di Oracle è impostata su non distinzione tra maiuscole e minuscole e che la connessione è riuscita.

RTE I Oracle server settings for language, territory and character set: AMERICAN AMERICA.AL32UTF8 (AL16UTF16) RTE I OCI Client settings for language, territory and character set: AMERICAN\_AMERICA.AL32UTF8 (UTF16) .... RTE I Oracle instance setting for NLS\_SORT is set to BINARY\_CI RTE I Oracle instance setting for NLS\_COMP is set to LINGUISTIC ... RTE I Oracle session is set up in CASE INSENSITIVE mode

Le seguenti informazioni nel file registro indicano che la tabella Dbdict ha un indice, DBDICTM1C989DE64, con una chiave denominata "NAME", senza distinzione tra maiuscole e minuscole.

RTE D Table Name: DBDICTM1

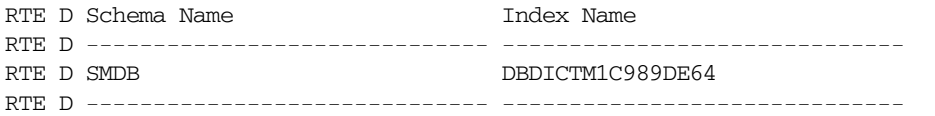

#### (seguito righe)

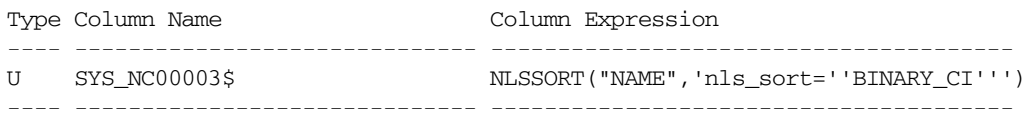

### Considerazioni sulla tabella codici

Creare il database Oracle con una tabella codici UTF-8 per l'utilizzo con Service Manager. Tutti i dati trasferiti da Service Manager al client Oracle vengono codificati in UTF-8. In questo modo, l'utilizzo di Oracle basato su UTF-8 ridurrà l'overhead per la conversione dei dati ed eviterà la perdita di caratteri speciali.

## Installazione del database di esempio

Nel DVD di installazione è inclusa una copia di SQL Server Express Edition da utilizzare solo a fini dimostrativi. Per i sistemi di sviluppo, test e produzione è necessario utilizzare un RDBMS di livello aziendale.

Attenersi alla seguente procedura per installare il database di esempio:

- 1 Accedere al server Windows come utente con privilegi di amministratore locale.
- 2 Inserire il DVD di installazione di Service Manager nell'unità corrispondente del server.

Se l'installazione viene eseguita in un sistema nel quale è abilitata l'esecuzione automatica, si avvierà automaticamente l'esplorazione del DVD. Se l'esecuzione automatica non è abilitata, attenersi alla seguente procedura per avviare manualmente l'esplorazione del DVD.

- a Passare alla directory del DVD.
- b Aprire il file clickme.htm.
- 3 Fare clic su **Install SQLServer2005 for use with HP Service Manager for testing purposes only.**

Verrà visualizzata la cartella SQLServer.

- 4 Fare doppio clic su **SetupSQLServer.bat**.
- 5 Quando richiesto, premere un tasto qualsiasi per uscire dalla procedura di installazione.

A quel punto il database di esempio sarà installato ed avrà le seguenti proprietà.

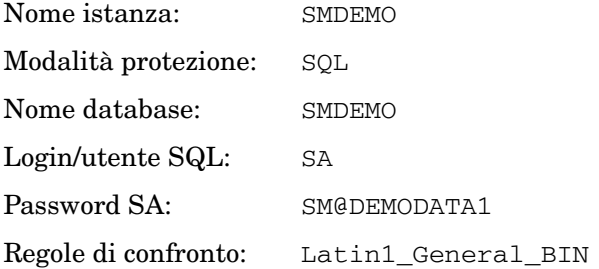

Le impostazioni predefinite dei file sm.cfg e sm.ini sono preconfigurate per l'uso con questo database di esempio. Per connettersi a un server di database diverso, impostare i valori appropriati utilizzando strumento di configurazione (vedere [Strumento di configurazione a pagina 73\)](#page-72-0).

# 3 Installazione del server

HP Service Manager puo essere installato su un server Windows o Unix. Questa sezione fornisce informazioni sui requisiti di installazione e su come installare il server.

Gli argomenti trattati in questa sezione sono:

- • [Installazione del server in ambiente Windows a pagina 44](#page-43-0)
- • [Installazione del server in ambiente Unix a pagina 51](#page-50-0)
- • [Requisiti AutoPass a pagina 66](#page-65-0)
- • [Se il server acquisisce un indirizzo IP da DHCP, potrebbe essere](#page-66-0)  [necessario richiedere una nuova licenza corrispondente al nuovo indirizzo](#page-66-0)  [IP del server. a pagina 67](#page-66-0)
- • [Configurazione del server a pagina 73](#page-72-1)

Per istruzioni sulle modalita di aggiornamento del server, consultare la guida *HP Service Manager Upgrade Guide* (in inglese).

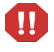

JVM 1.6 deve essere installato prima di poter installare il server di Service Manager su sistemi AIX, HP-UX e Solaris. Per informazioni sulle modalita di installazione di JVM, fare riferimento alla documentazione di Java.

## <span id="page-43-0"></span>Installazione del server in ambiente Windows

Per informazioni complete sui requisiti e sulla compatibilita della piattaforma corrente, visitare il sito Web dell'Assistenza Clienti all'indirizzo:

**[http://support.openview.hp.com/](http://www.hp.com/managementsoftware/support)**

### Requisiti di installazione

Per installare HP Service Manager su un server Windows, e necessario disporre di quanto segue:

• Un sistema operativo Windows compatibile

Per ulteriori informazioni, consultare la tabella delle compatibilita di Service Manager. Per visualizzare la tabella sul sito dell'assistenza HP e necessario accedere come utente HP Passport.

Per registrarsi come utente HP Passport, andare all'indirizzo: **[http://h20229.www2.hp.com/passport-registration.html.](http://h20229.www2.hp.com/passport-registration.html)**

Se si possiede gia un account HP Passport, andare all'indirizzo: **http://support.openview.hp.com/sc/support\_matrices.jsp.**

- Aggiornamenti piu recenti di Windows per il sistema operativo in uso
- Almeno 1 GB di RAM (consigliato)
	- Per il funzionamento in produzione, la RAM dipende dal numero di utenti previsto.
- Privilegi di amministratore locale per eseguire l'installazione sul server Windows

### Requisiti di sistema

Prima di installare Service Manager, assicurarsi che il sistema soddisfi i requisiti elencati di seguito.

| Requisito                      | Risorse necessarie                                                                                                    |  |
|--------------------------------|----------------------------------------------------------------------------------------------------|--|
| Spazio su disco                | 400 MB per l'installazione del server                                                                                                    |  |
| Nome servizio<br><b>TCP/IP</b> | Durante la configurazione del server di Service<br>Manager, il sistema richiede una porta TCP/IP valida. Il<br>numero di porta per Service Manager deve essere<br>maggiore di 1024. |  |

**Tabella 1 Requisiti del sistema Windows per l'installazione del server**

### Risorse del database

Service Manager richiede le seguenti risorse di sistema di database relazionale (RDBMS).

**Tabella 2 Requisiti di database per l'installazione del server**

| Requisito    | Risorse necessarie                                                                                          |  |  |
|--------------|----------------------------------------------------------------------------------------------------|--|--|
| Server RDBMS | Installare e configurare un server RDBMS supportato:                                                        |  |  |
|              | <b>IBM DB2</b>                                                                                              |  |  |
|              | Oracle                                                                                                    |  |  |
|              | MS SQL Server                                                                                               |  |  |
|              | Per un elenco dei server RDBMS supportati, consultare<br>la tabella delle compatibilita di Service Manager. |  |  |
| Client RDBMS | Installare e configurare un client di database<br>supportato per il server RDBMS.                           |  |  |
|              | Client DB <sub>2</sub>                                                                                      |  |  |
|              | Client Oracle                                                                                               |  |  |
|              | DSN ODBC Windows definito per SQL Server                                                                    |  |  |
|              | Per un elenco dei client RDBMS supportati, consultare<br>la tabella delle compatibilita di Service Manager. |  |  |

### Risorse del server

Il server di Service Manager utilizza le seguenti risorse.

| Risorsa           | <b>Definizione</b>                                                                                                    |  |
|-------------------|----------------------------------------------------------------------------------------------------|--|
| Processi          | Il sistema avvia un processo per ciascuna riga di<br>comando sm contenuta nel file sm. cfg. Per<br>impostazione predefinita, ogni processo puo avere un<br>massimo di 50 sessioni utente simultanee. Il sistema<br>assegna un thread dedicato a ciascuna sessione utente<br>o processo in background. |  |
|                   | Se i processi in background vengono avviati<br>utilizzando il comando di avvio del sistema sm nel<br>file sm. cfg, i thread dei processi in background<br>saranno di proprieta dei processi sm.                                                                                                    |  |
|                   | Se i processi in background vengono avviati da una<br>sessione utente all'interno di Service Manager, i<br>thread dei processi in background saranno di<br>proprieta del processo Thread Controller che e<br>proprietario anche della sessione utente.                                                |  |
|                   | Per consentire piu di 50 sessioni utente simultanee,<br>vedere gli argomenti relativi alle opzioni di<br>implementazione del server nella Guida in linea.                                                                                                    |  |
| Memoria condivisa | Un server utilizza circa 50 MB di memoria di base<br>condivisa e richiede ulteriori 5 MB di memoria<br>condivisa per ogni gruppo di 50 utenti.<br>E possibile specificare la quantita di memoria<br>condivisa allocata dal sistema utilizzando il parametro<br>shared_memory nel file sm.ini.         |  |

**Tabella 3 Risorse di sistema del server di Service Manager**

### Installazione del server di Service Manager

Attenersi alla seguente procedura per installare il server di Service Manager:

- 1 Accedere al server Windows come utente con privilegi di amministratore locale.
- 2 Inserire il DVD di installazione di Service Manager nell'unita corrispondente del server.

Se l'installazione viene eseguita su un sistema nel quale e abilitata l'esecuzione automatica, si avviera automaticamente l'esplorazione del DVD. Se l'esecuzione automatica non e abilitata, attenersi alla seguente procedura per avviare manualmente l'esplorazione del DVD.

- a Passare alla directory del DVD.
- b Aprire il file clickme.htm.
- 3 Fare clic su **Install HP Service Manager Server for Windows**.
- 4 Fare clic su **Run** per avviare l'installazione guidata del server di Service Manager.
- 5 Fare clic su **Next** per leggere e accettare il contratto di licenza.
- 6 Selezionare l'opzione **I accept the terms in the License Agreement**.

Il pulsante **Next** diventa attivo.

- 7 Effettuare una delle seguenti operazioni:
	- Fare clic su **Next** per accettare la cartella di installazione predefinita.

La cartella di installazione predefinita e: C:\Programmi\HP\Service Manager 9.20\Server\

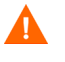

Non installare il server su versioni esistenti di ServiceCenter o di Service Manager. Per l'installazione si deve utilizzare una nuova cartella.

• Fare clic su **Browse** per specificare un percorso di installazione diverso.

Il nome della cartella del server di Service Manager non puo m contenere parentesi o caratteri non ASCII. Il server non puo essere avviato se e stato installato in una cartella avente un nome non conforme.

Per ulteriori informazioni sull'aggiornamento del server da versioni precedenti, consultare la guida *HP Service Manager 9.20 Upgrade Guide* (in inglese).

8 Fare clic su **Next** per predisporre il processo di installazione.

Verra visualizzata la pagina con le informazioni di riepilogo.

9 Fare clic su **Install** per avviare la copia dei file di installazione.

E possibile interrompere l'installazione facendo clic su **Cancel**.

Al termine dell'installazione verra visualizzata la pagina di conferma del completamento dell'installazione del server di Service Manager.

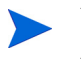

Verra visualizzata la finestra di dialogo dell'installazione di AutoPass, che viene installato automaticamente. Non fare clic su **Finish** fino a quando l'installazione di AutoPass non e completata.

10 Per configurare automaticamente il server, selezionare l'opzione **Run the configuration program after install**.

Il server di Service Manager puo essere configurato anche modificando il file di configurazione sm.ini. Vedere [Configurazione del server a pagina 73](#page-72-1).

11 Per uscire dall'installazione guidata fare clic su **Finish**.

L'installazione del server e completata.

Se e stata selezionata l'opzione **Run the configuration program after install**, verra aperta la procedura guidata per la configurazione del server di HP Service Manager. Completare i passaggi indicati in [Configurazione del](#page-72-1)  [server a pagina 73.](#page-72-1)

12 Al termine della procedura di configurazione chiudere la finestra del browser o fare clic sull'elemento successivo da installare.

### Disinstallazione del server Windows

Il server puo essere disinstallato in uno dei seguenti modi:

• Disinstallare il server da Installazione applicazioni. Vedere [Disinstallazione da Installazione applicazioni a pagina 49](#page-48-0).

- Disinstallare il server dal DVD di installazione di Service Manager. Vedere [Disinstallazione dal DVD di installazione a pagina 50](#page-49-0).
- M

Il processo di disinstallazione del server conserva intenzionalmente le impostazioni di configurazione del server e i dati di Service Manager memorizzati nel RDBMS. I file di configurazione e i dati nel RDBMS devono essere rimossi manualmente se si intende disinstallare completamente Service Manager dal sistema. HP consiglia di eliminare l'intera cartella di installazione del server, qualora non si desideri conservare dati esistenti del server.

### <span id="page-48-0"></span>Disinstallazione da Installazione applicazioni

Attenersi alla seguente procedura per disinstallare il server da Installazione applicazioni:

- 1 Accedere al server Windows come utente con privilegi di amministratore locale.
- 2 Arrestare il servizio Service Manager.

Per informazioni sull'arresto del server, consultare la Guida in linea di HP Service Manager.

3 Dal menu principale di Windows, fare clic su **Start** > **Impostazioni** > **Pannello di controllo** > **Installazione applicazioni**.

Verra visualizzata la finestra di dialogo Installazione applicazioni.

4 Scorrere fino al programma Service Manager Server e fare clic su **Rimuovi**.

Verra richiesto di confermare che si desidera eliminare il programma.

5 Fare clic su **Si**.

Il processo potrebbe richiedere alcuni minuti. Altri messaggi comunicano lo stato di avanzamento dell'operazione di disinstallazione.

Al termine della disinstallazione verra nuovamente visualizzata la finestra di dialogo Installazione applicazioni.

6 Fare clic su **Chiudi**.

### <span id="page-49-0"></span>Disinstallazione dal DVD di installazione

Attenersi alla seguente procedura per disinstallare il server dal DVD di installazione:

- 1 Accedere al server Windows come utente con privilegi di amministratore locale.
- 2 Arrestare il servizio Service Manager.

Per informazioni sull'arresto del server, consultare la Guida in linea di HP Service Manager.

3 Inserire il DVD di installazione di Service Manager nell'unita corrispondente del server.

Se l'installazione viene eseguita su un sistema nel quale e abilitata l'esecuzione automatica, si avviera automaticamente l'esplorazione del DVD. Se l'esecuzione automatica non e abilitata, attenersi alla seguente procedura per avviare manualmente l'esplorazione del DVD.

- a Passare alla directory del DVD.
- b Aprire il file clickme.htm.
- 4 Fare clic su **Install HP Service Manager Server for Windows**.

Verra avviata la procedura di installazione guidata del server di Service Manager.

5 Fare clic su **Next**.

Verra visualizzata la finestra Remove the Program.

6 Fare clic su **Remove**.

Il processo potrebbe richiedere alcuni minuti. Altri messaggi comunicano lo stato di avanzamento dell'operazione di disinstallazione. Al termine dell'operazione verra visualizzata la pagina di conferma del completamento dell'installazione guidata InstallShield.

- 7 Fare clic su **Finish**.
- 8 Nel browser del DVD fare clic su **Exit Install**.

## <span id="page-50-0"></span>Installazione del server in ambiente Unix

Per informazioni complete sui requisiti e sulla compatibilita della piattaforma corrente, visitare il sito Web dell'Assistenza Clienti all'indirizzo:

#### **[http://support.openview.hp.com/](http://www.hp.com/managementsoftware/support)**

### Requisiti di sistema

Prima di installare Service Manager, assicurarsi che il sistema soddisfi i requisiti elencati di seguito.

**Tabella 4 Requisiti del sistema Unix per l'installazione del server**

| Requisito                  | Risorse necessarie                                                                                                    |  |
|----------------------------|----------------------------------------------------------------------------------------------------|--|
| Spazio su<br>disco         | 400 MB per l'installazione del server                                                                                                    |  |
| Java                       | Service Manager richiede che nel sistema sia installata la versione 1.6 di Java.<br>E possibile utilizzare sia il JDK sia il JRE; Service Manager ne controllera la<br>presenza al momento dell'installazione. Gli utenti che eseguono Linux su<br>piattaforme Intel x86 non hanno bisogno di installare Java: la versione<br>necessaria di Java e inclusa in Service Manager. Gli utenti che eseguono<br>Solaris hanno bisogno di installare Java 1.6 aggiornamento 20 o successivo.                          |  |
| Nome<br>servizio<br>TCP/IP | Durante la configurazione del server di Service Manager, il sistema richiede<br>una porta TCP/IP valida. Il numero di porta per Service Manager deve essere<br>maggiore di 1024.                                                                                                    |  |
| Livelli<br>patch AIX       | AIX 5.3 richiede i seguenti livelli di patch:<br>TL6 SP5 o successivo<br>TL7 SP2 o successivo<br>$\bullet$<br>TL8 o successivo<br>$\bullet$<br>AIX 6.1 richiede i seguenti livelli di patch:<br>TLO SP3 o successivo<br>TL1 o successivo<br>$\bullet$<br>Service Manager verifica che il sistema AIX soddisfi i seguenti livelli di TL e di<br>patch di servizio. Se il sistema non soddisfa i livelli di patch richiesti, il server<br>di Service Manager visualizza un messaggio di errore e non si avviera. |  |

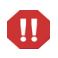

Service Manager non puo essere eseguito da un account root. E necessario creare un ID utente distinto proprietario di Service Manager.

### Risorse del database

Service Manager richiede le seguenti risorse di sistema di database relazionale (RDBMS).

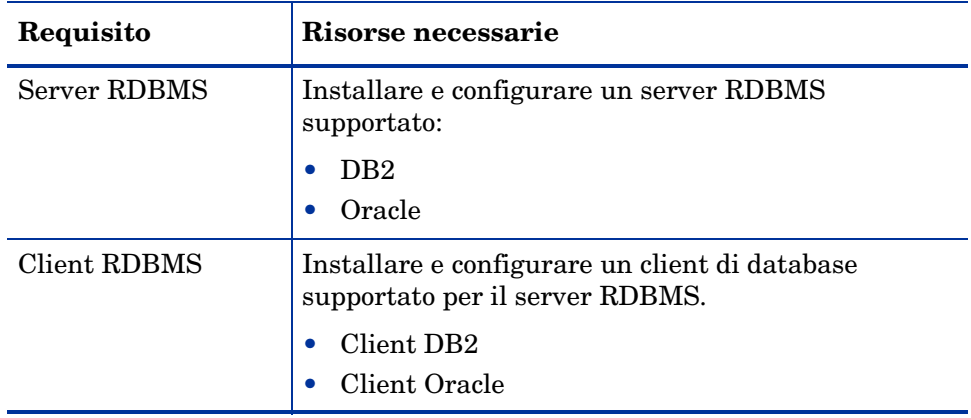

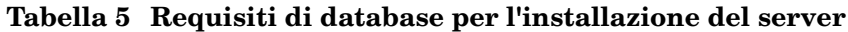

### Risorse del server

Il server di Service Manager utilizza le seguenti risorse.

| Risorsa           | <b>Definizione</b>                                                                                                    |  |  |
|-------------------|----------------------------------------------------------------------------------------------------|--|--|
| Processi          | Il sistema avvia un processo per ciascuna riga di<br>comando sm contenuta nel file sm. cfg. Per<br>impostazione predefinita, ogni processo puo avere un<br>massimo di 50 sessioni utente simultanee. Il sistema<br>assegna un thread dedicato a ciascuna sessione utente<br>o processo in background.                                                                                                    |  |  |
|                   | Se i processi in background vengono avviati<br>utilizzando il comando di avvio del sistema sm nel<br>file sm. cfg, i thread dei processi in background<br>saranno di proprieta dei processi sm.                                                                                                    |  |  |
|                   | Se i processi in background vengono avviati da una<br>$\bullet$<br>sessione utente all'interno di Service Manager, i<br>thread dei processi in background saranno di<br>proprieta del processo Thread Controller che e<br>proprietario anche della sessione utente.                                                                                                    |  |  |
|                   | Per consentire piu di 50 sessioni utente simultanee,<br>vedere gli argomenti relativi alle opzioni di<br>implementazione del server nella Guida in linea.                                                                                                    |  |  |
| Semafori          | Service Manager utilizza 11 semafori,<br>indipendentemente dal numero degli utenti connessi al<br>sistema.                                                                                                    |  |  |
| Memoria condivisa | Un server utilizza circa 50 MB di memoria di base<br>condivisa e richiede ulteriori 5 MB di memoria<br>condivisa per ogni gruppo di 50 utenti.                                                                                                    |  |  |
|                   | E possibile specificare la quantita di memoria<br>condivisa allocata dal sistema utilizzando il parametro<br>shared_memory nel file sm.ini. Si consiglia di allocare<br>nel sistema operativo sempre una quantita di memoria<br>condivisa superiore a quella specificata per Service<br>Manager nel file sm. ini. In alter parole, il sistema<br>necessita di piu memoria condivisa di quella richiesta<br>da Service Manager per l'esecuzione. |  |  |

**Tabella 6 Risorse di sistema del server di Service Manager**

### Altre informazioni

Prima di installare Service Manager leggere le seguenti informazioni.

| <b>Risorsa</b>              | Requisito                                                                                                    |
|-----------------------------|----------------------------------------------------------------------------------------------------|
| Terminale ANSI              | Se si desidera eseguire l'installazione da una console,<br>eseguire lo script di installazione da un terminale ANSI<br>per evitare errori di rendering. I terminali non ANSI<br>come hpterm potrebbero produrre risultati illeggibili. |
| Accesso come<br>utente root | E necessario accedere come utente root per modificare il<br>kernel del sistema, montare il Service Manager DVD e<br>installare AutoPass.<br>Per eseguire Service Manager e necessario creare un ID<br>utente distinto.                 |

**Tabella 7 Ulteriori requisiti Unix**

### Operazioni preliminari

La seguente convenzione identifica le variabili che possono cambiare in base alla propria installazione specifica:

#### <variabile>

Procedendo nell'installazione, tenere presente che e necessario sostituire le variabili indicate tra parentesi angolari con informazioni specifiche del proprio sistema. Non digitare le parentesi angolari (< >) come parte del comando.

#### Attività 1: Determinare il percorso di installazione di Service Manager

L'utente che esegue lo script di installazione deve disporre delle autorizzazioni necessarie per creare nuove directory nel percorso di installazione selezionato.

#### Attività 2: Per gli utenti Oracle, aggiungere il percorso del client RDBMS a 32 bit alla variabile di percorso delle librerie.

Aggiornare la variabile di sistema di percorso delle librerie in modo che includa il percorso alle versioni a 32 bit del client RDBMS. Queste directory possono essere aggiunte come parte dell'accesso alla shell o di uno script di profilo.

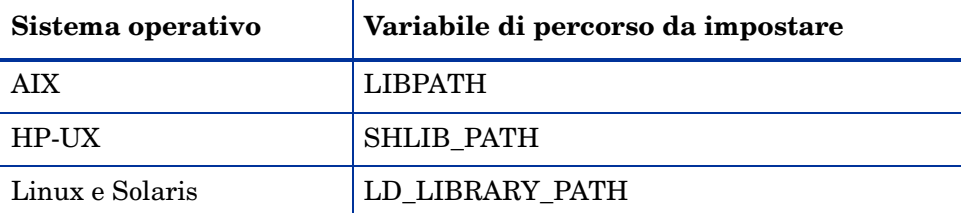

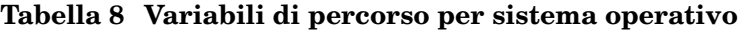

Per ulteriori informazioni sull'impostazione delle variabili, consultare la documentazione del proprio sistema operativo.

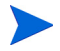

Per gli utenti DB2, lo script db2profile fornito con l'installazione DB2 aggiorna automaticamente la libreria del sistema e le variabili di percorso classe.

### Installazione del server

Attenersi alla seguente procedura per installare il server di Service Manager.

- 1 Prima di installare il server, acquisire una licenza AutoPass seguendo le istruzioni in [Requisiti AutoPass a pagina 66](#page-65-0).
- 2 Montare il DVD e passare al percorso montato.

**Tabella 9 Script di installazione per sistema operativo** Sistema operativo | Script di installazione HP-UX su sistemi PA-RISC setupHP11.bin

setupHPIA64.bin

3 Eseguire lo script eseguibile corrispondente al proprio sistema operativo.

Gli script di installazione prevedono l'esecuzione da un ambiente X-Windows. Se si preferisce eseguire gli script da una console, aggiungere "-console" alla riga di comando. Ad esempio, per eseguire lo script di installazione Solaris da una console, digitare il seguente comando:

```
setupSolaris.bin -console.
```
4 Accettare il contratto di licenza per procedere.

HP-UX su sistemi

AIX setupaix

Solaris setupSolaris.bin

Linux setupLinuxX86.bin

Itanium

5 Alla richiesta dello script di installazione, immettere il percorso della directory di installazione di Service Manager.

Non installare il server su versioni esistenti di ServiceCenter o di Service Manager. Eseguire l'installazione in una nuova cartella.

Il sistema esegue la convalida del nome di directory specificato. Se si specifica una directory non valida, verra generato un messaggio di errore.

Non digitare il simbolo "~" nel nome del percorso. InstallShield lo considera come un normale carattere e quindi creerebbe una nuova directory contentnte il carattere '~' nel nome.

- 6 Il sistema impieghera alcuni minuti per leggere il contenuto del DVD, decomprimere i file e completare l'installazione del server nella directory selezionata.
- 7 Per uscire dall'installazione guidata fare clic su **Finish**.
- 8 Per configurare il server automaticamente, eseguire lo script di configurazione situato nella directory <Percorso installazione> per aggiornare il file sm.cfg. Per istruzioni, vedere [Configurazione del server](#page-72-1) [a pagina 73](#page-72-1).
	- Il server di Service Manager puo essere configurato anche modificando il file di configurazione sm.ini. Vedere [Configurazione del server a pagina 73](#page-72-1).
- 9 Assicurarsi che la cartella  $\pi$ j re nella directory RUN sia un collegamento simbolico a Java 1.6 JRE.

### Disinstallazione del server di Service Manager

Attenersi alla seguente procedura per disinstallare il server di Service Manager:

- 1 Arrestare il server di Service Manager.
- 2 Eliminare tutte le directory e sottodirectory del server di Service Manager.

### Requisiti di risorse del kernel

L'esecuzione del server di Service Manager richiede memoria condivisa e semafori aggiuntivi. Sulla maggior parte dei sistemi Unix, e possibile configurare queste risorse attraverso parametri di configurazione del kernel.

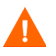

I seguenti requisiti di risorse kernel rappresentano i valori minimi richiesti per l'esecuzione di un server di Service Manager. Se si eseguono altri programmi che richiedono risorse kernel sullo stesso sistema su cui e in esecuzione Service Manager, aggiungere requisiti di risorse del kernel di Service Manager alle risorse esistenti. Ad esempio, se il sistema esistente richiede 100 MB di risorse kernel e Service Manager richiede ulteriori 50 MB, aggiornare le risorse kernel a 150 MB.

#### Server AIX

I sistemi AIX si autoconfigurano e pertanto non e necessario modificare manualmente le risorse kernel.

### Server HP-UX

Di seguito sono illustrate le impostazioni e le considerazioni in caso di utilizzo di un server HP-UX.

#### Memoria condivisa

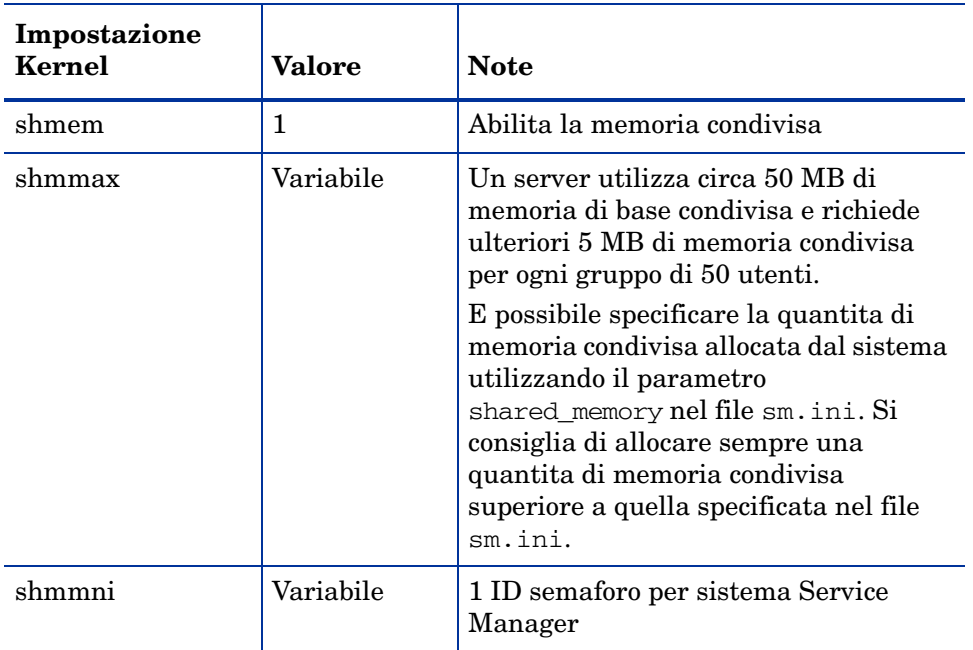

#### <span id="page-57-0"></span>**Tabella 10 Requisiti di memoria condivisa**

#### Parametro maxdsiz

Il parametro di HP-UX maxdsiz imposta la dimensione massima del segmento dati per ciascun processo. Questo segmento dati puo essere composto da memoria virtuale (spazio di swapping) e da memoria fisica. Il sistema cerchera di soddisfare i requisiti utilizzando la memoria fisica, quindi utilizzera lo spazio di swapping per colmare la differenza fino a quando non raggiunge il valore di maxdsiz.

Impostare maxdsiz sul valore massimo. Consultare la guida di HP-UX per informazioni sull'impostazione di questo parametro.

#### Numero di handle di file

Accertarsi che il limite massimo (ulimit -n valore) per i descrittori dei file sia almeno 1024.

#### Impostazione dei parametri kernel

Utilizzare l'utilita SAM per configurare i parametri kernel su HP-UX.

Prima di avviare l'utilita SAM, e necessario accedere come utente root o essere abilitati come superuser.

Per configurare i parametri IPC del kernel:

- 1 Avviare SAM.
- 2 Selezionare l'opzione Kernel Configuration dal menu principale.
- 3 Selezionare l'opzione Configurable Parameters.
- 4 Modificare i parametri del kernel come specificato in [Requisiti di memoria](#page-57-0)  [condivisa a pagina 58](#page-57-0).

Dopo aver modificato i parametri necessari, l'utilita SAM guida l'utente attraverso le operazioni necessarie per riavviare il sistema. e rende effettive le modifiche apportate.

#### Server Linux

Di seguito sono illustrate le impostazioni e le considerazioni in caso di utilizzo di un server Linux.

#### Memoria condivisa

| Impostazione<br>Kernel | Valore    | <b>Note</b>                                                                                                    |
|------------------------|-----------|----------------------------------------------------------------------------------------------------|
| shmmax                 | Variabile | Un server utilizza circa 50 MB di<br>memoria di base condivisa e richiede<br>ulteriori 5 MB di memoria condivisa per<br>ogni gruppo di 50 utenti.<br>E possibile specificare la quantita di<br>memoria condivisa allocata dal sistema<br>utilizzando il parametro shared memory<br>nel file sm. ini. Si consiglia di allocare<br>sempre una quantita di memoria<br>condivisa superiore a quella specificata<br>nel file sm. ini. |
| shmmni                 | Variabile | 1 ID semaforo per sistema Service<br>Manager                                                                                                    |

**Tabella 11 Requisiti di memoria condivisa**

#### Numero di handle di file

Accertarsi che il limite massimo (ulimit -n valore) per i descrittori dei file sia almeno 1024.

#### Impostazione dei parametri kernel

Il limite predefinito della memoria condivisa (sia SHMMAX che SHMALL) e 32 MB. Tuttavia questo valore puo essere modificato nel file system proc senza riavviare il sistema. Ad esempio, per specificare 128 MB:

> # echo 134217728 >/proc/sys/kernel/shmall # echo 134217728 >/proc/sys/kernel/shmmax

Per controllare questi parametri e possibile utilizzare il file sysctl.conf. Aggiungere le seguenti righe al file /etc/sysctl.conf:

> kernel.shmall = 134217728 kernel.shmmax = 134217728

Di solito, il file sysctl.conf viene elaborato all'avvio, tuttavia puo essere anche richiamato in un secondo momento.

#### Protezione

Prima di avviare il server di Service Manager, e necessario disabilitare la funzione di protezione di Linux exec-shield-randomize. Se le funzione exec-shield-randomize e attivata, lo script preconfigurato smstart invia un messaggio di errore e il server non viene avviato. Se, tuttavia, si utilizza uno script personalizzato al posto di smstart, sara possibile avviare il server con la funzione exec-shield-randomize attivata, ma successivamente si verifichera un arresto.

Il file /proc/sys/kernel/exec-shield-randomize controlla se Exec-Shield randomizza la mappatura VM. E possibile disattivare exec-shield-randomize utilizzando una delle seguenti opzioni:

• Utilizzare il seguente comando:

echo 0 > /proc/sys/kernel/exec-shield-randomize

Il valore predefinito per /proc/sys/kernel/exec-shield-randomize e 1.

• Aggiungere la seguente riga al file /etc/sysctl.conf:

kernel.exec-shield-randomize=0

• Aggiungere la seguente riga al file /etc/grub.conf:

exec-shield=0

#### Server Solaris 9

Di seguito sono illustrate le impostazioni e le considerazioni in caso di utilizzo di un server Solaris 9.

#### Memoria condivisa

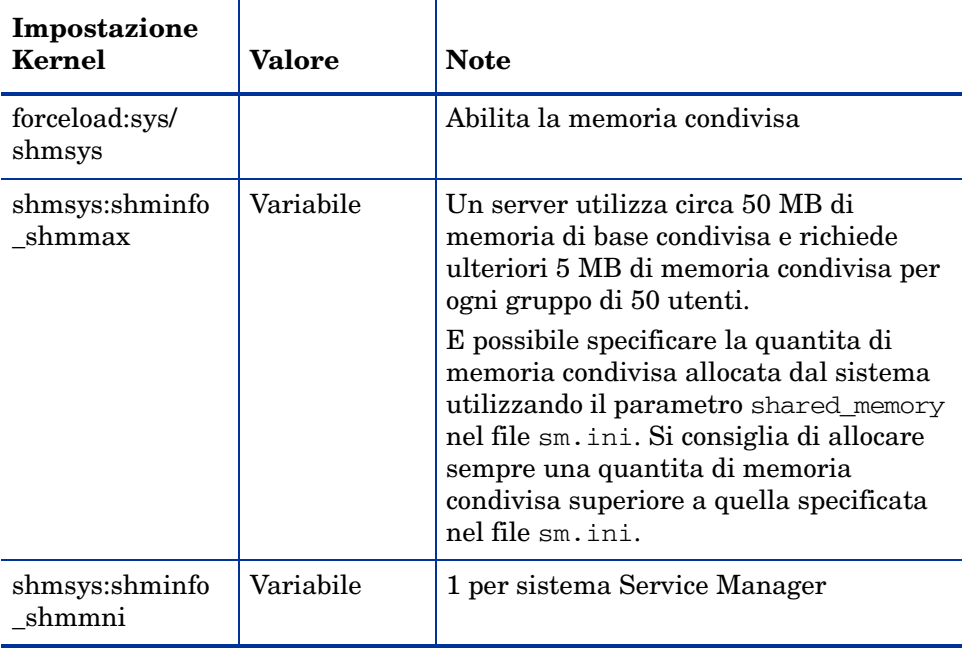

#### **Tabella 12 Requisiti di memoria condivisa**

#### Numero di handle di file

Il numero massimo predefinito di descrittori dei file e 256. Accertarsi che il limite massimo (ulimit -n valore) sia almeno 1024.

Attenersi alla seguente procedura per aumentare il valore massimo:

- 1 Accedere al server Solaris.
- 2 Eseguire **ulimit -a**:

```
bash-3.00$ ulimit -a
core file size (blocks, -c) unlimited
data seg size (kbytes, -d) unlimited
file size (blocks, -f) unlimited
open files (-n) 256
pipe size (512 bytes, -p) 10
stack size (kbytes, -s) 8192
cpu time (seconds, -t) unlimited
max user processes (-u) 29995
virtual memory (kbytes, -v) unlimited
```
Per aumentare questo valore a 1024, digitare il seguente comando:

```
$ ulimit -n 1024
```
#### Impostazione dei parametri kernel

E possibile gestire i parametri del kernel tramite il file /etc/system. In fase di inizializzazione, il sistema operativo legge il file /etc/system per definire i parametri iniziali del kernel. Consultare la guida di Solaris per informazioni sull'impostazione dei parametri kernel.

#### Server Solaris 10

Di seguito sono illustrate le impostazioni e le considerazioni in caso di utilizzo di un server Solaris 10.

#### Memoria condivisa

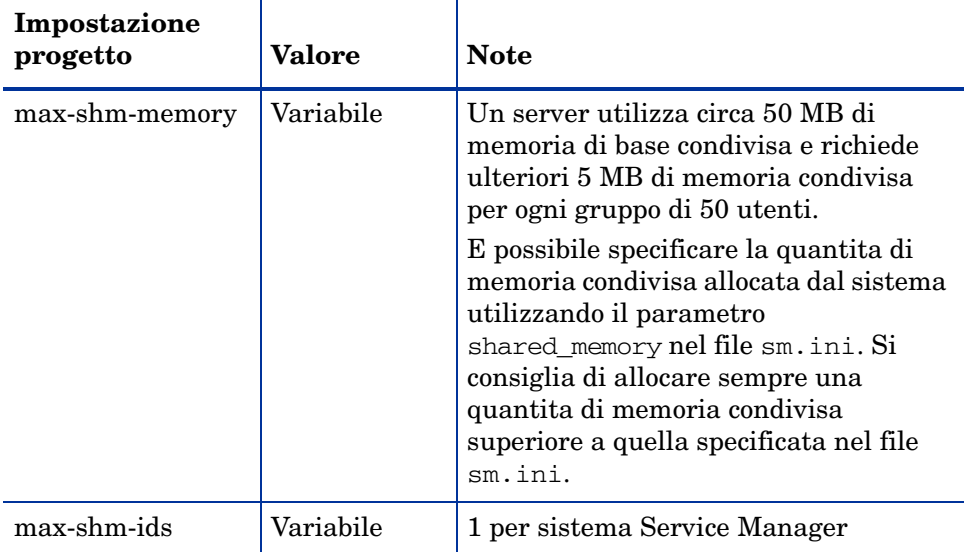

#### **Tabella 13 Requisiti di memoria condivisa**

#### Numero di handle di file

Il numero massimo predefinito di descrittori dei file e 256. Accertarsi che il limite massimo (max-file-descriptor) sia almeno 1024.

### Dimensione buffer UDP

Su AIX e Linux possono essere generati avvisi se la dimensione del buffer UDB impostata nei file di configurazione supera i limiti del kernel.

Ad esempio, su Linux l'avviso sara del tipo:

23966( 23966) 08/11/2009 15:38:33 receive buffer of socket java.net.DatagramSocket@c9d92c was set to 20MB, but the OS only allocated 131.07KB. This might lead to performance problems. Please set your max receive buffer in the OS correctly (e.g. net.core.rmem\_max on Linux)

I limiti 0 kernel possono essere modificati da un superuser se si ritiene necessario per aumentare le prestazioni della comunicazione UDP.

La seguente tabella mostra le impostazioni per determinare e modificare i limiti del kernel per le dimensioni del buffer del socket.

|            | Piattaforma   Acquisizione e modifica delle impostazioni:                                                                                                    |
|------------|----------------------------------------------------------------------------------------------------|
| Linux      | Per acquisire l'impostazione: sysctl -w net.core.rmem_max<br>Per modificare l'impostazione: sysctl -w<br>net.core.rmem_max=8388608                                             |
| Solaris    | Per acquisire l'impostazione: ndd -set/dev/udp udp max buf<br>Per modificare l'impostazione: ndd -set/dev/udp<br>udp_max_buf 8388608                                           |
| <b>AIX</b> | Per acquisire l'impostazione: no -o sb max<br>Per modificare l'impostazione: no -o sb max=8388608<br>Nota: AIX permette solo dimensioni di 1048576, 4194304,<br>8388608, ecc.) |

**Tabella 14 Limiti del kernel per le dimensioni del buffer del socket.**

Per HP-UX, il limite del kernel predefinito e 2 GB, per cui non e necessaria alcuna modifica.

## <span id="page-65-0"></span>Requisiti AutoPass

Il programma di installazione di Service Manager copia automaticamente le librerie AutoPassJ durante l'installazione del server. AutoPass convalida la licenza di Service Manager e determina quali funzioni del prodotto sono abilitate. E necessario disporre di una licenza valida per eseguire Service Manager. E possibile richiedere una licenza temporanea o permanente per Service Manager.

### Licenze temporanee

E possibile installare una licenza temporanea di 60 giorni per valutare, testare o sviluppare il proprio sistema Service Manager mediante la seguente opzione della riga di comando:

#### **sm -instantOn**

E possibile installare una sola licenza temporanea per sistema, che sara valida per 60 giorni. Durante questo periodo di 60 giorni e necessario ottenere una password di codice di licenza permanente o una estensione della licenza temporanea di valutazione per continuare a utilizzare il prodotto.

Nei dieci giorni precedenti alla scadenza del periodo di valutazione, per ogni utente che eseguira l'accesso verra visualizzato un messaggio di avviso relativo alla scadenza della licenza. Per rimuovere il messaggio di avviso, un amministratore del sistema per il prodotto dovra visitare il sito Webware (**www.webware.hp.com**) e scaricare una licenza permanente per l'uso del prodotto.

Se non sono stati acquistati tutti i moduli e si desidera aggiungerne alcuni per poterli esaminare durante la procedura Instant-On, contattare il responsabile dell'account HP.

### Licenze permanenti

E possibile richiedere una licenza permanente di Service Manager dal seguente URL:

#### **<http://webware.hp.com>**

gestito con AutoPass.

Per richiedere le password per le licenze permanenti, e necessario disporre di quanto segue:

- Entitlement Certificate, contenente il numero del prodotto HP e il numero dell'ordine
- Indirizzo IP del server
- Informazioni sulla propria azienda od organizzazione

Una licenza permanente e legata all'indirizzo IP del server e richiede di collocare una copia del file di licenza (LicFile.txt) nella directory RUN del serve. Il valore predefinito e:

#### **licensefile:<percorso di installazione server Service Manager>/RUN/LicFile.txt**

E possibile specificare un percorso di file di licenza diverso tramite il parametro licensefile. Ad esempio:

#### **licensefile:c:/common/LicFile.txt**

<span id="page-66-0"></span>Se il server acquisisce un indirizzo IP da DHCP, potrebbe essere necessario richiedere una nuova licenza corrispondente al nuovo indirizzo IP del server.

E possibile inoltre contattare l'HP Password Center via fax, e-mail o telefono. Tali informazioni sono disponibili sul modulo di richiesta password e sul License Entitlement Certificate. Per ottenere licenze per i prodotti, e necessario disporre del License Entitlement Certificate.

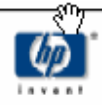

## License Entitlement Certificate

HP Order Number: Product Number: Product Name: Quantity Ordered:

Your OpenView product may be currently running under an initial 60-day Instant On. This Instant On expires 60 days from the date of installation, and after this your product may be automatically disabled. To ensure uninterrupted availability of this product, please obtain and install your permanent password before the 60-day Instant On period has expired.

#### **Password Retrieval**

Check your product's documentation for specific instructions on password installation. Many products include the Autopass feature which simplifies password redemption by providing direct password retrieval and installation.

If this feature is not available, or if the system does not have direct internet access, permanent passwords can also be redeemed on-line at http://www.webware.hp.com, or by contacting the HP Password Center, using the contact information provided below.

Your permanent password will limit the number of users to the quantity of licenses that you purchased.

#### Hewlett-Packard Password Center

To obtain your password on-line, 24 hours a day, 7 days a week:

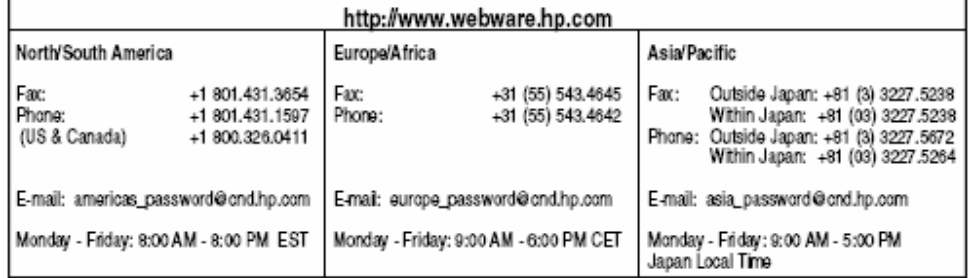

Your right to use the Software, as well as important restrictions on the use, transfer, and copying of the Software, are set forth in the Software Licensing Terms ("Agreement"), which is included with this certificate. You must review and agree to the Agreement prior to using the Software.

Retain this Certificate as your proof of License to Use.

### Uso del sito Web

Attenersi alla seguente procedura per ottenere le licenze per i prodotti:

- 1 Visitare il sito **www.webware.hp.com**. per accedere al servizio di fornitura HP Password.
- 2 Selezionare **Generate New licenses** dal menu Webware licensing.
- 3 Digitare il numero dell'ordine nella casella di testo **Order number**. Il numero dell'ordine e indicato sul modulo License Entitlement Certificate - Password Request (HP Order Number).
- 4 Fare clic su **Next**.
- 5 Selezionare la casella di controllo relativa al prodotto per il quale si sta richiedendo una password nella pagina Product selection, quindi fare clic su **Next**.
- 6 Selezionare i prodotti per i quali si desidera richiedere una password e fare clic su **Next**.
- 7 Per ciascun prodotto selezionato, digitare il numero di licenze da utilizzare (LTU). Tale numero non puo essere maggiore del numero di LTU disponibili per l'ordine:
	- Nome host server
	- Indirizzo IP del sistema sul quale e installato il software
- 8 Fare clic su **Next**.
- 9 Specificare tutte le informazioni richieste nella pagina Member sign-in e fare clic su **Sign-In**.
- 10 Specificare tutte le informazioni richieste nella pagina Address information e fare clic su **Next**.
- 11 Il modulo Receive Permanent Password Certificate visualizzera una copia del Permanent Password Certificate e ulteriori opzioni per la spedizione del certificato.

Viene inoltre inviato un messaggio e-mail (simile a quello nell'esempio seguente) contenente il certificato della password e con allegato il file con il codice/password di licenza.

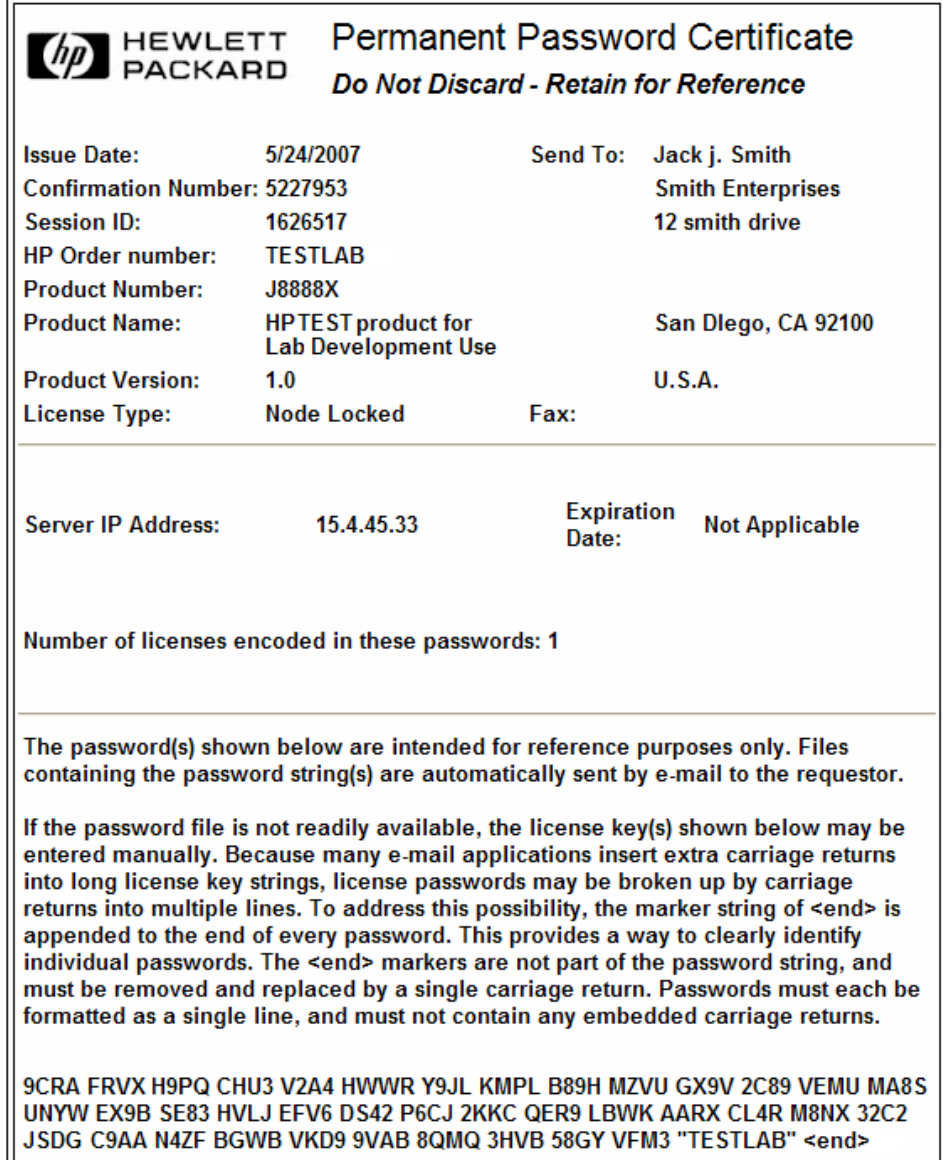

Per eliminare le possibilita di errori, HP consiglia di installare licenze o password direttamente da un file di codice/password di licenza invece di digitare tali informazioni copiandole manualmente dal certificato di licenza/ password. Ciascun file con codice/password di licenza puo essere copiato sul sistema di destinazione appropriato e quindi importato o installato direttamente dall'applicazione. Non e necessario modificare il file del codice/ password di licenza.

### Salvataggio del file del codice/password di licenza sul sistema

Quando si richiede una licenza permanente AutoPass, vengono inviati uno o piu file .dat all'indirizzo e-mail fornito. Tali file contengono i dati di licenza necessari per utilizzare i componenti di Service Manager appropriati. Dopo aver ricevuto tali file, spostarli sul server di Service Manager.

Attenersi alla seguente procedura per salvare il file con il codice/password di licenza sul sistema:

1 Rinominare il file .dat in un file con estensione .txt per poterlo aprire con un editor di testo.

Esempio: da J8888X1624204.dat a J8888X1624204.txt

2 Creare un file denominato LicFile.txt in cui memorizzare i dati della licenza. Il percorso predefinito di questo file e:

<percorso di installazione server Service Manager>/RUN/ LicFile.txt

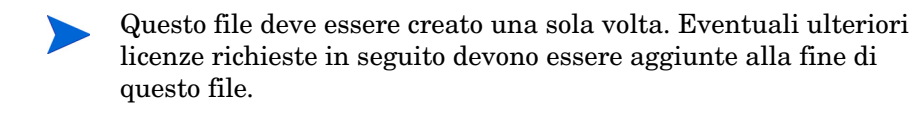

3 Copiare i dati della licenza dal file della licenza e incollarli nel file LicFile.txt appena creato.

### Requisiti di licenza per scaling orizzontale

Per poter eeguire il sistema in un ambiente a scalatura orizzontale, e necessario copiare il file LicFile.txt su tutti gli host in esecuzione nel gruppo orizzontale. Collocare il file LicFile.txt nel <percorso di installazione server Service Manager>/RUN/. Sara necessario anche specificare il parametro grouplicenseip per ciascun host. Il valore di grouplicenseip deve

corrispondere all'indirizzo IP specificato nel momento della richiesta di una licenza sul sito **webware.hp.com**. Consultare la Guida in linea di Service Manager per ulteriori informazioni sullo scaling orizzontale.
## Configurazione del server

E possibile personalizzare l'installazione del server in ambiente Windows e Unix modificando il file di inizializzazione di HP Service Manager (sm. ini).

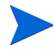

Consultare la Guida in linea di Service Manager per un elenco completo dei parametri memorizzati nel file sm.ini.

E possibile definire i processi che il sistema avvia automaticamente e i parametri di avvio del sistema dal file sm.cfg. Questo file esiste in entrambi i sistemi Windows e Unix.

- In ambiente Windows, sm.cfg determina la modalita di avvio del sistema quando viene avviato da un servizio.
- In ambiente Unix, sm.cfg determina la modalita di avvio del sistema quando viene avviato dallo script smstart.

## Strumento di configurazione

Se e stata selezionata l'opzione **Run the configuration program after installation**, durante l'installazione verra avviato automaticamente lo strumento di configurazione.

Quando si installa il server per la prima volta, vengono configurate le impostazioni predefinite per il database di esempio (vedere [Installazione del](#page-40-0)  [database di esempio a pagina 41](#page-40-0)).

Questo strumento e destinato alla configurazione di implementazioni nuove o di test che utilizzano dati di esempio preconfigurati. Tuttavia, e possibile utilizzarlo ogni qual volta si desidera modificare le impostazioni nel file sm.ini del proprio sistema.

### M

Lo strumento di configurazione sovrascrive le impostazioni del file sm.ini corrente. Si consiglia di eseguire un backup del file sm.ini del sistema prima di eseguire l'utilita di configurazione per evitare perdite di dati o interruzioni del servizio accidentali.

Attenersi alla seguente procedura per configurare il server:

- 1 Avviare lo strumento di configurazione del server.
- 2 Specificare le porte per il listener.

#### **Tabella 15 Parametri porta listener**

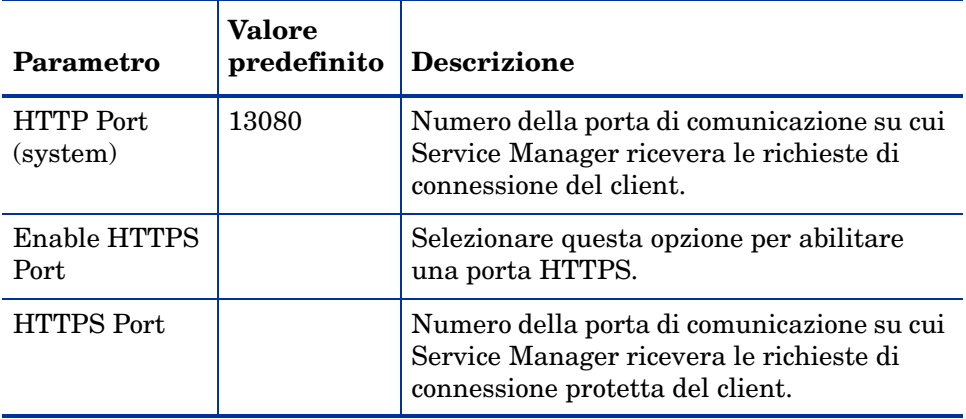

3 Specificare il tipo di database e le informazioni relative alla connessione.

#### **Tabella 16 Tipo di database e informazioni sulla connessione**

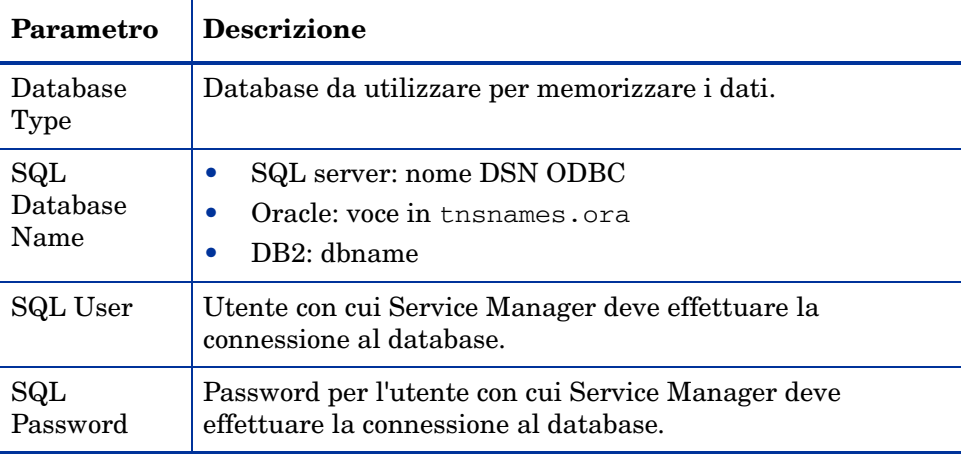

4 Verificare la connessione per confermare che Service Manager possa connettersi al database.

5 Caricare i dati dimostrativi (facoltativo).

 $\sum_{i=1}^{n}$ 

Insieme ai dati dimostrativi vengono caricate le applicazioni 9.20 Ь preconfigurate. Si consiglia di installare tali applicazioni se non si sta effettuando un aggiornamento da ServiceCenter.

## Avvio del server

Per consentire agli utenti di accedere a Service Manager, e necessario avviare il server. Vedere [Appendice B, Verifica dell'installazione](#page-150-0) per istruzioni sull'avvio del server.

E possibile scegliere tra diverse opzioni di implementazione per gestire le connessioni client al server. Di seguito e riportato un elenco delle opzioni di implementazione del server piu comuni:

- Implementazione con scaling orizzontale
- Implementazione servlet singolo
- Implementazione con scaling verticale
- Implementazione con scaling verticale e SSL richiesto

Per informazioni dettagliate sulla scelta dell'opzione di implementazione che soddisfi al meglio i propri requisiti specifici, installare innanzitutto la Guida in linea di Service Manager. Per informazioni sull'installazione della Guida in linea, vedere [Installazione del server della Guida a pagina 105](#page-104-0).

# 4 Installazione del client

Il client Windows di HP Service Manager può essere installato solo su una workstation Windows. Per il supporto di client in esecuzione su altri sistemi operativi, è necessario installare il Web tier di Service Manager. Questa sezione fornisce informazioni sui requisiti di installazione e su come installare il client Windows.

Gli argomenti trattati in questa sezione sono:

- • [Installazione del client Windows di Service Manager a pagina 78](#page-77-0)
- • [Installazione di un client di Service Manager condiviso a pagina 83](#page-82-0)
- • [Disinstallazione del client di Service Manager o dei suoi componenti a](#page-84-0)  [pagina 85](#page-84-0)

## <span id="page-77-0"></span>Installazione del client Windows di Service Manager

Per installare il client di Service Manager, è necessario disporre dei privilegi di amministratore locale.

Per il client Windows, le cartelle per l'area di lavoro e la configurazione devono essere abilitate alla scrittura. Per impostazione predefinita, le informazioni sulla configurazione e sull'area di lavoro del client vengono memorizzate nella seguente directory:

C:\Documents and Settings\nome\_utente\Service Manager

### Aggiornamento del client Windows

I client di versioni precedenti di Service Manager non possono essere aggiornati al client Windows di Service Manager 9.20. È necessario installare il client Windows di Service Manager 9.20 in una nuova cartella. HP consiglia di eliminare i client di Service Manager precedenti (tuttavia, questa operazione non è obbligatoria).

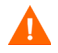

Eseguire una copia di backup di tutti i file della Guida personalizzati eventualmente creati per i client di Service Manager. Il programma di installazione del client Windows di Service Manager 9.20 sovrascriverà qualsiasi file della Guida personalizzato relativo a versioni precedenti del client.

## Requisiti di installazione

L'installazione del client di Service Manager su Windows richiede i seguenti elementi.

| Requisito            | <b>Minimo</b>                                        | Consigliato                                |
|----------------------|------------------------------------------------------|--------------------------------------------|
| Sistema<br>operativo | Windows XP Professional SP2 o<br>versioni successive | Windows Vista SP1 o versioni<br>successive |
| <b>CPU</b>           | Pentium III 650 MHz                                  | Pentium IV o Celeron 2.4 GHz               |
| <b>RAM</b>           | 256 MB                                               | 384 MB                                     |

**Tabella 1 Requisiti di installazione del client Windows** 

| Requisito                 | Minimo                              | Consigliato                                                      |
|---------------------------|-------------------------------------|------------------------------------------------------------------|
| Spazio su disco<br>rigido | 150 MB per il server della<br>Guida | 150 MB con il server della Guida<br>300 MB con la documentazione |
| Risoluzione               | $800 \times 600$ (16 colori)        | 1280 x 1024 (256 colori)                                         |
| Rete                      | 100 megabit                         | Oltre 100 megabit                                                |
| Account di<br>accesso     | Amministratore locale               | Amministratore locale                                            |

**Tabella 1 Requisiti di installazione del client Windows (segue)**

### Installazione del client di Service Manager

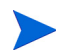

L'installazione del client Windows di Service Manager viene visualizzata nella stessa lingua del sistema operativo.

Attenersi alla seguente procedura per installare il client Windows di Service Manager.

- 1 Accedere al server Windows come utente con privilegi di amministratore locale.
- 2 Inserire il DVD di installazione di Service Manager nell'unità corrispondente del server.

Se l'installazione viene eseguita in un sistema nel quale è abilitata l'esecuzione automatica, si avvierà automaticamente l'esplorazione del DVD. Se l'esecuzione automatica non è abilitata, attenersi alla seguente procedura per avviare manualmente l'esplorazione del DVD.

- a Passare alla directory del DVD.
- b Aprire il file clickme.htm.
- 3 Fare clic su **Installa client Windows**. Verrà avviata la procedura di installazione guidata InstallShield del client di HP Service Manager.
- 4 Fare clic su **Avanti** per leggere e accettare il contratto di licenza.
- 5 Selezionare l'opzione **Accetto le clausole e le condizioni dell'accordo di licenza**.

Il pulsante **Avanti** diventa attivo. Verrà visualizzata la pagina di selezione della cartella di installazione.

- 6 Effettuare una delle seguenti operazioni:
	- a Fare clic su **Avanti** per accettare la cartella di installazione predefinita.

La cartella di installazione predefinita è: C:\Programmi\HP\Service Manager 9.20\Client

- b Fare clic su **Sfoglia** per specificare un percorso di installazione diverso.
- 7 Fare clic su **Avanti** per selezionare le funzionalità del client da installare.
- 8 Fare clic su **Avanti** per predisporre il processo di installazione. Verrà visualizzata la pagina con le informazioni di riepilogo.
- 9 Fare clic su **Installa** per avviare la copia dei file di installazione. È possibile interrompere l'installazione facendo clic su **Annulla**.

Al termine dell'installazione del client di Service Manager verrà visualizzata una finestra di dialogo di conferma dell'avvenuta installazione.

- 10 Per uscire dall'installazione guidata fare clic su **Fine**. L'installazione del client è completata.
- 11 Chiudere la finestra del browser o fare clic sull'elemento successivo da installare.

#### Definizione di una nuova connessione client

Al primo accesso del client viene visualizzata la finestra Connections, che consente di definire una connessione a un server host di Service Manager. Dalla finestra Connections è possibile aggiungere e salvare le impostazioni di varie connessioni.

È necessario impostare la connessione al processo di un server attivo. Le impostazioni predefinite sono le seguenti:

- Listener del client sulle porte 13080 (http) e 13443 (https/SSL) per i client HTTP, tra cui Windows, Web e API SOAP.
- Listener speciale sulla porta 12690 per SCAuto.

Se l'installazione del server non utilizza le impostazioni predefinite è necessario impostare il client in modo che si connetta al server.

#### Definizione di una nuova connessione client

Attenersi alla seguente procedura per definire una nuova connessione client:

- 1 Dal menu principale di Windows, fare clic su **Start** > **Programmi** > **HP > Service Manager** 9.20 > **Service Manager Client**. Verrà visualizzata la finestra Connections.
- 2 Fare clic su **New**. Nella finestra Connections appare un nuovo nodo nel riquadro Configurations.
- 3 Digitare o selezionare i parametri di connessione.

| Parametro                           | Opzione<br>predefinita                                  | <b>Descrizione</b>                                                                            |
|-------------------------------------|---------------------------------------------------------|-----------------------------------------------------------------------------------------------|
| Name                                | New_configuration                                       | Nome della configurazione che si sta<br>definendo.                                            |
| User name                           | Nome dell'utente<br>Windows<br>attualmente<br>connesso. | Nome utente utilizzato per accedere al server.                                                |
| Password                            | vuoto                                                   | Password utilizzata per accedere al server.                                                   |
| Remember my<br>password             | falso                                                   | Opzione di memorizzazione della password sul<br>sistema.                                      |
| Automatically login                 | falso                                                   | Opzione per accedere automaticamente<br>all'avvio del client di Service Manager.              |
| Server host name                    | localhost                                               | Nome del server sul quale risiede il servizio<br>Service Manager.                             |
| Server port number                  | 13080                                                   | Numero di porta utilizzato dal computer per<br>connettersi al server.                         |
| Language                            | vuoto                                                   | Lingua utilizzata per questa sessione (può<br>differire dalla lingua impostata sul computer). |
| Connection identified<br>by a color | vuoto                                                   | Opzione per modificare il colore di sfondo della<br>connessione.                              |

**Tabella 2 Parametri di connessione del client Windows** 

4 Fare clic su **Advanced** per impostare altre opzioni di connessione. Le funzioni avanzate sono facoltative.

**Tabella 3 Parametri avanzati di connessione del client Windows**

| Parametro                        | <b>Descrizione</b>                                                                                                    |
|----------------------------------|----------------------------------------------------------------------------------------------------|
| Compress<br><b>SOAP</b> Messages | Opzione che comprime i messaggi SOAP utilizzando una codifica di<br>compressione GNU (gzip). In tal modo è possibile ridurre la quantità di<br>dati trasmessi da e verso il server. |
| Use SSL<br>Encryption            | Opzione che utilizza uno strumento di crittografia SSL (Secure Socket)<br>Layer) per proteggere i dati durante la trasmissione in rete.                                             |
| Trace SOAP<br>Traffic            | Opzione che registra i messaggi SOAP per scopi di debugging.                                                                                                    |

- È necessario definire un file di certificati CA valido per abilitare la crittografia SSL. Nell'installazione del client è disponibile un esempio di file di certificato CA denominato cacerts. Il percorso predefinito del file cacerts in un'installazione Windows è: C:\Programmi\HP\Service Manager 9.20\Client\ plugins\com.hp.ov.sm.client.common\_9.20
- 5 Fare clic su **OK** per aggiungere funzioni avanzate.
- 6 Fare clic su **Apply** per aggiungere la connessione.
- 7 Per aggiungere altre connessioni, ripetere i passaggi da 2 a 6.

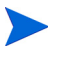

Per ulteriori informazioni sulla configurazione del client Windows, consultare la Guida in linea di Service Manager.

### Connessione a un server di Service Manager

È possibile connettersi a più server da un unico client di Service Manager. Ciascuna connessione prevede una finestra specifica.

Attenersi alla seguente procedura per connettersi al server di Service Manager:

1 Dal menu principale di Windows, fare clic su **Start** > **Programmi** > **Service Manager Client** > **Service Manager Client**.

Verrà visualizzata la finestra Connections.

- 2 Effettuare una delle seguenti operazioni:
	- Fare doppio clic su una connessione.
	- Fare clic su una connessione e quindi su **Connect**.

## <span id="page-82-0"></span>Installazione di un client di Service Manager condiviso

È possibile installare il client di Service Manager su una condivisione di rete per consentire a più utenti l'esecuzione dall'installazione condivisa del client. In una configurazione client condivisa, è possibile configurare impostazioni locali per ciascun utente o richiedere agli utenti di utilizzare impostazioni comuni. Il server di Service Manager tiene traccia di ciascuna connessione client separatamente, a prescindere dalla sua origine. Attenersi alla seguente procedura per installare un'istanza condivisa del client di Service Manager:

- 1 Installare il client di Service Manager su un server di rete. Per ulteriori informazioni, vedere [Installazione del client Windows di Service Manager](#page-77-0) [a pagina 78](#page-77-0).
- 2 Creare una condivisione di rete Windows alla cartella in cui è installato il client di Service Manager e consentire l'accesso degli utenti alla condivisione di rete. Ad esempio:

\\nome\_server\Service Manager Client

Per ulteriori informazioni, consultare la Guida in linea di Windows.

- 3 Accedere al computer di ciascun utente che avrà accesso al client condiviso.
- 4 Mappare la condivisione di rete a una lettera di unità sul sistema locale. Ad esempio:

Lettera di unità: F: Mappata su: \\nome\_server\Service Manager Client 5 Creare un collegamento di Windows al file ServiceManager.exe nella condivisione di rete. Ad esempio: F:\ServiceManager.exe

Per impostazione predefinita, tutti gli utenti condividono le stesse impostazioni client. Per configurare impostazioni locali per ciascun utente, eseguire il passaggio successivo.

6 Modificare le proprietà di destinazione del collegamento Windows aggiungendo la seguente stringa al nome del file eseguibile: -data %USERPROFILE%\Service Manager\

Il parametro -data consente di specificare il percorso in cui memorizzare le impostazioni del client. Il percorso di esempio riportato sopra crea una cartella Service Manager nella cartella Documents and Settings dell'utente correntemente connesso.

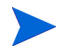

Per utilizzare un percorso contenente spazi, racchiuderlo tra doppi apici. Ad esempio:

F:\ServiceManager.exe -data "%USERPROFILE%\HP Service Manager\workspace"

## <span id="page-84-0"></span>Disinstallazione del client di Service Manager o dei suoi componenti

È possibile disinstallare il client di Service Manager tramite Installazione applicazioni di Windows.

Attenersi alla seguente procedura per disinstallare il client di Service Manager o i suoi componenti.

1 Dal menu principale di Windows, fare clic su **Start** > **Impostazioni** > **Pannello di controllo** > **Installazione applicazioni**.

Verrà visualizzata la finestra Installazione applicazioni.

2 Scorrere fino al programma Service Manager Client, quindi selezionare **Rimuovi**.

Verrà richiesto di confermare che si desidera eliminare il programma.

3 Fare clic su **Sì**.

Il processo di disinstallazione potrebbe richiedere alcuni minuti. Altri messaggi comunicano lo stato di avanzamento dell'operazione di disinstallazione.

Al termine della disinstallazione verrà nuovamente visualizzata la finestra di dialogo Installazione applicazioni.

4 Fare clic su **Chiudi**.

Il processo di disinstallazione del client conserva le impostazioni di configurazione del client. Questi file devono essere rimossi manualmente se si intende disinstallare completamente Service Manager dal sistema. HP consiglia di eliminare l'intera cartella di installazione del client e le cartelle locali abilitate in scrittura relative all'area di lavoro e alla configurazione, qualora non si desideri conservare le impostazioni esistenti del client.

# 5 Installazione del Web tier

L'installazione del Web tier consente ai client di utilizzare un'interfaccia Web per accedere al server di HP Service Manager.

Gli argomenti trattati in questa sezione sono:

- • [Architettura del Web tier a pagina 88](#page-87-0)
- • [Requisiti del browser per il client Web a pagina 89](#page-88-0)
- • [Installazione del Web tier a pagina 90](#page-89-0)
- • [Accesso a Service Manager dal client Web a pagina 99](#page-98-0)
- • [Integrazione tra client Web e CTI \(Computer Telephony Integration\) a](#page-99-0)  [pagina 100](#page-99-0)
- • [Utilizzo del client Web per telefonia a pagina 102](#page-101-0)

## <span id="page-87-0"></span>Architettura del Web tier

Il Web tier di Service Manager utilizza sia un server Web che un server applicazioni Web per consentire l'accesso ai moduli di Service Manager tramite un browser Web. Il server Web gestisce le richieste HTTP in entrata mentre il server applicazioni Web esegue il codice Java e JSP necessario per la connessione a Service Manager.

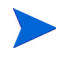

Alcuni server applicazioni Web, ad esempio Tomcat e WebSphere, includono anche server Web incorporati.

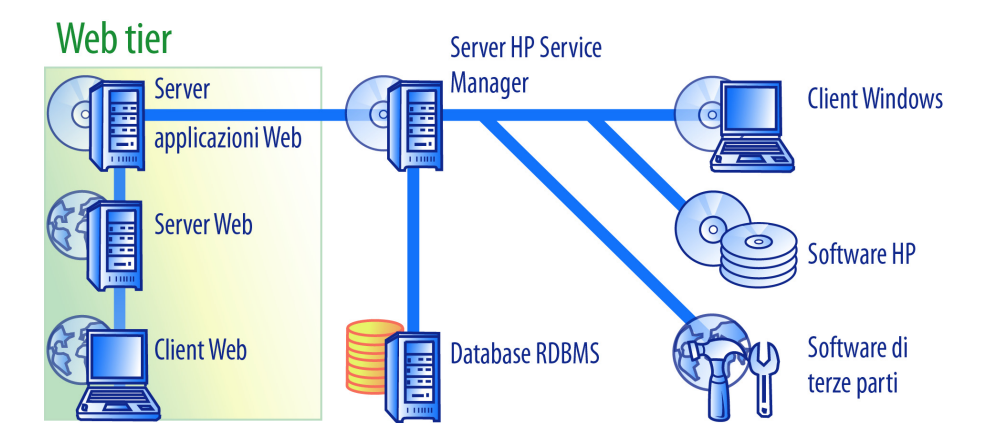

Per installare il Web tier su piattaforme Windows o Unix, distribuire il file webtier-9.20.war sul server applicazioni Web. Alcuni server applicazioni Web richiedono anche l'installazione di Sun J2SE Java Development Kit  $(JDK)$ .

## <span id="page-88-0"></span>Requisiti del browser per il client Web

Per consentire agli utenti l'accesso al client Web tramite browser, e necessario effettuare le seguenti operazioni:

- Abilitare i cookie
- Abilitare Java
- Abilitare JavaScript
- Abilitare le finestre popup. E possibile aggiungere l'URL del server di Service Manager all'elenco delle eccezioni delle finestre popup.

Per visualizzare graficamente il flusso di lavoro, installare Sun Java Runtime Environment (JRE).

## <span id="page-89-0"></span>Installazione del Web tier

Per installare il Web tier di Service Manager e necessario completare le seguenti attivita:

Attività 1: Determinare l'architettura Web necessaria per supportare il Web tier.

Vedere [Determinazione dell'architettura Web necessaria per supportare il](#page-90-0)  [Web tier a pagina 91](#page-90-0).

Attività 2: Distribuire il Web tier Service Manager sul server applicazioni Web.

Vedere [Distribuzione del Web tier di Service Manager a pagina 92.](#page-91-0)

Attività 3: Configurare le impostazioni di memoria del server applicazioni Web per l'ambiente di produzione.

> Vedere [Impostazione delle dimensioni heap del server applicazioni Web a](#page-97-0)  [pagina 98.](#page-97-0)

Attività 4: Impostare le preferenze globali del client Web nel file web.xml.

Vedere [Impostazione delle preferenze dei client Web dal file di configurazione](#page-93-0)  [web.xml a pagina 94](#page-93-0).

### <span id="page-90-0"></span>Determinazione dell'architettura Web necessaria per supportare il Web tier

Un Web tier di Service Manager richiede almeno un server applicazioni Web per poter essere eseguito. A seconda delle caratteristiche e della scala del Web tier, questo potrebbe richiedere anche un server Web di produzione dedicato e server applicazioni Web aggiuntivi. Fare riferimento alle seguenti linee guida per determinare il numero di server applicazioni Web e server Web richiesti dalla propria implementazione.

#### Determinazione della necessita di un server Web di produzione dedicato da parte del Web tier

Se si utilizza una delle opzioni di implementazione elencate di seguito, sara necessario installare e configurare un server Web di produzione dedicato. Se non si esegue alcuna delle configurazioni elencate di seguito, e possibile eseguire il Web tier da un singolo server applicazioni Web.

- Un'implementazione con registrazione attendibile (per consentire agli utenti del client Web l'accesso a Service Manager senza immettere un nome utente e una password).
- Un'implementazione con carico bilanciato (per distribuire le connessioni dei client Web tra piu server applicazioni Web).
- Un'implementazione scalata per supportare un numero elevato di utenti simultanei (per supportare 300 o piu connessioni di client Web simultaneamente).

#### Implementazioni con registrazione attendibile

Un'implementazione con registrazione attendibile richiede un server Web in grado di accettare informazioni di intestazione HTTP pre-autenticate dal software di autenticazione (come SiteMinder o Autenticazione Windows integrata). E necessario installare e configurare il software di autenticazione separatamente. Consultare la documentazione del server Web per informazioni sulle intestazioni HTML che il proprio server Web si aspetta dal software di autenticazione.

Per ulteriori informazioni, visitare il sito dell'assistenza online di HP Software all'indirizzo **http://support.openview.hp.com/** e cercare i seguenti white paper (in inglese):

*Setting up Single Sign-on in Service Manager. SSL Setup and Single Sign-on in Service Manager using Windows or Third Party Authentication.*

#### Implementazioni con carico bilanciato

Un'implementazione con carico bilanciato utilizza un server Web per instradare le richieste di connessione su due o piu server applicazioni Web. E necessario configurare il server Web in modo che identifichi i server applicazioni Web (detti anche di lavoro) disponibili ad accettare richieste da client Web. Per alcune combinazioni di server Web e server applicazioni Web, potrebbe essere necessario installare software di connessione aggiuntivo (ad esempio, per instradare le richieste a server applicazioni Web Tomcat utilizzando il server Web Apache e necessario installare il connettore corretto). Consultare la documentazione dei propri server Web e server applicazioni Web per informazioni sull'instradamento delle richieste HTTP ai server applicazioni Web di lavoro disponibili.

#### Implementazioni scalate

Un'implementazione scalata utilizza l'implementazione con carico bilanciato descritta sopra per supportare un numero elevato di utenti di client Web simultanei. Come regola generale, HP consiglia di avviare un server applicazioni Web di lavoro ogni 300 connessioni di client Web simultanee che si desidera siano supportate dal Web tier. Per determinare il numero di connessioni che il proprio Web tier e in grado di supportare, visitare il sito dell'assistenza online di HP Software e cercare il seguente white paper (in inglese):

*Service Manager 7 Reference Configurations*

## <span id="page-91-0"></span>Distribuzione del Web tier di Service Manager

Il Web tier di Service Manager contiene un'applicazione Web compatibile J2EE, eseguibile sul server applicazioni Web dell'utente. Ciascun server applicazioni Web ha un proprio metodo di distribuzione delle applicazioni Web. Consultare la documentazione del proprio server applicazioni Web per istruzioni specifiche sulla distribuzione di un'applicazione Web.

La tabella seguente fornisce un riepilogo dei metodi di distribuzione necessari.

| <b>Server</b><br>applicazioni Web | Metodo di distribuzione                                                                            |
|-----------------------------------|----------------------------------------------------------------------------------------------------|
| Apache Tomcat                     | Copiare il file webtier-9.20. war nella cartella<br>webapps e avviare il server applicazioni Web.  |
| <b>BEA</b> WebLogic               | Aprire la console di amministrazione e installare<br>l'applicazione Web dal file webtier-9.20.war. |
| <b>IBM</b> WebSphere              | Aprire la console di amministrazione e installare<br>l'applicazione Web dal file webtier-9.20.ear. |
| JBoss.                            | Copiare il file webtier-9.20. war nella cartella<br>webapps e avviare il server applicazioni Web.  |
| Sun ONE                           | Configurare per unire JBoss e la cartella<br>$webtier-9.20.$                                       |

**Tabella 1 Metodi di distribuzione del Web tier**

#### Distribuzione del Web tier su Tomcat

Ad esempio, procedere come segue per distribuire il file webtier-9.20.war su Tomcat.

- 1 Accedere al server come utente con privilegi di amministratore locale.
- 2 Arrestare il server applicazioni Web Tomcat.
- 3 Inserire il DVD di installazione di Service Manager nell'unita corrispondente del server.

Se l'installazione viene eseguita in un sistema nel quale e abilitata l'esecuzione automatica, si avviera automaticamente l'esplorazione del DVD. Se l'esecuzione automatica non e abilitata, attenersi alla seguente procedura per avviare manualmente l'esplorazione del DVD.

- a Passare alla directory del DVD.
- b Aprire il file clickme.htm.
- 4 Fare clic su **Download Service Manager Web Tier**. Verra visualizzato il prompt per il download del file.
- 5 Fare clic su **Save**. Verra visualizzata la finestra di dialogo Salva con nome.
- 6 Salvare il file nella directory webapps di Tomcat. Ad esempio, C:\Programmi\Apache Software Foundation\Tomcat 5.5\webapps)
- 7 Modificare il file web.xml all'interno del file webtier-9.20 per aggiungere le informazioni di connessione al server. Vedere [Impostazione](#page-93-0)  [delle preferenze dei client Web dal file di configurazione web.xml a](#page-93-0)  [pagina 94.](#page-93-0)
	- E possibile anche impostare le preferenze del client Web dopo la distribuzione del Web tier. E possibile distribuire il Web tier senza impostare le preferenze del client Web, tuttavia il Web tier non accettera connessioni client fino a quando non vengono impostate.

## <span id="page-93-0"></span>Impostazione delle preferenze dei client Web dal file di configurazione web.xml

E possibile definire le preferenze globali dei client Web a partire dal file web.xml sul server del Web tier. Le impostazioni definite in questo file determinano le preferenze di tutti i client Web. Per un elenco completo e informazioni piu dettagliate su ciascun parametro, consultare la Guida in linea di Service Manager.

Attenersi alla seguente procedura per impostare le preferenze dei client dal file web.xml:

1 Aprire il file webtier-9.20.war con un programma di gestione archivi.

Questi file possono essere scaricati dal DVD di installazione di Service Manager.

2 Estrarre il file web.xml dall'archivio sul sistema locale.

 $\mathbf{r}$ Estrarre questo file nel relativo percorso predefinito (WEB-INF\) in modo da conservarne le informazioni sul percorso quando viene archiviato nuovamente.

- 3 Aprire il file web.xml con un editor di testo.
- 4 Aggiungere o modificare le preferenze nel file. Per un elenco dei parametri Web piu frequenti, vedere [Parametri Web piu frequenti a pagina 96.](#page-95-0)

5 E necessario impostare almeno i parametri serverHost e serverPort.

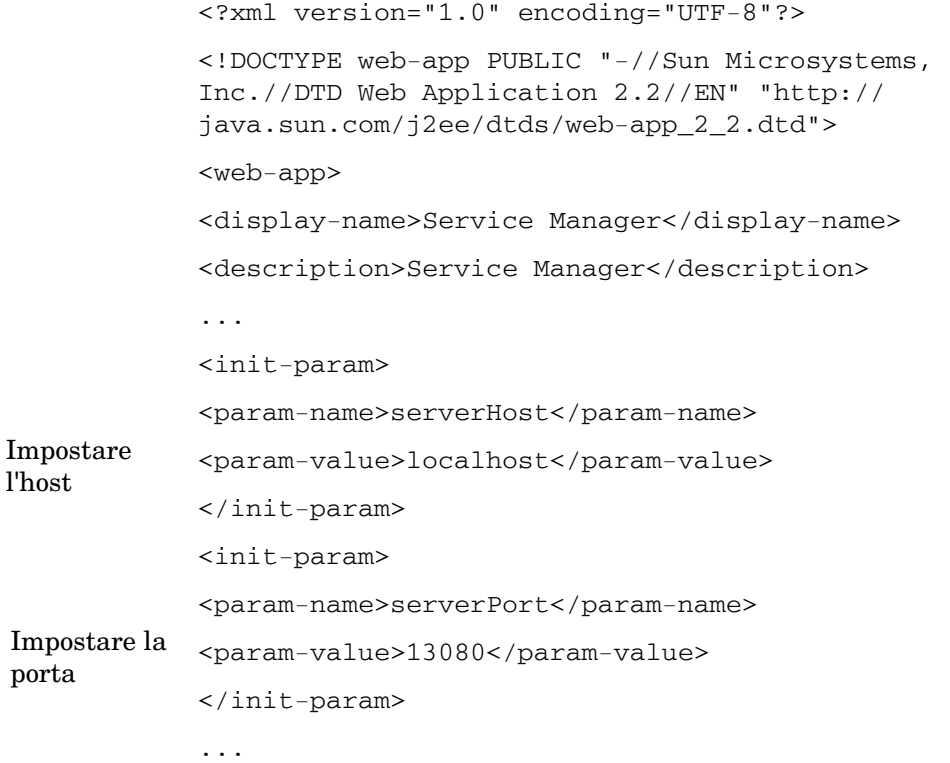

6 Salvare il file.

 $\bf \bf \bm \Omega$ 

7 Avviare il server Tomcat.

Tomcat apre automaticamente il file webtier-9.20.war e crea una directory virtuale webtier-9.20.

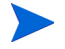

Se Tomcat non crea una directory webtier-9.20 all'avvio, esaminare i file di registro e contattare l'assistenza fornendo le informazioni in essi contenute.

8 Reinserire il file web.xml aggiornato nell'archivio webtier-9.20.war.

Il file web.xml deve includere il percorso WEB-INF\.

A questo punto i client Web utilizzeranno le preferenze client definite nel file web.xml quando l'archivio webtier-9.20.war e stato distribuito sul Web tier.

#### File registro del Web tier

Il Web tier di Service Manager registra le attivita nel file registro e nel percorso predefiniti utilizzati dal server applicazioni Web. Per conoscere il nome e il percorso del file registro, consultare la documentazione del server applicazioni Web in uso.

#### Parametri Web piu frequenti

<span id="page-95-0"></span>**Tabella 2 Parametri Web tier piu frequenti** 

| Parametro                   | Valore<br>predefinito | <b>Descrizione</b>                                                                                                    |
|-----------------------------|-----------------------|----------------------------------------------------------------------------------------------------|
| cacerts                     | <b>WEB-INF</b>        | Questo parametro elenca il percorso dei certificati CA<br>necessari per il supporto SSL.                                                                    |
| compress_soap               | falso                 | Questo parametro specifica se utilizzare la compressione<br>dei dati tra i client Web e il Web tier di Service Manager.                                     |
| helpServerHost              | localhost             | Questo parametro specifica il nome del server della<br>Guida di Service Manager.                                                                            |
| helpServerPort              | 80                    | Questo parametro specifica il numero della porta di<br>comunicazione da cui il server della Guida di Service<br>Manager riceve le richieste.                |
| refreshMessages             | falso                 | Questo parametro determina se il browser verifica la<br>presenza di nuovi messaggi dal server applicazioni.                                                 |
| refresh<br>MessagesInterval | 15000                 | Questo parametro determina la frequenza (espressa in<br>millisecondi) con cui il browser verifica la presenza di<br>nuovi messaggi dal server applicazioni. |
| serverHost                  | localhost             | Questo parametro specifica il nome del server host di<br>Service Manager.                                                                                   |

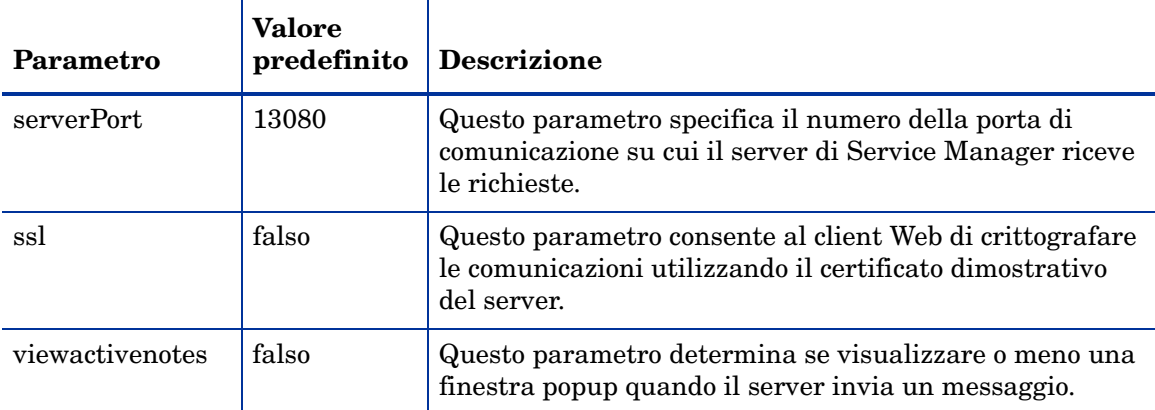

#### **Tabella 2 Parametri Web tier piu frequenti (segue)**

### Impostazione della modalita del caricatore di classi WebSphere

Se si utilizza WebSphere, e necessario verificare che per questo componente Web l'ordine del caricatore di classi sia impostato su PARENT\_FIRST.

- 1 Nella console di amministrazione del server applicazioni WebSphere, selezionare **Applications**.
- 2 Selezionare **Enterprise Applications**.
- 3 Selezionare **HP Service Manager 9.20 Web**.
- 4 Selezionare **Class loading and update detection**.
- 5 Verificare che "Class Loader Order" sia impostato su "Parent class loader first".
- 6 Fare clic su **Apply**.
- 7 Se e stata apportata una modifica, selezionare **Save** nella finestra del messaggio.
- 8 Selezionare **Save**.
- 9 Avviare l'applicazione.

## File endorsed JAR

I file endorsed JAR non sono piu richiesti. Se tali file sono stati installati in installazioni precedenti, e necessario rimuoverli.

### <span id="page-97-0"></span>Impostazione delle dimensioni heap del server applicazioni Web

Le dimensioni dell'heap del server applicazioni Web determinano direttamente il numero di connessioni che possono essere gestite da ciascun server applicazioni Web. Per garantire prestazioni ottimali, la maggior parte dei server applicazioni richiede dimensioni heap pari ad almeno 256 MB. Se le prestazioni delle connessioni client Web risultano insoddisfacenti, aumentare le dimensioni heap del server applicazioni Web. Consultare la documentazione del proprio server applicazioni Web per istruzioni sull'impostazione delle dimensioni heap.

### Configurazione del server Server da utilizzare con Service Manager

#### IIS

Modificare il file workers.properties.minimal (IIS 5) o workers2.properties (IIS 6.2) in modo che siano inclusi i seguenti cinque parametri:

```
[uri:/sm/servlet/*]
info=Prefix mapping
[uri://sm/*.jsp]info=Extension mapping
[uri:/sm/*.do]
info=Extension mapping
[uri:/sm/attachments/*]
info=Extension mapping
[uri:/sm/cwc/nav.menu]
info=Extension mapping
```
## <span id="page-98-0"></span>Accesso a Service Manager dal client Web

Utilizzare gli URL indicati di seguito per accedere a Service Manager dal Web tier.

• Indirizzo del client Web standard:

#### **http://<server>:<porta>/webtier-9.20/index.do**

Indirizzo del client Web ESS (Employee Self-Service):

#### **http://<server>:<porta>/webtier-9.20/ess.do**

Indirizzo del client Web con accesso facilitato:

#### **http://<server>:<porta>/webtier-9.20/accessible.do**

Il client Web con accesso facilitato non visualizza elenchi di record.

Indirizzo del client Web ESS (Employee Self-Service) con accesso facilitato:

#### **http://<server>:<porta>/webtier-9.20/accessible\_ess.do**

Al posto di *<server>*, digitare il nome del server Web sul quale e in esecuzione il Web tier. Al posto di <*porta>*, digitare il numero della porta di comunicazione per la connessione al Web tier.

Se si utilizza la porta predefinita del server Web (80), non e necessario specificare la porta di comunicazione nell'URL del Web tier. Consultare la documentazione del server Web per istruzioni sull'impostazione della porta di comunicazione.

 $\blacktriangleright$ 

## <span id="page-99-0"></span>Integrazione tra client Web e CTI (Computer Telephony Integration)

Il client Web supporta le connessioni da applicazioni CTI (Computer Telephony Integration). L'implementazione CTI del client Web utilizza l'applicazione Servizi evento di Service Manager per l'apertura e l'aggiornamento di record.

Attenersi alla seguente procedura per impostare e utilizzare CTI:

Attività 1: Eseguire l'impostazione del browser Web.

Vedere [Impostazione dei requisiti del browser Web a pagina 100](#page-99-1).

Attività 2: Installare un JRE.

Vedere [Installazione del JRE a pagina 101.](#page-100-0)

Attività 3: Installare l'applet CTI.

Vedere [Installazione dell'applet CTI a pagina 101.](#page-100-1)

Attività 4: Effettuare la connessione al client Web in modo che riceva chiamate.

Vedere [Ricezione di chiamate con il client Web per telefonia a pagina 103](#page-102-0).

#### <span id="page-99-1"></span>Impostazione dei requisiti del browser Web

Per utilizzare CTI con un client Web e necessario abilitare le impostazioni e le opzioni seguenti:

- Cookie
- Java
- JavaScript
- Finestre popup (aggiungere l'URL del server di Service Manager all'elenco delle eccezioni delle finestre popup).

### <span id="page-100-0"></span>Installazione del JRE

Per eseguire l'applet CTI e necessario installare Java Runtime Environment (JRE) su ciascun sistema client Web. Consultare la documentazione del browser Web per individuare una versione JRE compatibile.

Ad esempio, eseguendo la seguente procedura e possibile installare Sun J2SE JRE, che e possibile utilizzare con Internet Explorer o Mozilla.

- 1 Accedere al sito Web Java di Sun: **[http://java.sun.com/javase/](http://java.sun.com/javase/downloads/index.jsp) [downloads/index.jsp](http://java.sun.com/javase/downloads/index.jsp)**.
- 2 Individuare la sezione Java Runtime Environment (JRE), e fare clic su **Download**.
- 3 Accettare il contratto di licenza.
- 4 Dopo aver individuato il proprio sistema operativo (ad esempio Windows), scaricare la versione JRE piu recente per il sistema operativo in uso.

### <span id="page-100-1"></span>Installazione dell'applet CTI

Affinche il client Web possa accettare eventi di sistema Service Manager da applicazioni CTI, e necessario eseguire l'installazione dell'applet CTI su ciascun client Web.

Attenersi alla seguente procedura per installare l'applet CTI:

1 Accedere al sistema client Web con un account di amministratore locale.

L'installazione dell'applet richiede un account di amministratore locale.

- 2 Chiudere tutte le altre finestre del browser Web e dei client di Service Manager.
- 3 Aprire il browser Web e specificare l'URL del Web tier per telefonia:

#### **http://***<server>***:***<porta>***/webtier-9.20/index.do?telephonyuser=1**

Al posto di *<server>*, digitare il nome del server Web sul quale e in esecuzione il Web tier. Al posto di *<porta>*, digitare il numero della porta di comunicazione per la connessione al Web tier.

4 Se la versione JRE e installata correttamente sul sistema client Web, verra richiesto di installare l'applet CTI:

- 5 Selezionare nel browser l'azione appropriata per accettare l'applet (ad esempio, **Esegui** oppure **OK**).
- 6 Chiudere e riavviare il browser Web.

## <span id="page-101-0"></span>Utilizzo del client Web per telefonia

Il client Web per telefonia richiede un'applicazione CTI e la configurazione di Servizi evento all'interno di Service Manager.

#### Accesso alle applicazioni CTI dal client Web

Utilizzare gli URL indicati di seguito per accedere alle porzioni per telefonia del client Web.

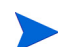

L'applet CTI non si applica alle porzioni Self Service di Service Manager.

• Indirizzo del client Web standard per la telefonia:

#### **http://<server>:<porta>/sm/index.do?telephonyuser=1**

• Indirizzo del client Web standard per la telefonia con accesso facilitato:

#### **http://<server>:<porta>/sm/accessible.do?telephonyuser=1**

Questo indirizzo disattiva la modalita Elenco record e il menu classico, non conformi ai requisiti di accesso facilitato.

Al posto di *<server>*, digitare il nome del server Web sul quale e in esecuzione il Web tier. Al posto di *<porta>*, digitare il numero della porta di comunicazione per la connessione al Web tier.

Se si utilizza la porta predefinita del server Web (80), non e necessario specificare la porta di comunicazione nell'URL del Web tier. Consultare la documentazione del server Web per istruzioni sull'impostazione della porta di comunicazione.

#### <span id="page-102-0"></span>Ricezione di chiamate con il client Web per telefonia

Quando riceve un evento da un'applicazione CTI, il client Web per telefonia richiede all'utente di salvare il lavoro corrente.

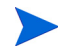

Salvare il lavoro corrente e fare clic su **Si** per ricevere la chiamata (o un altro evento) in entrata.

# <span id="page-104-0"></span>6 Installazione del server della Guida

Il server della Guida di HP Service Manager deve essere installato su un sistema Windows. Questa sezione fornisce informazioni sui requisiti di installazione e su come installare il server della Guida. Per ulteriori informazioni su come avviare e arrestare il server della Guida, vedere [Accesso](#page-110-0)  [al server della Guida a pagina 111](#page-110-0).

Gli argomenti trattati in questa sezione sono:

- • [Panoramica del server della Guida di Service Manager a pagina 106](#page-105-0)
- • [Installazione del server della Guida in ambiente Windows a pagina 108](#page-107-0)
- • [Accesso al server della Guida a pagina 111](#page-110-0)

## <span id="page-105-0"></span>Panoramica del server della Guida di Service Manager

Il server della Guida di Service Manager fornisce un'ubicazione centralizzata di accesso e memorizzazione per tutti i file della Guida in linea. Il server della Guida di Service Manager include un server Web integrato che consente agli utenti finali di accedere alla documentazione dal client Windows o Web, nonché direttamente dal browser Web.

### Aggiornamento del server della Guida

I server della Guida di versioni precedenti non possono essere aggiornati al server della Guida di Service Manager 9.20. Installare il server della Guida di Service Manager 9.20 in una nuova cartella o su un sistema diverso dal server della Guida precedente. HP consiglia di eliminare i server della Guida di versioni precedenti (tuttavia, questa operazione non è obbligatoria).

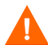

Eseguire una copia di backup di tutti i file della Guida personalizzati eventualmente creati per i server della Guida. Il programma di installazione del server della Guida di Service Manager 9.20 sovrascriverà qualsiasi file della Guida personalizzato relativo a versioni precedenti del server della Guida.

### Considerazioni sull'installazione

L'installazione del server della Guida di Service Manager permette di:

- Fornire agli utenti una guida facilmente aggiornabile.
- Distribuire versioni personalizzate della documentazione di Service Manager. È possibile modificare la Guida in linea memorizzata nel server della Guida e distribuirla con il server Web integrato. Tutti i client che si connettono al server della Guida visualizzeranno automaticamente i file personalizzati della Guida in linea.

## Test del server della Guida

Per testare il server della Guida dal computer server, utilizzare una connessione browser diretta all'indirizzo:

#### **http://<hostserverguida>:<portaserverguida>/help/**

Al posto di *<hostserverguida>*, digitare il nome o l'indirizzo IP del server della Guida a cui connettersi.

Al posto di *<portaserverguida>*, digitare il numero della porta di comunicazione utilizzata per la connessione al server della Guida. Il numero della porta può essere omesso se si utilizza la porta HTML predefinita (80).

## <span id="page-107-0"></span>Installazione del server della Guida in ambiente **Windows**

Una volta installato il server della Guida, è possibile personalizzare le impostazioni del server nella configurazione guidata del server della Guida.

### Requisiti di installazione

Di seguito sono riportati i requisiti di installazione del server della Guida in ambiente Windows:

- Windows 2003 o versioni successive
- Gli aggiornamenti più recenti di Windows del sistema operativo in uso
- 240 MB di spazio su disco
- Almeno 256 MB di RAM (consigliati)
	- Per l'esecuzione di test sono sufficienti 128 MB di RAM.
	- Per il funzionamento in produzione, la RAM dipende dal numero di utenti previsto.
- Una porta di comunicazione libera per ricevere le richieste di connessione HTTP. La porta di comunicazione predefinita è 8083.
- Sun Java Runtime Environment (JRE)
### Installazione del server della Guida di Service Manager

Attenersi alla seguente procedura per installare il server della Guida di Service Manager.

- 1 Accedere al server Windows come utente con privilegi di amministratore locale.
- 2 Inserire il DVD di installazione di Service Manager nell'unità corrispondente del server.

Se l'installazione viene eseguita in un sistema nel quale è abilitata l'esecuzione automatica, si avvierà automaticamente l'esplorazione del DVD. Se l'esecuzione automatica non è abilitata, attenersi alla seguente procedura per avviare manualmente l'esplorazione del DVD.

- a Passare alla directory del DVD.
- b Aprire il file clickme.htm.
- 3 Fare clic su **Install HP Service Manager Help Server**. Verrà visualizzata l'installazione guidata del server della Guida di Service Manager.
- 4 Fare clic su **Next** per leggere e accettare il contratto di licenza.
- 5 Selezionare l'opzione **I accept the terms in the License Agreement**. Il pulsante Next diventa attivo.
- 6 Fare clic su **Next** per continuare. Verrà visualizzata la pagina di selezione della cartella di installazione.
- 7 Digitare o selezionare il percorso in cui si desidera installare il server della Guida, quindi fare clic su **Next** per continuare. Verrà visualizzata la pagina di inizio dell'installazione.
- 8 Fare clic su **Install**. L'installazione guidata installerà il server della Guida sul sistema.
- 9 Fare clic su **Finish**. Verrà avviata la configurazione guidata del server della Guida di HP.
- 10 Fare clic su **Start > Tutti i programmi > HP > Service Manager 9.20 > HelpServer > Configure Help Server**. Verrà visualizzata la pagina di configurazione del server della Guida di Service Manager.
- 11 Fare clic su **Next**.
- 12 Effettuare una delle seguenti operazioni:
	- a Fare clic su **Skip** se si intende utilizzare le impostazioni di configurazione predefinite.
	- b Aggiornare i seguenti parametri in base alle proprie esigenze.

**Tabella 1 Parametri di configurazione del server della Guida**

| Parametro                  | Valore                                              | predefinito Descrizione                                                                                             |
|----------------------------|-----------------------------------------------------|----------------------------------------------------------------------------------------------------|
| Server port                | 8083                                                | Questo parametro specifica la porta di<br>comunicazione su cui il server della Guida<br>riceverà le richieste HTTP. |
| Windows<br>Service<br>Name | <b>HP</b> Service<br>Manager<br>9.20 Help<br>Server | Questo parametro specifica il nome del<br>servizio di Windows che verrà utilizzato dal<br>server della Guida.       |

13 Fare clic su **Next** per continuare.

Verrà visualizzata la pagina di configurazione del server della Guida di Service Manager.

- 14 Selezionare l'opzione **Install Windows Service**.
- 15 Fare clic su **Finish**.

Il server della Guida verrà configurato e il servizio di Windows installato.

## Accesso al server della Guida

È possibile accedere al server della Guida dalle seguenti interfacce:

- Client Windows, vedere [Accesso al server della Guida dal client Windows](#page-110-0) [a pagina 111](#page-110-0)
- Client Web, vedere [Accesso al server della Guida dal client Web a](#page-111-0)  [pagina 112](#page-111-0)
- Browser Web, vedere [Accesso al server della Guida da un browser a](#page-111-1)  [pagina 112](#page-111-1)

### <span id="page-110-0"></span>Accesso al server della Guida dal client Windows

Per visualizzare la Guida in linea dal server della Guida sui client Windows, è necessario configurare le preferenze del client Windows e definire il nome host e la porta di comunicazione del server della Guida.

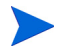

Questa impostazione viene salvata con le preferenze del client e viene memorizzata dalla utilità di configurazione del client, ed è quindi facile da distribuire agli utenti con client Windows.

Attenersi alla seguente procedura per configurare un client Windows che visualizzi la Guida in linea dal server della Guida:

- 1 Accedere al client Windows.
- 2 Fare clic su **Finestra** > **Preferenze**.

Verrà visualizzata la finestra Preferenze.

- 3 Fare clic sul nodo **Guida** per espanderlo.
- 4 Fare clic su **Server Guida in linea**.
- 5 Selezionare l'opzione **Usa un server Guida in linea per accedere alla documentazione**.
- 6 Digitare le seguenti informazioni:
	- a Nome host o indirizzo IP del server della Guida
	- b Porta di comunicazione del server della Guida
- 7 Fare clic su **OK**.

Il client Windows visualizza la Guida in linea proveniente dal server della Guida quando l'utente fa clic sull'icona **Guida** o seleziona **Guida** > **Argomenti della Guida**.

### <span id="page-111-0"></span>Accesso al server della Guida dal client Web

Per impostazione predefinita, i client Web non visualizzano la Guida in linea. Per visualizzare la Guida in linea dal server della Guida sui client Web, è necessario configurare il file web.xml del client Web e definire il nome host e la porta di comunicazione del server della Guida.

Attenersi alla seguente procedura per configurare un client Web che visualizzi la Guida in linea dal server della Guida:

- 1 Accedere al server su cui è installato il Web tier.
- 2 Aprire il file web.xml dalla cartella sm/WEB-INF dell'installazione del server applicazioni.
- 3 Digitare le seguenti informazioni:
	- a helpServerHost: nome host o indirizzo IP del server della Guida
	- b helpServerPort: porta di comunicazione del server della Guida
- 4 Salvare il file web.xml.

Il client Web visualizzerà la Guida in linea dal server della Guida.

#### <span id="page-111-1"></span>Accesso al server della Guida da un browser

È possibile visualizzare la Guida in linea dal server della Guida digitando il seguente URL in un browser Web compatibile:

#### **http://<hostserverguida>:<portaserverguida>/help/**

Al posto di *<hostserverguida>*, digitare il nome o l'indirizzo IP del server della Guida a cui connettersi.

Al posto di *<portaserverguida>*, digitare il numero della porta di comunicazione utilizzata per la connessione al server della Guida. Il numero della porta può essere omesso se si utilizza la porta HTML predefinita (80).

# 7 Installazione dell'utilità di configurazione client

È possibile installare l'utilità di configurazione client di Service Manager su un sistema Windows. Questa sezione fornisce informazioni sui requisiti di installazione e su come installare l'utilità di configurazione client.

Gli argomenti trattati in questa sezione sono:

- • [Panoramica dell'utilità di configurazione client di Service Manager a](#page-113-0)  [pagina 114](#page-113-0)
- • [Installazione dell'utilità di configurazione client in ambiente Windows a](#page-115-0)  [pagina 116](#page-115-0)
- • [Personalizzazione delle immagini utilizzate dal client Windows a](#page-117-0)  [pagina 118](#page-117-0)
- • [Personalizzazione del client Windows a pagina 121](#page-120-0)

# <span id="page-113-0"></span>Panoramica dell'utilità di configurazione client di Service Manager

L'utilità di configurazione client di Service Manager è un componente di personalizzazione opzionale che permette di personalizzare una installazione Windows per la distribuzione agli utenti finali. Utilizzare l'utilità di configurazione client per personalizzare il client Windows prima di distribuirlo nell'azienda.

L'utilità di configurazione client non può trasferire le modifiche di personalizzazione ai client Windows installati in precedenza. Per modificare le installazioni esistenti del client Windows è necessario disinstallare il client esistente per poi reinstallarlo utilizzando i file personalizzati creati.

L'utilità di configurazione client acquisisce solo le modifiche eseguite direttamente dall'interfaccia client Windows oppure all'interno dell'utilità stessa. L'utilità di configurazione client non è in grado di acquisire le modifiche eseguite direttamente nei file di inizializzazione del client Windows.

L'utilità di configurazione client di Service Manager modifica le seguenti impostazioni del client Windows:

- Immagine della schermata iniziale che Service Manager visualizza all'apertura del client Windows.
- Nome del fornitore di Service Manager (ad esempio, Hewlett-Packard Development Company, L.P.).
- Nome dell'applicazione di Service Manager (ad esempio, Service Manager).
- Percorso delle immagini e delle icone dell'applicazione.
- Percorso del server della Guida che consente ai client Windows di accedere alla documentazione.
- Modifiche salvate da un amministratore all'interno dell'interfaccia del client Windows prima di eseguire l'utilità di configurazione client:
	- Opzioni di accesso predefinite
	- Qpzioni di configurazione della finestra di dialogo Connections da visualizzare
	- Impostazioni di configurazione predefinite

— Opzioni di configurazione del server della Guida

### Considerazioni sull'installazione

È opportuno utilizzare l'utilità di configurazione client di Service Manager per i seguenti motivi:

- Distribuire versioni personalizzate di client Windows. È possibile usare l'utilità di configurazione client per preconfigurare i client Windows per l'utilizzo di impostazioni e immagini personalizzate.
- Ridurre il numero dei passaggi di personalizzazione. Utilizzando l'utilità di configurazione client, non è necessario personalizzare singolarmente ciascun client Windows.

#### Problemi noti

Di seguito sono riportati i problemi noti legati all'utilità di configurazione client di Service Manager:

- Le immagini devono essere personalizzate prima di eseguire l'utilità di configurazione client. L'utilità di configurazione client consente di modificare il percorso delle immagini ma non di modificarle direttamente.
- Se si distribuisce un client Windows dotato di nuovo package associato a una connessione SSL predefinita, i client Windows potrebbero visualizzare il seguente messaggio di errore alla connessione: "No trusted certificate found". Ciò indica che si sta installando il client personalizzato in un percorso diverso da quello del client originale utilizzato. È possibile ripristinare la connessione client indicando il percorso corretto del file dei certificati CA nella finestra di dialogo Preferenze del client.

# <span id="page-115-0"></span>Installazione dell'utilità di configurazione client in ambiente Windows

Per installare l'utilità di configurazione client, eseguire il programma di installazione presente sul DVD di installazione. Al termine dell'installazione sarà possibile personalizzare le impostazioni del client Windows utilizzando l'utilità di configurazione client.

### Requisiti di installazione

- Windows 2000, Windows XP Professional o Windows Vista
- Aggiornamenti più recenti di Windows del sistema operativo in uso
- 70 MB di spazio su disco
- Almeno 256 MB di RAM (consigliati)
	- Per l'esecuzione di test sono sufficienti 128 MB di RAM.
	- Per il funzionamento in produzione, aggiungere RAM in funzione del numero di utenti previsto
- Accesso a un'installazione client Windows di Service Manager

### Installazione dell'utilità di configurazione client di Service Manager

Attenersi alla seguente procedura per installare l'utilità di configurazione client di Service Manager:

- 1 Accedere al sistema Windows come utente con privilegi di amministratore locale.
- 2 Inserire il DVD di installazione di Service Manager nell'unità corrispondente del server.

Se l'installazione viene eseguita in un sistema nel quale è abilitata l'esecuzione automatica, si avvierà automaticamente l'esplorazione del DVD. Se l'esecuzione automatica non è abilitata, attenersi alla seguente procedura per avviare manualmente l'esplorazione del DVD.

- a Passare alla directory del DVD.
- b Aprire il file clickme.htm.
- 3 Selezionare la scheda **Downloads**.
- 4 Fare clic su **Download the HP Service Manager Client-Configuration utilities**.

Verrà visualizzata l'installazione guidata dell'utilità di configurazione client di Service Manager.

- 5 Fare clic su **Next** per leggere e accettare il contratto di licenza.
- 6 Selezionare l'opzione **I accept the terms in the License Agreement**. Il pulsante Next diventa attivo.
- 7 Fare clic su **Next** per continuare.

Verrà visualizzata la pagina di selezione della cartella di installazione.

- 8 Digitare o selezionare il percorso in cui installare l'utilità di configurazione client.
- 9 Fare clic su **Next** per continuare.

Verrà visualizzata la pagina di inizio dell'installazione.

10 Fare clic su **Install**.

L'installazione guidata installerà l'utilità di configurazione client sul sistema.

11 Fare clic su **Finish**.

# <span id="page-117-0"></span>Personalizzazione delle immagini utilizzate dal client Windows

È possibile personalizzare le immagini utilizzate dai client Windows fornendo versioni alternative di tali immagini da una cartella locale o da una directory virtuale di un server Web

### <span id="page-117-1"></span>Linee guida e considerazioni per la modifica delle immagini

Riguardo alle immagini personalizzate, tenere conto delle seguenti linee guida e considerazioni:

- Tutte le immagini personalizzate devono mantenere il nome file originale.
- Tutte le immagini personalizzate devono mantenere il percorso relativo originale dalla cartella icons/obj16.
- È sufficiente salvare le immagini personalizzate nella cartella branded/ obj16. Se il client di Service Manager non trova immagini aggiornate nella cartella branded/obj16, utilizza quelle predefinite nella cartella icons/obj16.
- La disponibilità delle immagini personalizzate su un server Web consente di aggiornare automaticamente le immagini senza dover reinstallare il client Windows.

### Immagini personalizzate disponibili da una cartella locale

La seguente procedura descrive i passaggi per distribuire immagini personalizzate con il client dotato di nuovo package. Questo metodo di personalizzazione delle immagini richiede una maggiore disponibilità di spazio su disco per installare il client Windows di Service Manager, in quanto oltre alle immagini predefinite verranno installate anche quelle personalizzate.

Attenersi alla seguente procedura per personalizzare le immagini da una cartella locale:

1 Copiare le immagini dal client di Service Manager in una cartella temporanea.

Per impostazione predefinita, le immagini del client di Service Manager risiedono nella seguente cartella:

C:\Programmi\HP\Service Manager 9.20\Client\plugins\ com.hp.ov.sm.client.eclipse.user\_9.20\src\resources\icons \obj16

2 Modificare nella cartella temporanea le immagini da personalizzare.

Vedere [Linee guida e considerazioni per la modifica delle immagini a](#page-117-1)  [pagina 118](#page-117-1).

- 3 Eliminare dalla cartella temporanea le immagini che non si desidera personalizzare.
- 4 Eseguire l'utilità di configurazione client e selezionare l'opzione relativa alle immagini locali.

L'utilità di configurazione client creerà la seguente nuova cartella nell'installazione client di Service Manager:

C:\Programmi\HP\Service Manager 9.20\Client\plugins\ com.hp.ov.sm.client.eclipse.user\_9.20\src\resources\icons \branded\obj16

5 Copiare le immagini personalizzate nella cartella branded\obj16.

Le immagini personalizzate possono essere copiate nella cartella locale quando l'utilità di configurazione client è aperta.

6 Creare il nuovo package del client come file zip o un altro formato di distribuzione.

### Immagini personalizzate disponibili da una directory virtuale di un server Web

La seguente procedura descrive i passaggi per distribuire immagini personalizzate da un server Web centrale. Questo metodo di personalizzazione delle immagini non comporta l'aumento dello spazio su disco necessario per

installare il client Windows di Service Manager. Inoltre, le modifiche apportate alle immagini su un server Web vengono applicate automaticamente ai client Windows.

Attenersi alla seguente procedura per personalizzare le immagini da una directory virtuale di un server Web

- 1 Creare una directory virtuale sul server Web dell'utente per memorizzare le immagini personalizzate.
- 2 Copiare le immagini dal client di Service Manager in una cartella temporanea.

Per impostazione predefinita, le immagini del client di Service Manager risiedono nella seguente cartella:

C:\Programmi\HP\Service Manager 9.20\Client\plugins\ com.hp.ov.sm.client.eclipse.user\_9.20\src\resources\icons \obj16

3 Modificare nella cartella temporanea le immagini da personalizzare.

Vedere [Linee guida e considerazioni per la modifica delle immagini a](#page-117-1)  [pagina 118](#page-117-1).

- 4 Eliminare dalla cartella temporanea le immagini che non si desidera personalizzare.
- 5 Copiare le immagini personalizzate in una directory virtuale sul server Web.
- 6 Eseguire l'utilità di configurazione client e selezionare l'opzione relativa alla directory virtuale del server Web.

L'utilità di configurazione client configura il client di Service Manager in modo che utilizzi come percorso l'URL della directory virtuale del server Web.

# <span id="page-120-0"></span>Personalizzazione del client Windows

Per utilizzare l'utilità di configurazione client è necessario aver precedentemente installato un client Windows.

Attenersi alla seguente procedura per creare un client Windows personalizzato:

1 Fare clic su **Start** > **Programmi** > **Service Manager Client Configuration Utility** > **Service Manager Client Configuration Utility**.

Verrà visualizzata l'utilità di configurazione client.

2 Fare clic su **Next** per continuare.

Verrà visualizzata la pagina in cui specificare la directory di Service Manager.

- 3 Digitare o selezionare il percorso di un'installazione esistente del client Windows di Service Manager.
- 4 Fare clic su **Next** per continuare.

Verrà visualizzata la pagina che consente di sostituire l'immagine iniziale.

- 5 Effettuare una delle seguenti operazioni:
	- Fare clic su **Skip** per utilizzare l'immagine iniziale predefinita.
	- Digitare o selezionare il percorso dell'immagine iniziale da utilizzare all'avvio.

L'immagine predefinita della schermata iniziale è denominata splash.gif ed è situata nella seguente cartella:

C:\Programmi\HP\Service Manager 9.20\Client\plugins\ com.hp.ov.sm.client.eclipse.user\_9.20\src\resources\icons \obj16

Attenersi alle seguenti istruzioni per modificare l'immagine della schermata iniziale:

- L'immagine personalizzata deve mantenere il nome file originale.
- L'immagine deve essere in formato bitmap (gif) di Windows.
- L'immagine deve avere una larghezza di circa 500 pixel e un'altezza di circa 600 pixel. Le immagini di dimensioni maggiori vengono ritagliate dall'utilità di configurazione client in modo da ottenere tali valori.

6 Fare clic su **Next** per continuare.

Verrà visualizzata la pagina per la sostituzione delle stringhe relative a società e applicazione.

- 7 Effettuare una delle seguenti operazioni:
	- Fare clic su **Skip** per utilizzare le stringhe di testo predefinite dell'applicazione.
	- Digitare le stringhe di testo da utilizzare per i seguenti elementi:

#### **Tabella 1 Impostazioni relative a società e applicazione**

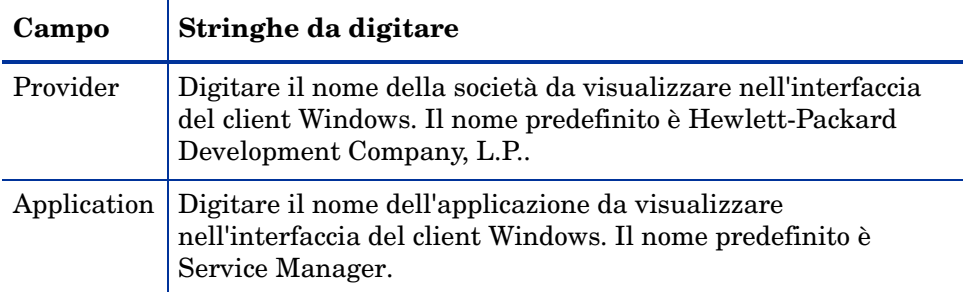

#### 8 Fare clic su **Next** per continuare.

Verrà visualizzata la pagina relativa alla personalizzazione del percorso delle immagini dell'applicazione Service Manager.

- 9 Effettuare una delle seguenti operazioni:
	- Utilizzare le immagini predefinite dell'applicazione.
		- **No customization**: selezionare questa opzione per utilizzare le immagini predefinite.
		- Fare clic su **Skip**.
	- Selezionare il percorso delle immagini personalizzate del client Windows.
		- **Locally**: l'utilità di configurazione client crea una cartella denominata \branded\obj16 in cui risiederanno le immagini personalizzate, che avranno la precedenza sulle immagini predefinite del client Windows.
		- **Remotely**: digitare l'URL che consente al client Windows di accedere alle immagini personalizzate.

Per ulteriori informazioni, vedere [Personalizzazione delle immagini](#page-117-0)  [utilizzate dal client Windows a pagina 118](#page-117-0).

10 Fare clic su **Next** per continuare.

Verrà visualizzata la pagina relativa alla personalizzazione delle opzioni di accesso predefinite.

- 11 Effettuare una delle seguenti operazioni:
	- Fare clic su **Skip** per non creare una connessione predefinita.
	- Specificare se le seguenti opzioni devono essere visualizzate nella finestra di dialogo Connections del client personalizzato.

#### **Tabella 2 Opzioni di configurazione della finestra di dialogo Connections**

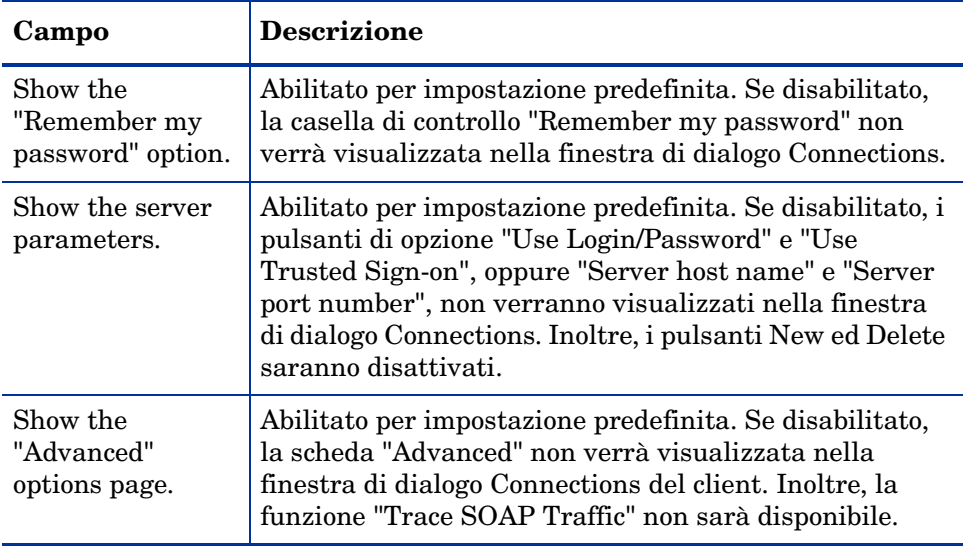

• Digitare le seguenti informazioni relative alla connessione predefinita che si desidera creare.

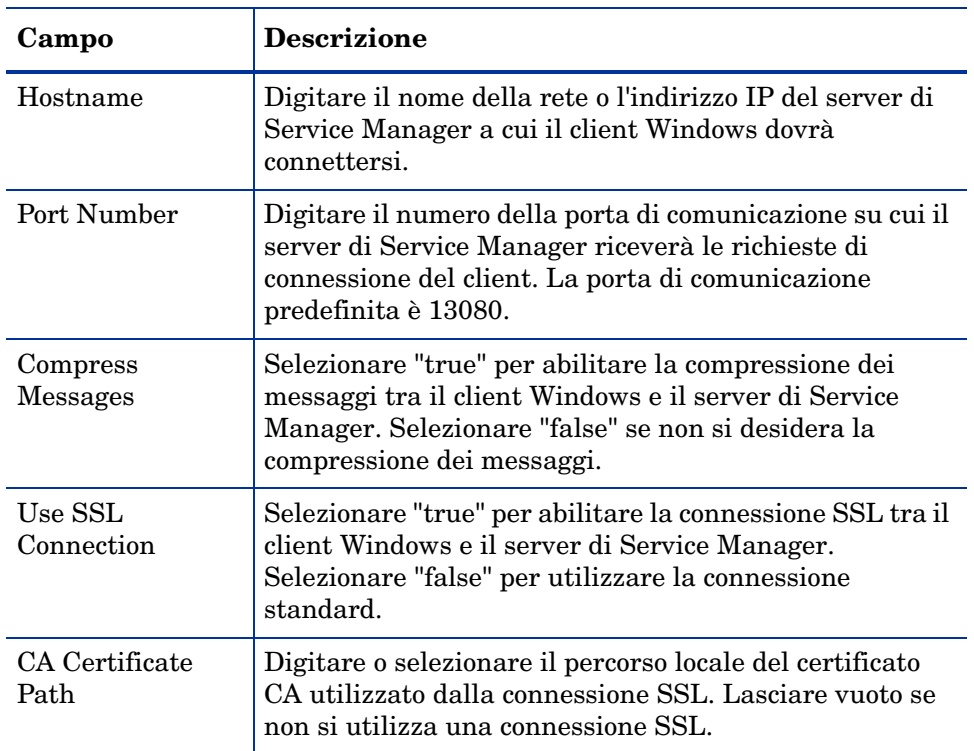

#### **Tabella 3 Opzioni di configurazione predefinite della finestra di dialogo Connections**

Un file di certificati CA esemplificativi denominato cacerts è disponibile nella cartella:

C:\Programmi\HP\Service Manager 9.20\Client\ plugins\com.hp.commons\_9.20\

• Fare clic su **Next** per continuare.

Verrà visualizzata la pagina relativa all'uso e alla configurazione del server della Guida in linea.

12 Effettuare una delle seguenti operazioni:

• Fare clic su **Skip** per non fornire una Guida in linea da un server della Guida.

• Selezionare l'opzione **Use Central Help Server** per stabilire una connessione a un server della Guida. Immettere le seguenti informazioni relative al server della Guida:

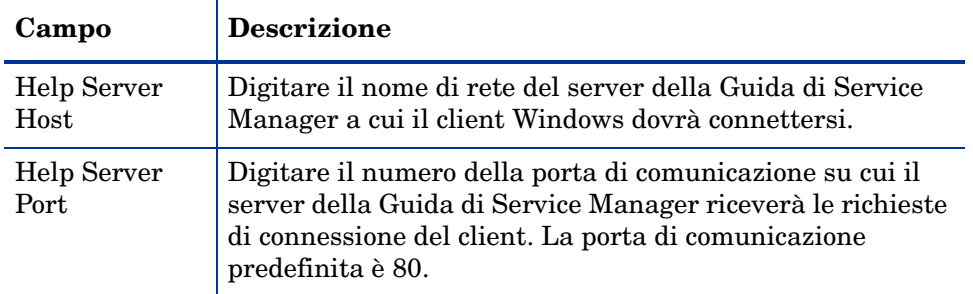

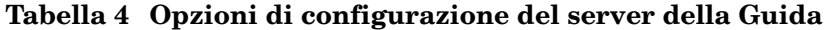

L'host e la porta del server della Guida devono corrispondere alle impostazioni configurate dall'utente con la configurazione guidata del server della Guida. Per ulteriori informazioni, vedere [Installazione del server della Guida a pagina 105](#page-104-0).

- Fare clic su **Next** per continuare. Verrà visualizzata la pagina dell'utilità di configurazione client.
- 13 Fare clic su **Exit**.

Il client è ora configurato.

- 14 Creare un file zip con il contenuto delle directory Service Manager 9.20 per preparare e distribuire ad altri utenti la configurazione personalizzate del client di Service Manager 9.20. Per una distribuzione corretta, sono necessarie le seguenti due directory. Di seguito sono indicati i percorsi predefiniti delle directory:
	- C:\Programmi\HP\Service Manager 9.20
	- %HOMEPATH%\Service Manager

Gli utenti finali devono disporre dei file DLL di installazione nelle proprie directory windows\system32 affinché il client distribuito funzioni correttamente. Alle variabili di ambiente del sistema deve essere aggiunto il seguente percorso:

*<ServiceManagerHome>\plugins\com.hp.ov.sm.client.thirdparty\_9.20\lib;*

# 8 Installazione del motore di ricerca

Il motore di ricerca di HP Service Manager può essere installato su un server Windows o Unix. Questa sezione fornisce informazioni sui requisiti di installazione, nonché su come installare e configurare il motore di ricerca.

Durante l'installazione del server vengono installate le applicazioni di Gestione Knowledge Base, ma non il motore di ricerca, che deve essere installato separatamente.

Gli argomenti trattati in questa sezione sono:

- • [Installazione del motore di ricerca di Service Manager a pagina 128](#page-127-0)
- • [Installazione del motore di ricerca mediante l'installazione guidata a](#page-128-0)  [pagina 129](#page-128-0)
- • [Installazione del motore di ricerca mediante il programma di installazione](#page-131-0)  [in modalità testo a pagina 132](#page-131-0)
- • [Avvio e arresto del motore di ricerca a pagina 134](#page-133-0)
- • [Configurazione del motore di ricerca a pagina 135](#page-134-0)
- • [Indicizzazione dei dati con il motore di ricerca a pagina 138](#page-137-0)

## <span id="page-127-0"></span>Installazione del motore di ricerca di Service Manager

Il motore di ricerca di Service Manager può essere installato in due modi: tramite l'installazione guidata o mediante un programma di installazione in modalità testo. Al termine dell'installazione, è possibile configurare le impostazioni del motore di ricerca.

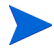

Il programma di installazione per Linux include una JVM, mentre per altri sistemi operativi è necessario installare una JVM per poter eseguire il programma di installazione del motore di ricerca.

#### Requisiti di installazione

Di seguito sono riportati i requisiti di installazione del motore di ricerca di Service Manager:

- 512 MB di RAM
- 4 6 GB di spazio su disco
- Processore da 800 MHz o superiore
- 400 MB di spazio per le cartelle  $/\text{tmp (Unix)} e \ TEMP (Windows)$

#### <span id="page-127-1"></span>Requisiti di risorse del kernel per HP-UX

Configurare i seguenti parametri del kernel per eseguire Gestione Knowledge Base su HP-UX:

#### **Tabella 1 Requisiti di risorse del kernel per Gestione Knowledge Base per HP-UX**

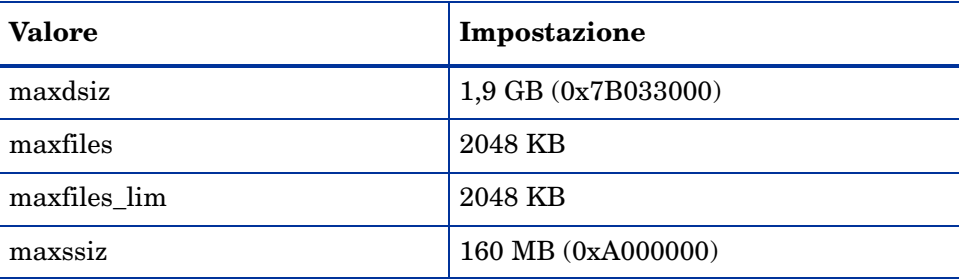

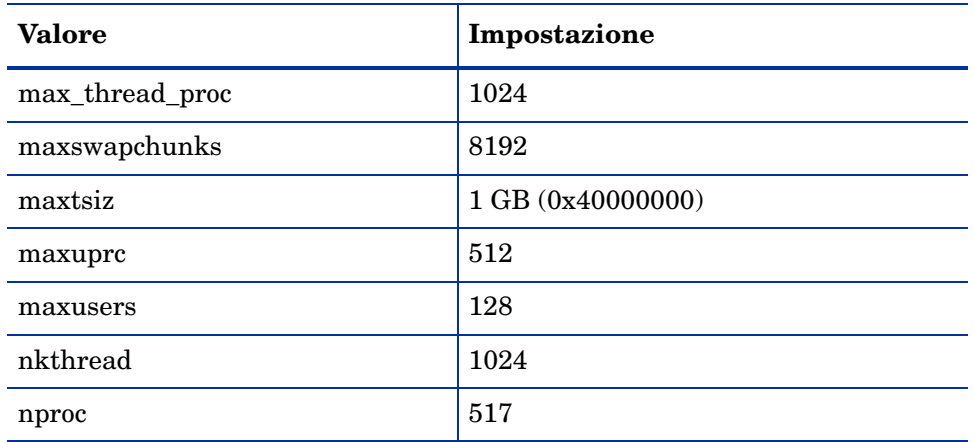

#### **Tabella 1 Requisiti di risorse del kernel per Gestione Knowledge Base per HP-UX (segue)**

### <span id="page-128-0"></span>Installazione del motore di ricerca mediante l'installazione guidata

Attenersi alla seguente procedura per installare il motore di ricerca di Service Manager mediante l'installazione guidata

- 1 Inserire il DVD di installazione del motore di ricerca nell'unità corrispondente del server.
- 2 Avviare l'installazione guidata del motore di ricerca di Service Manager.
- 3 Se l'installazione viene eseguita in un sistema Windows nel quale è abilitata l'esecuzione automatica, l'installazione guidata si avvierà automaticamente.

Se l'esecuzione automatica è disabilitata, è possibile avviare manualmente l'installazione guidata in uno dei modi seguenti.

#### **Su sistemi Windows:**

- Passare alla directory del DVD tramite l'interfaccia utente e fare doppio clic su setupwin32.exe.
- Dal prompt dei comandi, digitare: D: \>setupjwin32

dove D identifica l'unità DVD. Utilizzare la lettera identificativa corrispondente alla propria unità DVD.

#### **Su sistemi Unix:**

Per HP-UX, accertarsi di aver impostato i parametri di configurazione del kernel descritti in [Requisiti di risorse del kernel per HP-UX a pagina 128.](#page-127-1)

- Dalla GUI:
	- Montare l'unità DVD e passare alla directory del DVD.
	- Fare doppio clic sullo script eseguibile corrispondente al sistema Unix, ad esempio setupsolaris per sistemi Solaris o setupaix per sistemi AIX.
- Dal prompt dei comandi:
	- Montare il DVD e passare al percorso montato.
	- Eseguire lo script eseguibile corrispondente al sistema Unix utilizzato, ad esempio ./setupsolaris per sistemi Solaris oppure ./setupaix per sistemi AIX

Verrà visualizzata l'installazione guidata del motore di ricerca di Service Manager.

- 4 Fare clic su **Next** per leggere e accettare il contratto di licenza.
- 5 Selezionare l'opzione **I accept the terms in the License Agreement**. Il pulsante **Next** diventa attivo.
- 6 Fare clic su **Next** per impostare i seguenti parametri di installazione.

#### <span id="page-129-0"></span>**Tabella 2 Parametri dell'installazione del motore di ricerca**

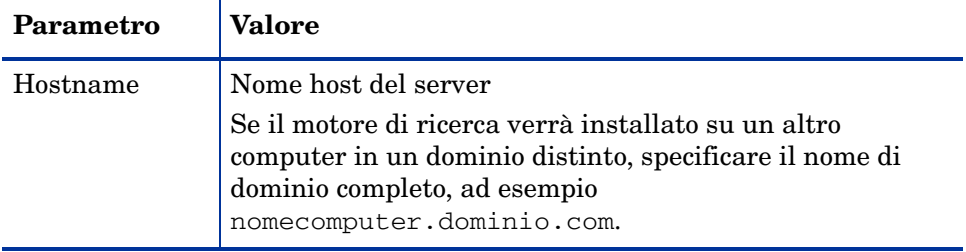

| Parametro                         | Valore                        |
|-----------------------------------|-------------------------------|
| Masterport                        | Il valore predefinito è 9950. |
| Docserver Port<br>$(9920 - 9949)$ | Il valore predefinito è 9948. |
| Indexer Port<br>$(9960 - 9979)$   | Il valore predefinito è 9967. |

**Tabella 2 Parametri dell'installazione del motore di ricerca (segue)**

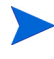

Annotare le impostazioni riportate nella [Tabella 2.](#page-129-0) Esse serviranno per configurare la comunicazione tra Service Manager e il motore di ricerca.

7 Fare clic su **Next** per specificare la directory di installazione.

La directory di installazione predefinita per Windows è: C:\Programmi\HP\Service Manager 9.20\Search Engine

Se necessario, fare clic su **Browse** per scegliere un percorso diverso.

- 8 Fare clic su **Next** ed esaminare le informazioni di riepilogo dell'installazione.
- 9 Fare clic su **Install** per avviare la copia dei file di installazione. Per interrompere l'installazione fare clic su **Cancel**.

Al termine dell'installazione verrà visualizzata una finestra di dialogo.

- 10 Su un sistema Unix, eseguire InstallConfiguration.sh nella directory <percorso di installazione motore di ricerca>/.
- 11 Per uscire dall'installazione guidata fare clic su **Finish**.

# <span id="page-131-0"></span>Installazione del motore di ricerca mediante il programma di installazione in modalità testo

Attenersi alla seguente procedura per installare il motore di ricerca di Service Manager mediante il programma di installazione in modalità testo:

- 1 Inserire il DVD di installazione del motore di ricerca nell'unità corrispondente del server.
- 2 Eseguire il programma di installazione.
- 3 Su sistemi Windows

Aprire il prompt dei comandi e digitare il seguente comando:

D:\>setupwin32 -console

dove D identifica l'unità DVD. Utilizzare la lettera identificativa corrispondente alla propria unità DVD.

Su sistemi Unix:

- a Montare il DVD e passare al percorso montato.
- b Eseguire lo script eseguibile corrispondente al sistema Unix utilizzato, ad esempio

```
./setupsolaris -console per sistemi Solaris o
./setupaix -console per sistemi AIX.
```
- 4 Alla richiesta dello script di installazione, digitare yes per accettare il contratto di licenza.
- 5 Alla richiesta dello script di installazione, immettere il percorso della directory di installazione di Service Manager.

Il sistema esegue la convalida del nome di directory specificato. Se si specifica una directory non valida, verrà generato un messaggio di errore.

Il sistema impiegherà alcuni minuti per leggere il contenuto del DVD, decomprimere i file e creare la directory logs.

6 Alla richiesta dello script di installazione, immettere il nome host e premere **Invio**.

Se il motore di ricerca verrà installato in un dominio distinto, specificare il nome di dominio completo, ad esempio nomecomputer.dominio.com.

- 7 Alla richiesta dello script di installazione, immettere un valore per Masterport e premere **Invio**. Il valore predefinito è 9950.
- 8 Alla richiesta dello script di installazione, immettere un valore per Docserver Port (9920-9949) e premere **Invio**. Il valore predefinito è 9948.
- 9 Alla richiesta dello script di installazione, immettere un valore per Indexer Port (9960-9979) e premere **Invio**. Il valore predefinito è 9967.

Annotare queste impostazioni in quanto serviranno per configurare la comunicazione tra Service Manager e il motore di ricerca.

- 10 L'installazione del server è completata.
- 11 Su un sistema Unix, eseguire InstallConfiguration.sh nella directory <percorso di installazione motore di ricerca>/.

## <span id="page-133-0"></span>Avvio e arresto del motore di ricerca

Di seguito sono descritti i metodi per l'avvio e l'arresto del motore di ricerca.

### Su sistemi Windows

Il programma di installazione crea il servizio **KMSearch**, che consente di avviare e arrestare il motore di ricerca. Questo servizio si avvia automaticamente dopo l'installazione.

### Su sistemi Unix

Aggiungere la seguente riga al file sm.ini:

Per HP-UX

plugin0:libkmplugin.sl

Per tutte le altre versioni di Unix

plugin0:libkmplugin.so

Nella cartella di installazione sono presenti due script eseguibili.

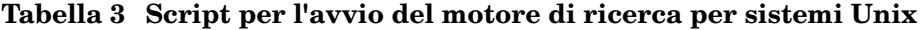

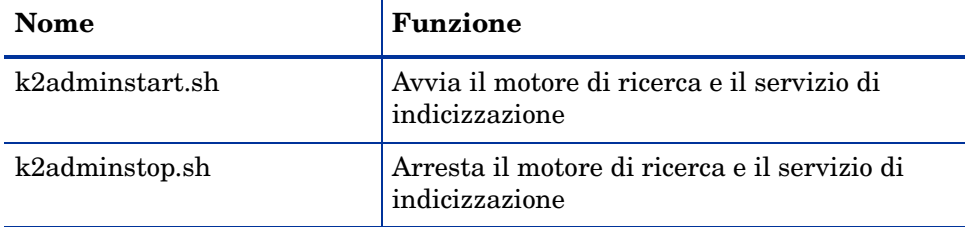

Per avviare il servizio di indicizzazione del motore di ricerca, eseguire lo script k2adminstart.sh.

# <span id="page-134-0"></span>Configurazione del motore di ricerca

Prima di poter utilizzare il motore di ricerca, è necessario configurarne la connettività e indicizzarlo.

#### Connessione al motore di ricerca

Attenersi alla seguente procedura per connettersi al motore di ricerca:

- 1 Effettuare l'accesso con il profilo KM ADMIN.
- 2 Aprire **Amministrazione sistema > Manutenzione continua > Record di ambiente > Ambiente di Knowledge Management**.
- 3 Se desiderato, selezionare la casella di controllo **Assegna gruppo visualizzazione Knowledge predefinito a tutti gli operatori**.
- 4 Specificare il **Nome host server ricerca**, che deve corrispondere al nome host indicato durante l'installazione del server.
- 5 È possibile verificare la correttezza delle informazioni a disposizione esaminando il file di configurazione situato in C:\Programmi\HP\Service Manager 7.0\Search Engine\KMSearch.cfg.
- 6 Selezionare **Verifica server** per verificare la connettività al motore di ricerca.
- 7 Specificare la **Unità mappata per file di stile.** Il percorso predefinito è C:\Programmi\HP\Service Manager 9.20\Search Engine\data\stylesets.
- 8 Selezionare **Verifica percorso** per verificare che le impostazioni di percorso e mappatura siano corrette.
- 9 Accertarsi che il motore di ricerca e il server di Service Manager dispongano di privilegi di scrittura e lettura nella cartella stylesets.

Se il motore di ricerca è installato su un computer diverso, sarà necessario condividere la cartella stylesets del motore di ricerca con il server di Service Manager. Utilizzare il nome e percorso di condivisione per questa impostazione in modo da specificare come percorso dei file di stile del modulo Ambiente la cartella stylesets.

- 10 Specificare il valore del campo **Numero porta amministrazione motore di ricerca.** Questo valore deve corrispondere al numero di porta indicato durante l'installazione del server. Se il numero predefinito della porta non è stato modificato, utilizzare il valore predefinito nel campo.
- 11 Specificare il valore del campo **Numero porta indicizzatore motore di ricerca.**  Questo valore deve corrispondere al numero di porta indicato durante l'installazione del server. Se il numero predefinito della porta non è stato modificato, utilizzare il valore predefinito nel campo.
- 12 Specificare il valore del campo **Numero porta motore di ricerca.** Questo valore deve corrispondere al numero di porta indicato durante l'installazione del server. Se il numero predefinito della porta non è stato modificato, utilizzare il valore predefinito nel campo.
- 13 Specificare il **Numero massimo documenti restituiti dalla ricerca.**
- 14 Specificare il **Periodo di scadenza predefinito.** Il limite di tempo specificato in questo campo sarà ignorato se l'utente ha specificato una data di scadenza durante la creazione di un documento mediante la funzione Scrittura nuovi documenti.
- 15 Specificare lo **Stile testo per risultati di ricerca**. Il foglio di stile specificato consente di controllare l'aspetto delle informazioni restituite dalla ricerca, analogamente a un foglio di stile css HTML.
- 16 Chiudere la sessione di Service Manager ed effettuare nuovamente l'accesso.

#### Utilizzo di una connessione Web Service

I seguenti campi aggiuntivi nel modulo Ambiente applicazione di gestione Knowledge Base abilitano il motore di ricerca all'uso di un servizio Web per effettuare chiamate a Service Manager e segnalare quali documenti sono stati aggiornati o eliminati nell'indice e quali documenti contengono errori e non sono stati indicizzati.

- **Nome host o URL Service Manager** specifica il nome host o l'URL per il server di Service Manager. Ad esempio, localhost o 15.124.215.218.
- **Numero porta http Service Manager** specifica il numero di porta per il server di Service Manager. Ad esempio, 13080.

• **Nome accesso Service Manager per la connessione al Web Service** specifica il nome di accesso dell'utente che dispone dei diritti di eliminazione sulla tabella kmknowledgebaseupdates e dei diritti di aggiunta ed eliminazione sulla tabella kmknowbaseerrors.

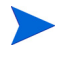

È buona pratica creare un nuovo utente e password specifici per questa connessione Web Service.

**Password di accesso Service Manager per la connessione al Web Service** specifica la password per il nome di accesso.

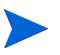

Il modulo Manutenzione Knowledge Base visualizzerà l'errore: Search Engine incorrect or not found! Please check the Environment Settings se un utente tenta di accedere a una Knowledge Base e questi campi non sono impostati correttamente.

# <span id="page-137-0"></span>Indicizzazione dei dati con il motore di ricerca

Alcune operazioni necessitano di una reindicizzazione completa. incluse le seguenti:

- Configurazione iniziale (assenza completa di indici)
- Modifica di valori nella scheda Informazioni tipo oppure Definizioni campi

Può inoltre essere opportuno eseguire una reindicizzazione completa nei seguenti casi:

- Presenza di un ampio numero di modifiche o di nuovi documenti
- Rallentamento delle prestazioni del motore di ricerca

Gli aggiornamenti applicati all'indice vengono aggiunti come file di indice incrementali. Se alla Knowledge Base sono state applicate molte modifiche, questi file di indice incrementali possono rallentare il motore di ricerca, poiché la query deve essere eseguita su ciascuno di essi. Una reindicizzazione completa crea un nuovo indice che assicura migliori prestazioni, analogamente alla deframmentazione di un disco rigido. L'indicizzazione completa di una Knowledge Base di grandi dimensioni può influire in maniera significativa sulle risorse del sistema perché rimuove dalla cache tutte le modifiche apportate alla Knowledge Base.

È possibile reindicizzare o visualizzare lo stato della Knowledge Base solo se il motore di ricerca è stato configurato correttamente nel modulo Ambiente. Se non è possibile trovare il motore di ricerca, verrà visualizzato un messaggio.

#### Indicizzazione dei dati con il motore di ricerca

Attenersi alla seguente procedura per indicizzare i dati con il motore di ricerca:

- 1 Effettuare l'accesso con il profilo KM ADMIN.
- 2 Aprire **Knowledge Management > Manutenzione Knowledge Base**.
- 3 Fare clic su **Cerca** per caricare l'elenco delle Knowledge Base.
- 4 Controllare che le informazioni relative a ciascuna Knowledge Base siano corrette e scegliere **Reindicizza tutto**. Per la descrizione di ciascun campo, consultare la guida corrispondente.

5 Se l'indice non esiste, verrà creato; se esiste, verrà eliminato e ricreato. Dopo la creazione dell'indice il campo **Documenti** non sarà vuoto.

Una volta creati gli indici, al successivo accesso gli utenti potranno accedere ai documenti indicizzati.

# A Integrazioni legacy

Per utilizzare integrazioni legacy con il server Service Manager server e necessario configurare un listener ServiceCenter legacy di sola lettura. Una integrazione legacy e una qualsiasi integrazione che dipende da SCCL32 o dal driver ODBC di ServiceCenter. Queste includono Connect-It, Get-It e Crystal Reports.

In questa appendice vengono fornite informazioni su come configurare un listener legacy e connettersi a Service Manager e come configurare il driver ODBC di ServiceCenter.

Gli argomenti trattati in questa appendice sono:

- • [Panoramica a pagina 142](#page-141-0)
- • [Modifica del file sc.ini legacy a pagina 143](#page-142-0)
- • [Installazione del servizio di Windows a pagina 144](#page-143-0)
- • [Avvio di un listener legacy a pagina 145](#page-144-0)
- • [Installazione del driver ODBC a pagina 147](#page-146-0)
- • [Configurazione del driver ODBC a pagina 148](#page-147-0)

### <span id="page-141-0"></span>Panoramica

Per connettersi a Service Manager utilizzando SCCL32 o il driver ODBC legacy di ServiceCenter e necessario completare le seguenti attivita.

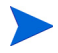

Il server puo essere eseguito sia su piattaforme Windows che Unix, mentre il driver ODBC puo essere eseguito solo su Windows.

- Attività 1: [Modifica del file sc.ini legacy](#page-142-0) a pagina 143
- Attività 2: [Installazione del servizio di Windows](#page-143-0) a pagina 144
- Attività 3: [Avvio di un listener legacy](#page-144-0) a pagina 145 (solo server Windows)
- Attività 4: [Installazione del driver ODBC](#page-146-0) a pagina 147
- Attività 5: [Configurazione del driver ODBC](#page-147-0) a pagina 148

# <span id="page-142-0"></span>Modifica del file sc.ini legacy

Il file preconfigurato del server sc.ini e impostato in modo da eseguire una connessione al database dimostrativo. Per connettersi ad un altro RDBMS e necessario modificare i parametri in sc.ini. Gli utenti Windows devono inoltre aggiungere il parametro ntservice al file sc.ini. Questo parametro fornisce il nome utilizzato per identificare il servizio Windows.

Attenersi alla seguente procedura per modificare il file sc.ini.

- 1 Accedere come amministratore al server di Service Manager.
- 2 Aprire un prompt dei comandi e passare a <percorso di installazione di Service Manager 9.20>\Server\ LegacyIntegration\RUN.
- 3 Aprire il file sc.ini con un editor di testo.
- 4 Per connettersi al RDBMS di Service Manager, aggiungere le impostazioni di connettivita database, corrispondenti alle impostazioni utilizzate in  [Preparazione del database a pagina 21](#page-20-0).

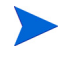

Se il listener legacy effettuera la connessione a un database Oracle senza distinzione maiuscole/minuscole, aggiungere il parametro **sql\_oracle\_binary\_ci** al file sc.ini.

5 Solo utenti Windows: aggiungere i seguenti parametri su una riga separata.

ntservice: <nome servizio legacy Service Manager a sola lettura>

6 Salvare il file e uscire.

Gli utenti Unix devono eseguire il passaggio [Avvio di un listener legacy a](#page-144-0)  [pagina 145](#page-144-0).

Gli utenti Windows devono continuare con la sezione seguente, [Installazione](#page-143-0)  [del servizio di Windows](#page-143-0).

## <span id="page-143-0"></span>Installazione del servizio di Windows

E possibile creare un servizio Windows separato da utilizzare con il driver ODBC legacy. Un servizio di Windows di ServiceCenter puo essere installato manualmente su qualsiasi computer su cui e gia installato il server di Service Manager.

Attenersi alla seguente procedura per installare il servizio Windows:

- 1 Accedere al server Windows come utente con privilegi di amministratore locale.
- 2 Aprire un prompt dei comandi e passare a <percorso di installazione di Service Manager 9.20>\Server\ LegacyIntegration\RUN.
- 3 Digitare scservic -install.

Questo comando crea un servizio Windows con il nome specificato dal parametro ntservice nel file sc.ini.

### Disinstallazione del servizio di Windows

E possibile rimuovere manualmente il servizio di Windows da qualsiasi computer su cui e gia installato il server di Service Manager.

Attenersi alla seguente procedura per disinstallare il servizio Windows:

- 1 Accedere come amministratore al server di Service Manager.
- 2 Aprire un prompt dei comandi e passare a <percorso di installazione di Service Manager 9.20>\Server\ LegacyIntegration\RUN.
- 3 Digitare scservic -remove.

Questo comando rimuove il servizio Windows con il nome specificato dal parametro ntservice nel file sc.ini.
# <span id="page-144-0"></span>Avvio di un listener legacy

<span id="page-144-3"></span>E possibile avviare un listener di ServiceCenter di sola lettura dal prompt dei comandi o dai servizi di Windows. Il listener non verra elencato nella finestra che visualizza lo stato del sistema in quanto non si tratta di un'istanza di Service Manager.

### Unix

Attenersi alla seguente procedura per avviare un listener per le integrazioni legacy su server Unix.

- 1 Passare a C:\Programmi\HP\Service Manager 9.20\Server\ LegacyIntegration\RUN
- <span id="page-144-2"></span>2 Eseguire lo script scstart.

### **Windows**

Attenersi alla seguente procedura per avviare un listener per le integrazioni legacy su server Windows.

- 1 Dal menu Start di Windows, selezionare **Pannello di controllo > Strumenti di amministrazione > Servizi.**
- 2 Selezionare il servizio installato in [Installazione del servizio di Windows a](#page-143-0)  [pagina 144](#page-143-0) e fare clic su **Avvia**.

Se si preferisce, e possibile avviare il listener come applicazione piuttosto che come servizio. Per eseguire questa operazione, passare alla directory <percorso di installazione> \Service Manager 9.20\Server\ LegacyIntegration\RUN ed eseguire il seguente comando dal prompt dei comandi di Windows:

```
scenter -listener:<numero porta> -RPCReadOnly
```
# Parametro modalita di sola lettura RPC

E necessario avviare un listener legacy con un parametro di modalita di sola lettura RPC. Questo parametro consente a un server di ServiceCenter 6.2 di connettersi al database di Service Manager senza interferire con il server di Service Manager (se non crea un blocco di sistema).

Il parametro di modalita di sola lettura RPC impedisce ai client di Service Manager (Windows, Web tier e Servizi Web) di connettersi al server di Service Manager. Le uniche connessioni accettate dal listener RPCReadOnlyMode di ServiceCenter 6.2 sono quelle provenienti dal driver ODBC di ServiceCenter o da Connect-It.

Se si utilizza Connect-It 3.81, e necessario specificare il nome e la porta host per il listener RPCReadOnlyMode sia di Service Manager che di ServiceCenter 6.2. Connect-It richiede queste informazioni per utilizzare le funzioni RPC per la lettura dei servizi evento ed altre informazioni di ServiceCenter. Il connettore scrive i dati su Service Manager attraverso servizi Web.

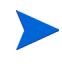

E possibile utilizzare anche il listener legacy per eseguire report o query SQL sui dati di Service Manager senza influire sulle prestazioni di Service Manager.

# <span id="page-146-0"></span>Installazione del driver ODBC

<span id="page-146-1"></span>Attenersi alla seguente procedura per installare il driver ODBC legacy di ServiceCenter.

- 1 Accedere al server Windows come utente con privilegi di amministratore locale.
- 2 Inserire il DVD di installazione di Service Manager nell'unita corrispondente del server.
	- a Se l'installazione viene eseguita in un sistema nel quale e abilitata l'esecuzione automatica, si avviera automaticamente l'esplorazione del DVD.
	- b Se l'esecuzione automatica non e abilitata, attenersi alla seguente procedura per avviare manualmente l'esplorazione del DVD.
		- Passare alla directory del DVD.
		- Aprire il file clickme.htm.
- 3 Fare clic su **Install ODBC Driver**.

Verra avviata l'installazione guidata del driver ODBC di ServiceCenter.

- 4 Fare clic su **Next** per leggere e accettare il contratto di licenza.
- 5 Selezionare l'opzione **I accept the terms in the License Agreement**. Il pulsante Next diventa attivo.
- 6 Fare clic su **Next** per selezionare la cartella di installazione.

La cartella di installazione predefinita e:

C:\Programmi\Peregrine Systems\ServiceCenter 6.2\ODBC Driver Se necessario, fare clic su **Browse** per scegliere un percorso diverso.

- 7 Fare clic su **Next** per predisporre il processo di installazione.
- 8 Fare clic su **Install** per avviare la copia dei file di installazione. E possibile interrompere l'installazione facendo clic su **Cancel**. Al termine dell'installazione verra visualizzata una finestra di dialogo.
- 9 Fare clic su **Finish** per uscire.

# Configurazione del driver ODBC

Nell'installazione predefinita, il DSN ODBC viene impostato in modo che si connetta al listener legacy predefinito, che si presume sia presente sull'host locale. Per effettuare una connessione al listener legacy e necessario modificare tali impostazioni.

Attenersi alla seguente procedura per configurare il driver legacy ODBC in modo che si connetta al listener legacy di sola lettura:

- 1 Dal menu Start di Windows, fare clic su **Pannello di controllo > Strumenti di amministrazione > Origine dati (ODBC)**.
- 2 Aprire la scheda DSN di sistema.
- 3 Selezionare sc\_report\_odbc e fare clic su **Configura**.
- <span id="page-147-0"></span>4 Configurare il driver ODBC impostando i parametri seguenti.

#### **Tabella 4 Parametri ODBC**

<span id="page-147-3"></span><span id="page-147-2"></span><span id="page-147-1"></span>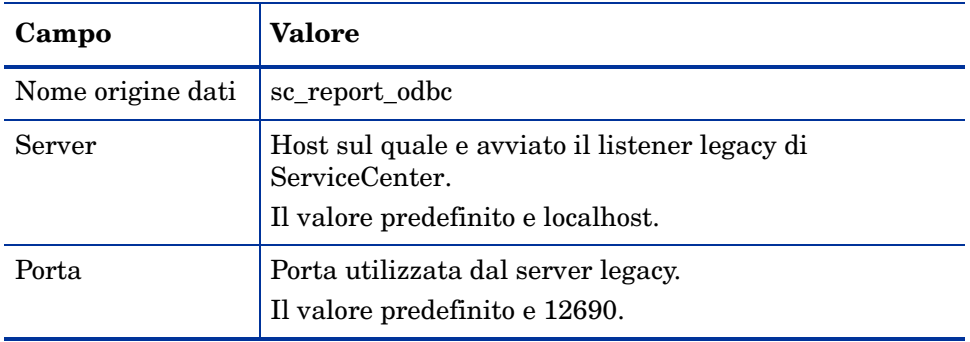

- 5 Avviare il listener legacy. Per ulteriori informazioni, vedere [Avvio di un](#page-144-0)  [listener legacy a pagina 145.](#page-144-0)
- 6 Verificare la connessione del driver ODBC.

Per eseguire il test della connessione, utilizzare qualsiasi strumento per query ODBC. Ad esempio, in Excel selezionare: **Dati > Importa dati esterni > Nuova query su database.** Selezionare il driver ODBC di ServiceCenter come origine dati. Se la connessione viene completata correttamente, verranno visualizzate le tabelle di HP Service Manager.

# <span id="page-148-1"></span>Installazione di Crystal Reports per l'utilizzo con HP Service Manager

E possibile utilizzare Crystal Reports per visualizzare, aggiornare e sviluppare nuovi report con HP Service Manager.

Attenersi alla seguente procedura per installare Crystal Reports 2008 per l'uso con HP Service Manager.

- 1 Assicurarsi che il driver ODBC di ServiceCenter sia stato installato correttamente. Vedere [Installazione del driver ODBC a pagina 147](#page-146-0).
- 2 Accedere al server Windows come utente con privilegi di amministratore locale.
- 3 Inserire il DVD di installazione di Service Manager nell'unita corrispondente del server.

<span id="page-148-0"></span>Se l'installazione viene eseguita in un sistema nel quale e abilitata l'esecuzione automatica, si avviera automaticamente l'esplorazione del DVD. Se l'esecuzione automatica non e abilitata, attenersi alla seguente procedura per avviare manualmente l'esplorazione del DVD.

- a Passare alla directory del DVD.
- b Aprire il file clickme.htm.
- 4 Fare clic su **Install Crystal Reports 2008 for use with HP Service Manager only** per eseguire il programma di installazione in modalita batch.
- 5 Riavviare il computer.

E necessario riavviare il computer prima di aprire Crystal Reports 2008.

6 Avviare il listener legacy. Vedere [Avvio di un listener legacy a pagina 145](#page-144-0).

# <span id="page-149-1"></span>Download di report per HP Service Manager

<span id="page-149-2"></span>Il DVD di installazione di Service Manager include report predefiniti che possono essere eseguiti utilizzando Crystal Reports. L'utilizzo di questi report richiede il driver ODBC di ServiceCenter e che il listener legacy sia stato avviato. Vedere [Installazione del driver ODBC a pagina 147](#page-146-0) per installare il driver ODBC di HP Service Manager.

Attenersi alla seguente procedura per scaricare i report.

- 1 Accedere al server Windows come utente con privilegi di amministratore locale.
- 2 Inserire il DVD di installazione di Service Manager nell'unita corrispondente del server.

Se l'installazione viene eseguita in un sistema nel quale e abilitata l'esecuzione automatica, si avviera automaticamente l'esplorazione del DVD. Se l'esecuzione automatica non e abilitata, attenersi alla seguente procedura per avviare manualmente l'esplorazione del DVD.

- <span id="page-149-0"></span>a Passare alla directory del DVD.
- b Aprire il file clickme.htm.
- 3 Selezionare la scheda Downloads.
- 4 Fare clic su **Download Reports for HP Service Manager**.

Viene aperta una cartella contenente i report disponibili.

5 Copiare i report desiderati nella directory locale.

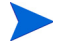

Vedere *HP Service Manager Reporting by Using Crystal Reports* (in inglese) per ulteriori informazioni.

# B Verifica dell'installazione

Per verificare la corretta installazione di Service Manager, è necessario eseguire il server di Service Manager, avviare il servizio Service Manager e avviare il client di Service Manager.

Gli argomenti trattati in questa appendice sono:

- • [Avvio del server di Service Manager a pagina 152](#page-151-0)
- • [Avvio del servizio Service Manager da Windows a pagina 154](#page-153-0)
- • [Avvio del client di Service Manager a pagina 155](#page-154-0)

Per informazioni sull'accesso al client Web di Service Manager, vedere [Installazione del Web tier a pagina 87.](#page-86-0)

# <span id="page-151-0"></span>Avvio del server di Service Manager

<span id="page-151-1"></span>Prima che gli utenti possano connettersi con sessioni client, è necessario avviare il server di Service Manager. È possibile utilizzare vari metodi per avviare e arrestare il server di Service Manager server e i processi in background associati, a seconda del sistema operativo su cui è in esecuzione il sistema. Per ulteriori informazioni, vedere gli argomenti associati al sistema operativo del server di Service Manager.

## Avvio del server dal prompt dei comandi di Windows

Per avviare il server di Service Manager dal prompt dei comandi di Windows, eseguire le seguenti operazioni:

- 1 Aprire il prompt dei comandi di Windows. Fare clic su **Start > Tutti i programmi > Accessori > Prompt dei comandi**.
- 2 Passare alla directory RUN della propria installazione di HP Service Manager. Ad esempio:

cd C:\Programmi\HP\Service Manager 9.20\Server\RUN.

3 Digitare il seguente comando:

sm -httpPort:13080 -httpsPort:13081

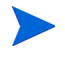

È possibile omettere i parametri httpPort e httpsPort, se questi sono specificati nel file di inizializzazione diService Manager (sm.ini).

4 Premere **Invio**.

Lasciare la finestra del prompt dei comandi aperta mentre il server  $\mathbf{m}$ di Service Manager è in esecuzione. La chiusura della finestra del prompt dei comandi arresta immediatamente Service Manager senza chiudere i processi o rilasciare blocchi di record.

# Avvio del server dai servizi di Windows

Per avviare il server di Service Manager dai servizi di Windows, eseguire le seguenti operazioni:

- 1 Aprire l'applet Servizi. Dal menu Pannello di controllo di Windows, fare clic su **Strumenti di amministrazione > Servizi**.
- 2 Nell'elenco dei servizi, fare clic su **HP Service Manager**.
- 3 Fare clic su **Start** per avviare il servizio.

Windows visualizza un messaggio che indica che il servizio Service Manager è in fase di avvio. Dopo alcuni secondi, il servizio viene avviato e nel campo Stato è visualizzato Avviato. Se il servizio Service Manager non si avvia, contattare l'assistenza clienti specificando eventuali messaggi di errore.

# Avvio del server dalla riga di comando Unix

Per avviare il server di Service Manager dalla riga di comando Unix, eseguire le seguenti operazioni:

1 Passare alla directory RUN di HP Service Manager. Ad esempio:

cd /HP/Service Manager 9.20/Run

2 Digitare il seguente comando:

smstart

3 Premere **Invio**.

# <span id="page-153-0"></span>Avvio del servizio Service Manager da Windows

<span id="page-153-1"></span>Il servizio Service Manager è visibile nella finestra Servizi del Pannello di controllo di Windows. Il file eseguibile definito nel servizio è sm.exe ed è memorizzato nella directory RUN.

Per avviare il servizio Service Manager da Windows:

- 1 Dal menu Start di Windows, selezionare **Pannello di controllo > Strumenti di amministrazione > Servizi.**
- 2 Fare clic sul servizio **HP Service**, quindi fare clic su **Avvia**. Il servizio viene avviato. Se il servizio non si avvia, contattare l'Assistenza Clienti.

# <span id="page-154-0"></span>Avvio del client di Service Manager

<span id="page-154-1"></span>Per avviare il client di Service Manager:

1 Fare clic su **Start > Tutti i programmi > Service Manager Client** o passare alla cartella Service Manager sul disco rigido. Il percorso predefinito è:

```
C:\Programmi\HP\Service Manager 9.20\Client\ 
ServiceManager.exe
```
<span id="page-154-2"></span>Si aprirà la finestra di dialogo Connections in cui è possibile creare, gestire e utilizzare connessioni al database per gli utenti.

- 2 Creare una connessione al database per l'amministratore di sistema.
	- a Fare clic sull'icona **New Launch Configuration**.
	- b Nel campo Name, digitare il nome dell'amministratore di sistema.
	- c Scegliere **Use Login/Password**.
	- d Nel campo User name, digitare System.Admin.
	- e Nel campo Password, digitare una password.
	- f Immettere o verificare le informazioni nei campi Server host name e Server port number.
	- g Se desiderato, fare clic sul campo Connection identified by a color e selezionare un colore per la connessione.
	- h Fare clic su **Connect** per avviare utilizzando il client di Service Manager.

Per informazioni dettagliate sull'avvio di una connessione client, vedere [Definizione di una nuova connessione client a pagina 81](#page-80-0).

# **Indice**

## A

account amministratore locale, [109](#page-108-0), [116](#page-115-0) account root, [52](#page-51-0) aggiornamento client, [78](#page-77-0) server della Guida, [106](#page-105-0) Service Manager, [18](#page-17-0) AIX, [55,](#page-54-0) [57](#page-56-0), [130](#page-129-0), [132](#page-131-0) amministratore locale, account, [109](#page-108-0), [116](#page-115-0) ANSI, terminale, [54](#page-53-0) Apache Tomcat, [88,](#page-87-0) [93](#page-92-0), [94](#page-93-0), [95](#page-94-0) autopass, [66](#page-65-0) certificato password permanente, [69,](#page-68-0) [70](#page-69-0) license entitlement certificate, [67](#page-66-0), [68,](#page-67-0) [69](#page-68-1) licenza, [71](#page-70-0) autorun.exe, [41,](#page-40-0) [47](#page-46-0), [50](#page-49-0), [79,](#page-78-0) [93,](#page-92-1) [109,](#page-108-1) [117,](#page-116-0) [149](#page-148-0), [150](#page-149-0)

#### B

BEA WebLogic, [93](#page-92-2)

### C

CA, file di certificati, [115](#page-114-0) client disinstallazione, [85](#page-84-0) requisiti di installazione, [78](#page-77-1) Web, [14,](#page-13-0) [19](#page-18-0) Windows, [14,](#page-13-1) [18](#page-17-1)

client tier, componenti, [14](#page-13-2) client Web, [14](#page-13-0), [19](#page-18-0) requisiti del browser, [89](#page-88-0) URL, [99](#page-98-0), [102](#page-101-0) client Windows, [14](#page-13-1), [18](#page-17-1) abilitazione del server della Guida, [124](#page-123-0) definizione delle connessioni predefinite, [123](#page-122-0) installazione, [79](#page-78-1) personalizzazione, [114](#page-113-0) società e applicazione, impostazioni relative a, [122](#page-121-0) componenti client tier, [14](#page-13-2) database tier, [15](#page-14-0) server tier, [14](#page-13-3) Web tier, [15](#page-14-1) Connect-It, [141](#page-140-0) connessioni a DB2 Universal, [23](#page-22-0) a MS SQL Server, [28](#page-27-0) a Oracle, [34](#page-33-0) definizione, [80](#page-79-0) utilità di configurazione client, [124](#page-123-1) connettività a DB2 Universal, [24](#page-23-0) a MS SQL Server, [30](#page-29-0) a Oracle, [35](#page-34-0) Crystal Reports, [141](#page-140-1), [149,](#page-148-1) [150](#page-149-1)

### D

dashboard, [19](#page-18-1) database tier, componenti, [15](#page-14-0) DB2 Universal connessione, [24](#page-23-0) ID di accesso, [24](#page-23-1) impostazione dei fusi orari per il reporting, [25](#page-24-0) preparazione, [22](#page-21-0) to [26](#page-25-0) suddivisione dei dati tra più database, [23](#page-22-1) definizione di connessioni nuova connessione client, [80](#page-79-0) utilità di configurazione client, [123](#page-122-0) dimensione buffer, [64](#page-63-0) disinstallazione client, [85](#page-84-0) server Unix, [57](#page-56-1) server Windows da Installazione applicazioni, [49](#page-48-0) server Windows dal DVD di installazione, [50](#page-49-1) distribuzione di versioni personalizzate della documentazione, [106](#page-105-1) Docserver Port, [133](#page-132-0) documentazione, distribuzione di versioni personalizzate, [106](#page-105-1)

#### E

errore No trusted certificate found, [115](#page-114-1) exec-shield-randomize, [61](#page-60-0)

#### F

file registro del Web tier, [96](#page-95-0) forceload, parametro, [62](#page-61-0)

### G

gestione knowledge base requisiti di risorse del kernel per HP-UX, [128](#page-127-0) Get-It, [141](#page-140-2) grub.conf, [61](#page-60-1)

#### H

hardware necessario, [18](#page-17-2) heap, dimensioni, [98](#page-97-0) helpServerPort, [96](#page-95-1) hpterm, [54](#page-53-1) HP-UX, [55,](#page-54-1) [58](#page-57-0), [59](#page-58-0), [128](#page-127-1), [130](#page-129-1), [134](#page-133-0) HP-UX, parametri del kernel max thread proc, [129](#page-128-0) maxdsiz, [128](#page-127-2) maxfiles, [128](#page-127-3) maxfiles lim, [128](#page-127-4) maxssiz, [128](#page-127-5) maxswapchunks, [129](#page-128-1) maxtsiz, [129](#page-128-2) maxuprc, [129](#page-128-3) maxusers, [129](#page-128-4) nkthread, [129](#page-128-5) nproc, [129](#page-128-6) shmem, [58](#page-57-1) shmmax, [58,](#page-57-2) [60](#page-59-0) shmmni, [58,](#page-57-3) [60](#page-59-1)

#### I

IBM WebSphere, [88,](#page-87-1) [93](#page-92-3) ID di accesso DB2, [24](#page-23-1) MS SQL Server, [28](#page-27-1) Oracle, [34](#page-33-1) immagini

modifica del percorso nel client Windows, [114](#page-113-1) percorso, [119](#page-118-0), [122](#page-121-1) personalizzazione, [118](#page-117-0) impostazione dimensioni heap del server applicazioni Web, [98](#page-97-1) installazione client Windows, [79](#page-78-1) Java Development Kit, [101](#page-100-0) motore di ricerca, [129,](#page-128-7) [132](#page-131-1) parametri del motore di ricerca, [130](#page-129-2) requisiti del motore di ricerca, [128](#page-127-6) requisiti per client, [78](#page-77-1) server Unix, [51](#page-50-0) server Windows, [47](#page-46-1) Installazione applicazioni disinstallazione del client Windows, [85](#page-84-1) server Windows, disinstallazione, [48](#page-47-0) installazione del database di esempio, [41](#page-40-1) integrazioni legacy, [141](#page-140-3)

#### J

J2EE, compatibilita, [92](#page-91-0) J2SE Java Development Kit, [88](#page-87-2) Java Runtime Environment, [89](#page-88-1) installazione, [101](#page-100-0) JSP, [88](#page-87-3)

#### K

k2adminstart.sh, [134](#page-133-1) k2adminstop.sh, [134](#page-133-2) kernel, parametri di configurazione, [57](#page-56-2) kernel, parametri IPC, [59](#page-58-1) kernel.shmall, [60](#page-59-2) kernel.shmmax, [60](#page-59-3)

#### L

LD\_LIBRARY\_PATH, [55](#page-54-2) LIBPATH, [55](#page-54-3) LicFile.txt, [71](#page-70-1) Linux, [59](#page-58-2) lista di controllo dell'implementazione, [18](#page-17-3)

#### M

max thread proc, parametro, [129](#page-128-0) maxdsiz, parametro, [58](#page-57-4), [128](#page-127-2) maxfiles, parametro, [128](#page-127-3) maxfiles lim, parametro, [128](#page-127-4) maxssiz, parametro, [128](#page-127-5) maxswapchunks, parametro, [129](#page-128-1) maxtsiz, parametro, [129](#page-128-2) maxuprc, parametro, [129](#page-128-3) maxusers, parametro, [129](#page-128-4) memoria condivisa, risorse server, [46](#page-45-0), [53](#page-52-0) modifica immagine della schermata iniziale, [121](#page-120-0) nome dell'applicazione, [122](#page-121-2) nome società, [122](#page-121-3) percorso delle immagini del client Windows, [114](#page-113-1) schermata iniziale nel client Windows, [114](#page-113-2) motore di ricerca, [127](#page-126-0) applicazioni, [127](#page-126-1) configurazione, [135](#page-134-0) connessione, [135](#page-134-1) indicizzazione, [138](#page-137-0) installazione, [128,](#page-127-7) [129](#page-128-7), [132](#page-131-1) nome host, [133](#page-132-1) parametri dell'installazione, [130](#page-129-2) requisiti di installazione, [128](#page-127-8)

requisiti di risorse del kernel per HP-UX, [128](#page-127-9) script per l'avvio per sistemi Unix, [134](#page-133-3) motore di ricerca, parametri Docserver Port, [131](#page-130-0) hostname, [130](#page-129-3) Indexer Port, [131](#page-130-1) masterport, [131](#page-130-2) MS SQL Server connessione, [30](#page-29-0) distinzione tra maiuscole e minuscole, [31](#page-30-0) ID di accesso, [28](#page-27-1) impostazione dei fusi orari per il reporting, [29](#page-28-0) preparazione, [27](#page-26-0) to [31](#page-30-1) suddivisione dei dati tra più database, [28](#page-27-2)

#### N

nkthread, parametro, [129](#page-128-5) nome dell'applicazione, modifica, [122](#page-121-2) nome della società, modifica, [122](#page-121-3) nome servizio TCP/IP, [45](#page-44-0) No trusted certificate found, errore, [115](#page-114-1) nproc, parametro, [129](#page-128-6)

### O

operatori, aggiunta, [19](#page-18-2) Oracle connessione, [35](#page-34-0) distinzione tra maiuscole e minuscole, [37](#page-36-0) ID di accesso, [34](#page-33-1) impostazione dei fusi orari per il reporting, [35](#page-34-1) preparazione, [33](#page-32-0) to [40](#page-39-0) suddivisione dei dati tra più di un database, [34](#page-33-2)

### P

parametri cacerts, [96](#page-95-2) configurazione del kernel, [57](#page-56-2) connessione, [81](#page-80-1) -data, [84](#page-83-0) kernel, [59,](#page-58-3) [128](#page-127-10) max\_thread\_proc, [129](#page-128-0) maxdsiz, [58](#page-57-4), [128](#page-127-2) maxfiles, [128](#page-127-3) maxfiles lim, [128](#page-127-4) maxssiz, [128](#page-127-5) maxswapchunks, [129](#page-128-1) maxtsiz, [129](#page-128-2) maxuprc, [129](#page-128-3) maxusers, [129](#page-128-4) ntservice, [143,](#page-142-0) [144](#page-143-1) serverHost, [95](#page-94-1) serverPort, [95](#page-94-2) shared memory, [46,](#page-45-1) [58](#page-57-5) sqldb, [36](#page-35-0) sqltz, [25](#page-24-1), [29,](#page-28-1) [35](#page-34-2) parametri di abilitazione, [19](#page-18-3) parametri di connessione, [81](#page-80-1) parametri IPC Solaris, [63](#page-62-0) parametri ODBC, [148](#page-147-0) parametri porta listener, [74](#page-73-0) parametri Solaris forceload, [62](#page-61-0) IPC, [63](#page-62-0) shmsys, [62](#page-61-1) parametri Web cacerts, [96](#page-95-2) compress\_soap, [96](#page-95-3) helpServerHost, [96](#page-95-4) parametro helpServerPort, [96](#page-95-1) refreshMessages, [96](#page-95-5) refreshmessinterval, [96](#page-95-6)

serverHost, [96](#page-95-7) serverPort, [97](#page-96-0) ssl, [97](#page-96-1) viewactivenotes, [97](#page-96-2) parametro licensefile, [67](#page-66-1) parametro cacerts, [96](#page-95-2) parametro compress\_soap, [96](#page-95-3) parametro docserver port, [131](#page-130-0) parametro helpServerHost, [96](#page-95-4) parametro hostname, [130](#page-129-3) parametro indexer port, [131,](#page-130-1) [133](#page-132-2) parametro masterport, [131](#page-130-2), [133](#page-132-3) parametro ntservice, [143](#page-142-0) parametro refreshMessages, [96](#page-95-5) parametro refreshmessinterval, [96](#page-95-6) parametro serverHost, [96](#page-95-7) parametro serverPort, [97](#page-96-0) parametro ssl, [97](#page-96-1) parametro viewactivenotes, [97](#page-96-2) personalizzazione del client Windows, [114](#page-113-0) popup, abilitazione, [89](#page-88-2) porta di comunicazione, server della Guida, [108](#page-107-0), [110](#page-109-0) preferiti pubblici, [19](#page-18-4) produzione, ambiente, [12,](#page-11-0) [20](#page-19-0)

### R

reporting, ambiente, [13](#page-12-0) requisiti server della Guida, [108](#page-107-1) server Unix, [45,](#page-44-1) [51](#page-50-1) utilità di configurazione client, [116](#page-115-1) requisiti del browser, client Web, [89](#page-88-0)

requisiti di risorse del kernel per HP-UX gestione knowledge base, [128](#page-127-0) RPCReadOnly, [145](#page-144-1)

### S

sc.ini, [143,](#page-142-1) [144](#page-143-2) sc\_report\_odbc, [148](#page-147-1) SCCL32, [141](#page-140-4), [142](#page-141-0) schermata iniziale modifica dell'immagine utilizzata, [121](#page-120-0) modifica nel client Windows, [114](#page-113-2) script scstart, [145](#page-144-2) smstart, [61](#page-60-2) script scstart, [145](#page-144-2) script smstart, [61](#page-60-2) Secure Socket Layer, [82](#page-81-0) semafori, [53](#page-52-1) server avvio del servizio, [152](#page-151-1) connessione a DB2, [23](#page-22-0) connessione a MS SQL Server, [28](#page-27-0) connessione a Oracle, [34](#page-33-0) Guida, [19](#page-18-5) processi, Unix, [46,](#page-45-2) [53](#page-52-2) risorse, memoria condivisa, [46,](#page-45-0) [53](#page-52-0) Service Manager, [14](#page-13-4) Web, [15,](#page-14-2) [88](#page-87-4), [119](#page-118-1) server applicazioni Web, [15,](#page-14-3) [88](#page-87-5) server applicazioni Web Java, [88](#page-87-6) server della Guida accesso dal client Web, [112](#page-111-0) accesso da un browser Web, [112](#page-111-1) aggiornamento, [106](#page-105-0) client Windows, [124](#page-123-0) descrizione, [106](#page-105-2) installazione, [19](#page-18-5)

nome servizio Windows, [110](#page-109-1) panoramica, [106](#page-105-2) porte di comunicazione, [108,](#page-107-0) [110](#page-109-0) requisiti, [108](#page-107-1) server Web, [106](#page-105-3) utilità di configurazione client, [125](#page-124-0) server RDBMS connessione, [18](#page-17-4) database tier, [15](#page-14-4) dati delle applicazioni, [15](#page-14-4) server tier, componenti, [14](#page-13-3) server Unix disinstallazione, [57](#page-56-1) installazione, [51](#page-50-0) processi, [46](#page-45-2), [53](#page-52-2) requisiti, [45](#page-44-1), [51](#page-50-1) server Web, [15](#page-14-2), [88](#page-87-4), [119](#page-118-1) server della Guida, [106](#page-105-3) server Windows disinstallazione da Installazione applicazioni, [49](#page-48-0) disinstallazione dal DVD di installazione, [50](#page-49-1) ServiceCenter, [141](#page-140-5), [142](#page-141-1), [144,](#page-143-3) [145,](#page-144-3) [147](#page-146-1), [148](#page-147-2), [150](#page-149-2) driver ODBC, [141](#page-140-5), [142](#page-141-1) listener, [148](#page-147-3) Service Manager aggiornamento, [18](#page-17-5) aggiornamento del client, [78](#page-77-2) avvio del client, [155](#page-154-1) avvio del server, [152](#page-151-1) avvio del servizio, [154](#page-153-1) creazione di una connessione al database, [155](#page-154-2) hardware necessario, [18](#page-17-2) integrazioni, [20](#page-19-1) server, [14](#page-13-5) SHLIB\_PATH, [55](#page-54-4)

SHMALL, [60](#page-59-4) shmem, parametro, [58](#page-57-1) SHMMAX, [60](#page-59-5) shmmax, parametro, [58](#page-57-2), [60](#page-59-0) shmmni, parametro, [58,](#page-57-3) [60](#page-59-1) shmsys, parametro, [62](#page-61-1) sm.cfg, [42](#page-41-0), [46,](#page-45-3) [53,](#page-52-3) [57](#page-56-3), [73](#page-72-0) sm.ini, [25,](#page-24-2) [29,](#page-28-2) [31](#page-30-2), [35,](#page-34-3) [36,](#page-35-1) [42](#page-41-1), [46,](#page-45-4) [48,](#page-47-1) [53](#page-52-4), [57,](#page-56-4) [58,](#page-57-6) [60](#page-59-6), [62,](#page-61-2) [64,](#page-63-1) [73](#page-72-1), [134](#page-133-4) SOAP, [82](#page-81-1) società e applicazione, impostazioni relative a, [122](#page-121-0) Solaris, [61](#page-60-3), [63](#page-62-1) numero di handle dei file, [63](#page-62-2) strumenti di reporting impostazione dei fusi orari per il reporting DB2, [25](#page-24-0) impostazione dei fusi orari per il reporting Oracle, [35](#page-34-1) impostazione dei fusi orari per il reporting SQL Server, [29](#page-28-0) suddivisione dei dati DB2 Universal, [23](#page-22-1) MS SQL Server, [28](#page-27-2) Oracle, [34](#page-33-2) sviluppo, ambiente, [12](#page-11-1), [18](#page-17-6) sysctl.conf, [60,](#page-59-7) [61](#page-60-4)

## T

TCP/IP, nome servizio, [45,](#page-44-0) [51](#page-50-2) test, ambiente, [13](#page-12-1) Tomcat, [88](#page-87-0), [93,](#page-92-0) [94](#page-93-0), [95](#page-94-0)

#### U

ulimit, [63](#page-62-3)

Unix account root, [52](#page-51-0) URL client Web, [99](#page-98-0), [102](#page-101-0) Web tier, [99](#page-98-1), [102](#page-101-1) utente root, accesso, [54](#page-53-2) utilità di configurazione client, [19](#page-18-6), [114](#page-113-3) abilitazione del server della Guida, [125](#page-124-0) descrizione, [114](#page-113-3) requisiti, [116](#page-115-1) utilita SAM, [59](#page-58-4)

#### W

Web, [96](#page-95-8) web.xml, [94,](#page-93-1) [95](#page-94-3), [96,](#page-95-9) [112](#page-111-2) WEB-INF, [94](#page-93-2), [112](#page-111-3) WebLogic, [93](#page-92-2)

WebSphere, [88](#page-87-1), [93](#page-92-3) impostazione modalita caricatore di classi, [97](#page-96-3) Web tier, [19](#page-18-7) componenti, [15](#page-14-1) file registro, [96](#page-95-0) impostazione dimensioni heap del server applicazioni Web, [98](#page-97-1) URL, [99](#page-98-1), [102](#page-101-1) webtier-7.00.war, [14,](#page-13-6) [15](#page-14-5), [88](#page-87-7), [93,](#page-92-4) [94](#page-93-3), [95](#page-94-4), [96](#page-95-10) Windows, nome servizio del server della Guida, [110](#page-109-1)